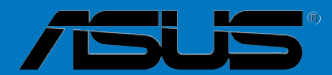

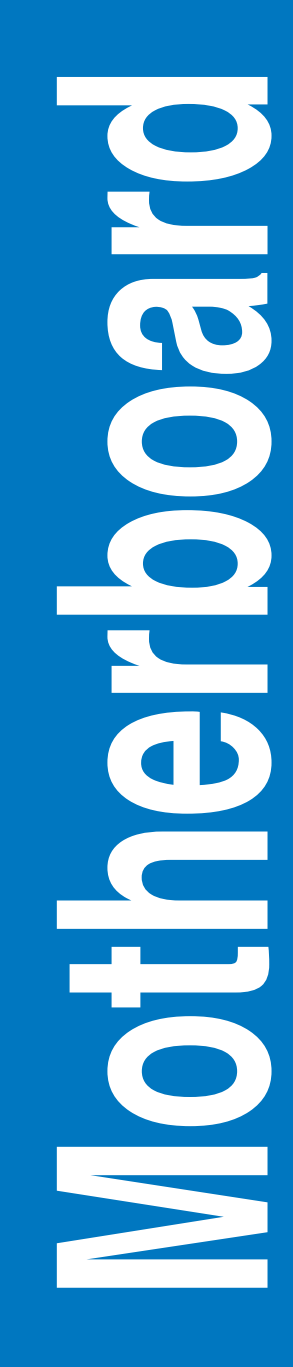

# **H87M-PRO**

# 用 戶 手 冊

C7919

#### 第一版

#### 2013 年 4 月發行

版权说明

©ASUSTeK Computer Inc. All rights reserved. 华硕电脑股份有限公司保留所有权利。

本用户手册包括但不限于其所包含的所有信息都受到著作权法的保护,未经华硕电脑股份有限公 司(以下简称"华硕")许可,不得有任何仿诰、复制、摘抄、转译、发行等行为或为其它利用。

#### 免責聲明

本用户手册是以"现状"及"以目前明示的条件下"的状态提供给您。在法律允许的范围内,华硕就 本用户手册,不提供任何明示或默示的担保及保证,包括但不限于商业畅销性、特定目的适用性、未 侵害任何他人权利及任何使用本品的主持使用本用户手册的保证,且华硕对因使用本用户手册 而获取的结果或通过本用户手册所获得任何信息的准确性或可靠性不提供担保及保证。

用户应自行承担使用本用户手册的所有风险。用户明确了解并同意华硕、华硕的被授权人及董 事、管理层、员工、代理商、关联企业皆无须为您因本用户手册、或因使用本用户手册、或因不可归 责于华硕的原因而无法使用本用户手册或其任何部分而可能产生的衍生、附带、直接、间接、特别、 惩罚或任何其它损失(包括但不限于利益损失、业务中断、资料遗失或其它余钱损失)负责,不论华 碩是否被告知發生上述損失之可能性。

由于部分国家或地区可能不允许责任的全部免除或对上述损失的责任限制,所以上述限制或排除 條款可能對您不適用。

用户知悉华硕有权随时修改本用户手册。本产品规格或驱动程序一经改变,本用户手册将会随之 更新。本用戶手冊更新的詳細說明請您訪問華碩的客戶服務網 http://support.asus.com,或是直接 与华硕电脑客户关怀中心 800-820-6655 联系(不能拨打 800 电话的用户,请拨打技术支持电话 020-28047506)。

对于本用户手册中提及的第三方产品名称或内容,其所有权及知识产权都为各产品或内容所有人 所有日受现行知识产权相关法律及国际条约的保护。

当下列两种情况发生时,本产品将不再受到华硕的保修及服务:

(1)本产品曾经过非华硕授权的维修、规格更改、零件替换或其它未经过华硕授权的行为。

(2)本产品序号模糊不清或丢失。

#### **Offer to Provide Source Code of Certain Software**

This product may contain copyrighted software that is licensed under the General Public License ("GPL") and under the Lesser General Public License Version ("LGPL"). The GPL and LGPL licensed code in this product is distributed without any warranty. Copies of these licenses are included in this product.

You may obtain the complete corresponding source code (as defined in the GPL) for the GPL Software, and/or the complete corresponding source code of the LGPL Software (with the complete machine-readable "work that uses the Library") for a period of three years after our last shipment of the product including the GPL Software and/or LGPL Software, which will be no earlier than December 1, 2011, either

(1) for free by downloading it from http://support.asus.com/download;

or (2) for the cost of reproduction and shipment, which is dependent on the preferred carrier and the location where you want to have it shipped to, by sending a request to:

ASUSTeK Computer Inc. Legal Compliance Dept. 15 Li Te Rd., Beitou, Taipei 112 Taiwan

In your request please provide the name, model number and version, as stated in the About Box of the product for which you wish to obtain the corresponding source code and your contact details so that we can coordinate the terms and cost of shipment with you.

The source code will be distributed WITHOUT ANY WARRANTY and licensed under the same license as the corresponding binary/object code.

This offer is valid to anyone in receipt of this information.

ASUSTeK is eager to duly provide complete source code as required under various Free Open Source Software licenses. If however you encounter any problems in obtaining the full corresponding source code we would be much obliged if you give us a notification to the email address gpl@asus.com, stating the product and describing the problem (please do NOT send large attachments such as source code archives etc to this email address).

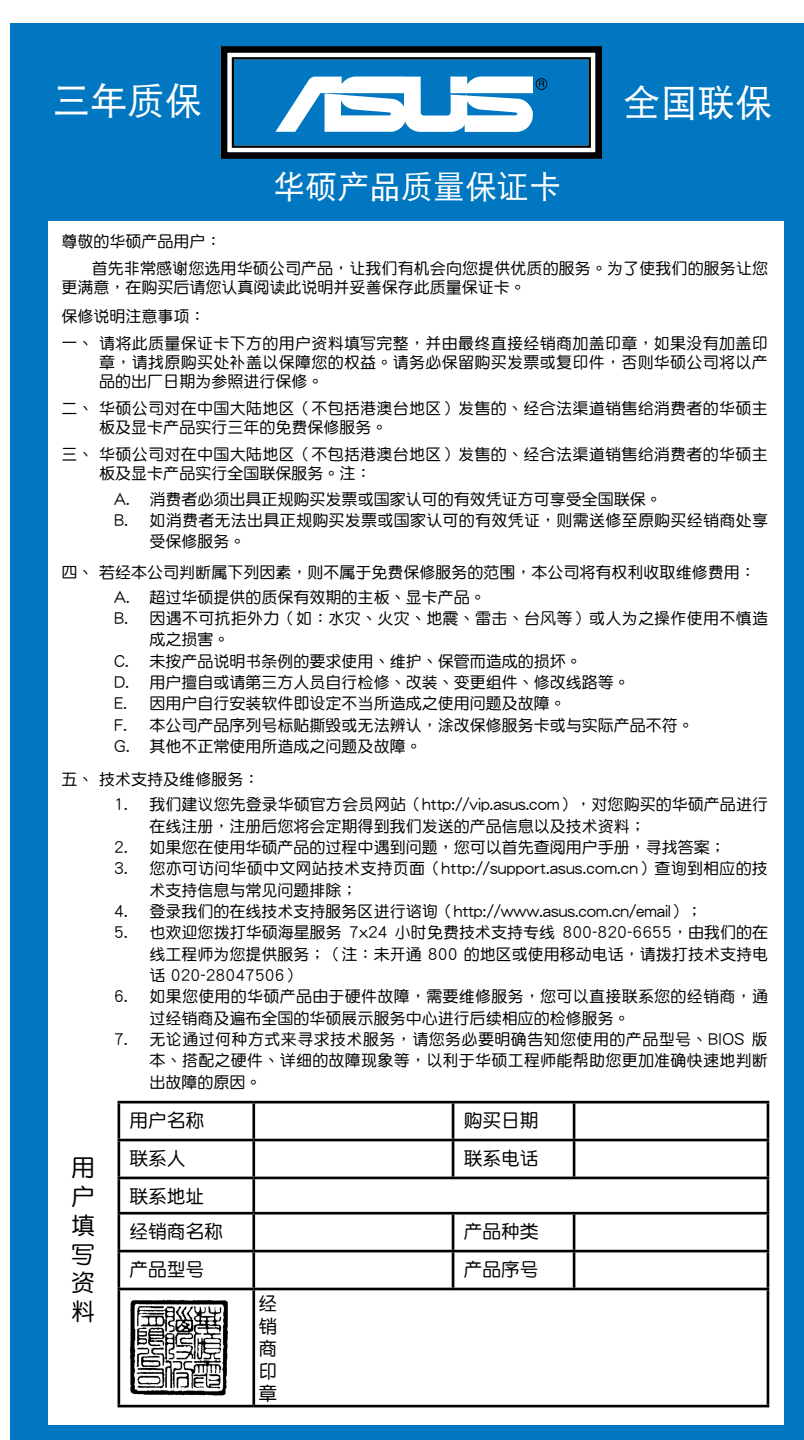

请用剪刀沿虚线剪下 请 用 剪 刀 沾 虚 姝 剪 下

# 目录内容

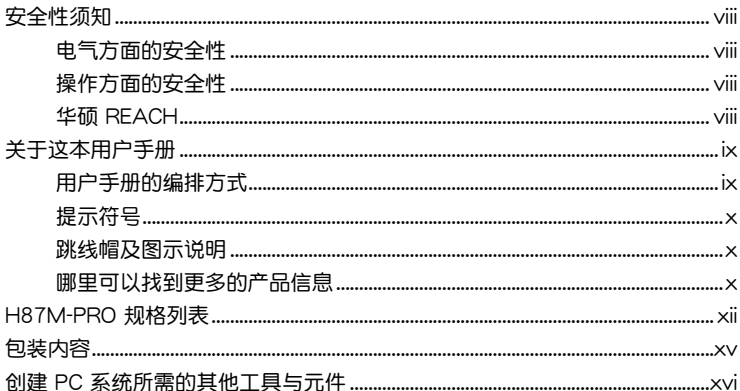

# 第一章:产品介绍

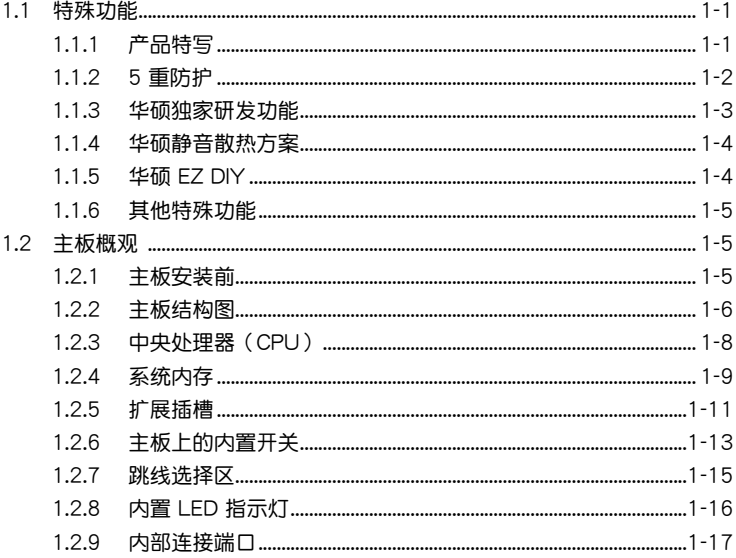

# 第二章: 硬件设备信息

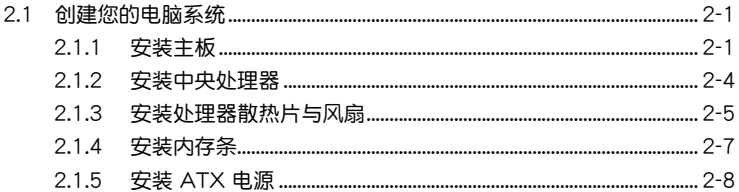

# 目录内容

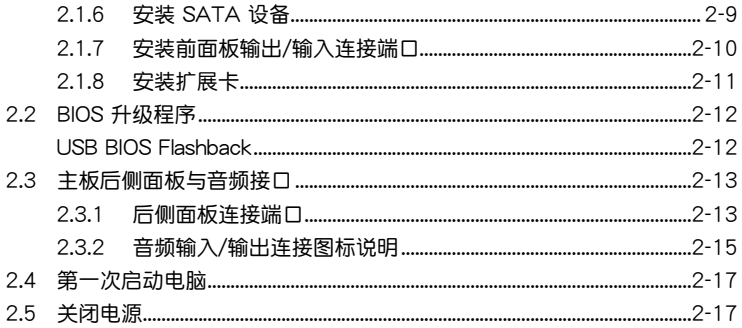

# 第三章: BIOS 程序设置

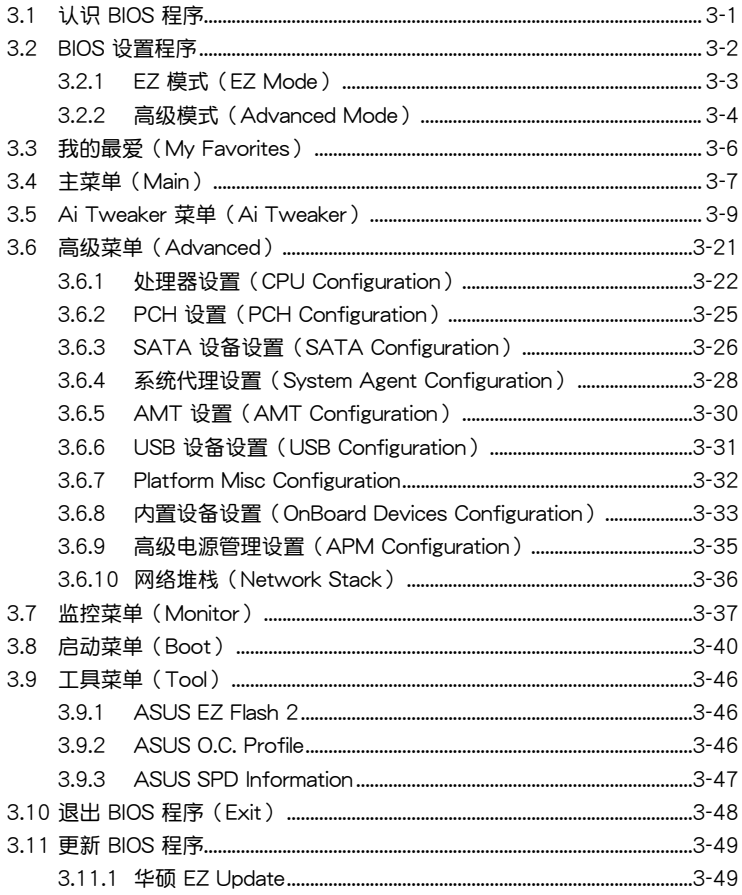

# 目录内容

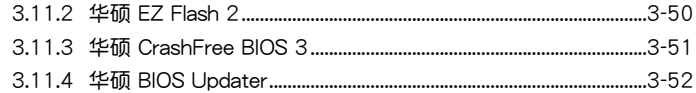

## 第四章: 软件支持

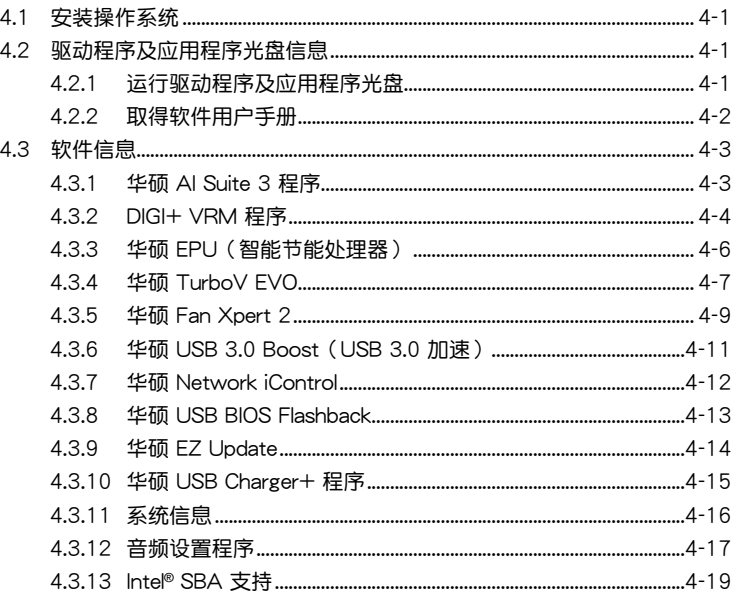

# 第五章: RAID 支持

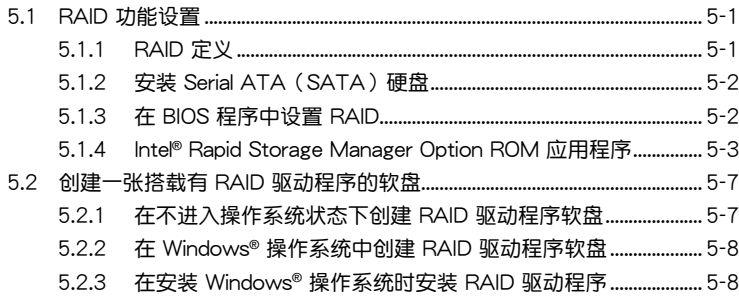

# <span id="page-7-0"></span>安全性須知

電氣方面的安全性

- 为避免可能的电击造成严重损害,在搬动电脑主机之前,请先将电脑电源线暂时 從電源插槽中拔掉。
- 当您要加入硬件设备到系统中或者要移除系统中的硬件设备时,请务必先连接该 设备的数据线,然后再连接电源线。可能的话,在安装硬件设备之前先拔掉电脑 的電源線。
- 当您要从主板连接或拔除任何的数据线之前,请确定所有的电源线已事先拔掉。
- 在使用扩展卡或适配卡之前,我们建议您可以先寻求专业人士的协助。这些设备 有可能會干擾接地的迴路。
- 请确定电源的电压设置已调整到本国/本区域所使用的电压标准值。若您不确定您 所属区域的供应电压值为何,那么请就近询问当地的电力公司人员。
- 如果电源已损坏,请不要尝试自行修复。请将之交给专业技术服务人员或经销商 來處理。

操作方面的安全性

- 在您安装主板以及加入硬件设备之前,请务必详加阅读本手册所提供的相关信 息。
- 在使用产品之前,请确定所有的数据线、电源线都已正确地连接好。若您发现有 任何重大的瑕疵,请尽快联络您的经销商。
- 为避免发生电气短路情形,请务必将所有没用到的螺丝、回形针及其他零件收 好,不要遗留在主板上或电脑主机中。
- 灰尘、湿气以及剧烈的温度变化都会影响主板的使用寿命,因此请尽量避免放置 在這些地方。
- 请勿将电脑主机放置在容易摇晃的地方。
- 若在本产品的使用上有任何的技术性问题,请和经过检定或有经验的技术人员联 絡。

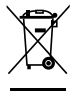

这个画叉的带轮子的箱子表示这个产品(电子设备)不能直接放入垃圾 筒。请根据不同地方的规定处理。

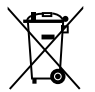

请勿将含汞电池丢弃于一般垃圾筒。此画叉的带轮子的箱子表示电池不能 放入一般垃圾筒。

#### 華碩 REACH

注意: 请遵守 REACH (Registration, Evaluation, Authorisation, and Restriction of Chemicals)管理规范,我们会将产品中的化学物质公告在华硕 REACH 网站,详 細請參考 http://csr.asus.com/english/REACH.htm

# <span id="page-8-0"></span>关于这本用户手册

產品用戶手冊包含了所有當您在安裝華碩 H87M-PRO 主板時所需用到的信息。 用戶手冊的編排方式

用户手册是由下面几个章节所组成:

• 第一章:产品介绍

您可以在本章节中发现诸多华硕所赋予 H87M-PRO 主板的优异特色。利用简 洁易懂的说明让您能很快地掌握 H87M-PRO 主板的各项特性,当然,在本章节 中我们也会提及所有能够应用在 H87M-PRO 主板的新产品技术以及主板的各种 設備接口。

• 第二章:硬件設備信息

本章節描述所有您在安裝系統元件時必須完成的硬件安裝程序。詳細內容有: 外理器与内存安装、后侧面板接口等。

• 第三章:BIOS 程序設置

本章節描述如何使用 BIOS 設置程序中的每一個菜單項目來更改系統的配置設 置。此外也會詳加介紹 BIOS 各項設置值的使用時機與參數設置。

• 第四章:軟件支持

您可以在本章节中找到所有包含在华硕驱动程序及应用程序光盘中的软件相关 信息。

• 第五章:RAID 支持

本章節介紹 RAID 程序設置。

#### <span id="page-9-0"></span>提示符号

为了能够确保您正确地完成主板设置,请务必注意下面这些会在本手册中出现的 標示符號所代表的特殊含意。

警告:提醒您在進行某一項工作時要注意您本身的安全。

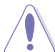

小心:提醒您在進行某一項工作時要注意勿傷害到電腦主板元件。

重要:此符号表示您必须要遵照手册所描述之方式完成一项或多项软硬件的安 裝或設置。

注意:提供有助於完成某項工作的訣竅和其他額外的信息。

#### 跳線帽及圖示說明

主板上有一些小小的塑胶套,里面有金属导线,可以套住选择区的任两只针脚 (Pin)使其相連而成一通路(短路),本手冊稱之為跳線帽。

有关主板的跳线帽使用设置,兹利用以下图示说明。以下图为例,欲设置 为"Jumper™ Mode",需在选择区的第一及第二只针脚部分盖上跳线帽,本手册 图示即以涂上底色代表蓋上跳线帽的位置,而空白的部分则代表空接针。以文字表示 為:[1-2]。

因此, 欲设置为"JumperFree™ Mode", 以右图 表示即为在"第二及第三只针脚部分盖上跳线帽", 以文字表示即為:[2-3]。 Jumper Free

Jumper Mode  $\frac{1}{2}$ 

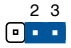

(Default)

#### 哪里可以找到更多的产品信息

您可以通过下面所提供的两个管道来获得您所使用的华硕产品信息以及软硬件的 更新信息等。

1. 華碩網站

您可以到 http://www.asus.com.cn 华硕网站取得所有关于华硕软硬件产品的各项 信息。

2. 其他文件

在您的产品包装盒中除了本手册所列举的标准配件之外,也有可能会夹带有其他 的文件,譬如经销商所附的产品保证单据等。

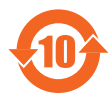

电子信息产品污染控制标示:图中之数字为产品之环保使用期限。 仅指电子信息产品中含有的有毒有害物质或元素不致发生外泄或突变 从而对环境造成污染或对人身、财产造成严重损害的期限。

有毒有害物质或元素的名称及含量说明标示:

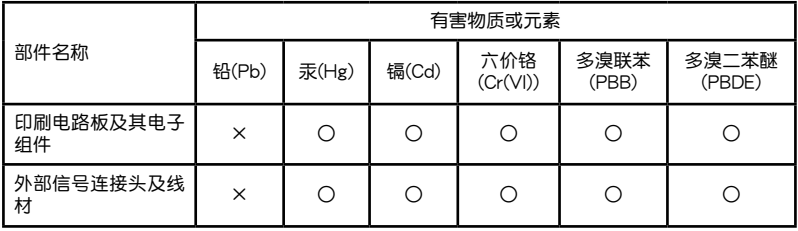

- ○:表示該有毒有害物質在該部件所有均質材料中的含量均在 SJ/T 11363-2006 標 准規定的限量要求以下。
- ×:表示該有毒有害物質至少在該部件的某一均質材料中的含量超出 SJ/T 11363- 2006 標准規定的限量要求,然該部件仍符合歐盟指令 2002/95/EC 的規范。
- 备注:此产品所标示之环保使用期限,系指在一般正常使用状况下。

<span id="page-11-0"></span>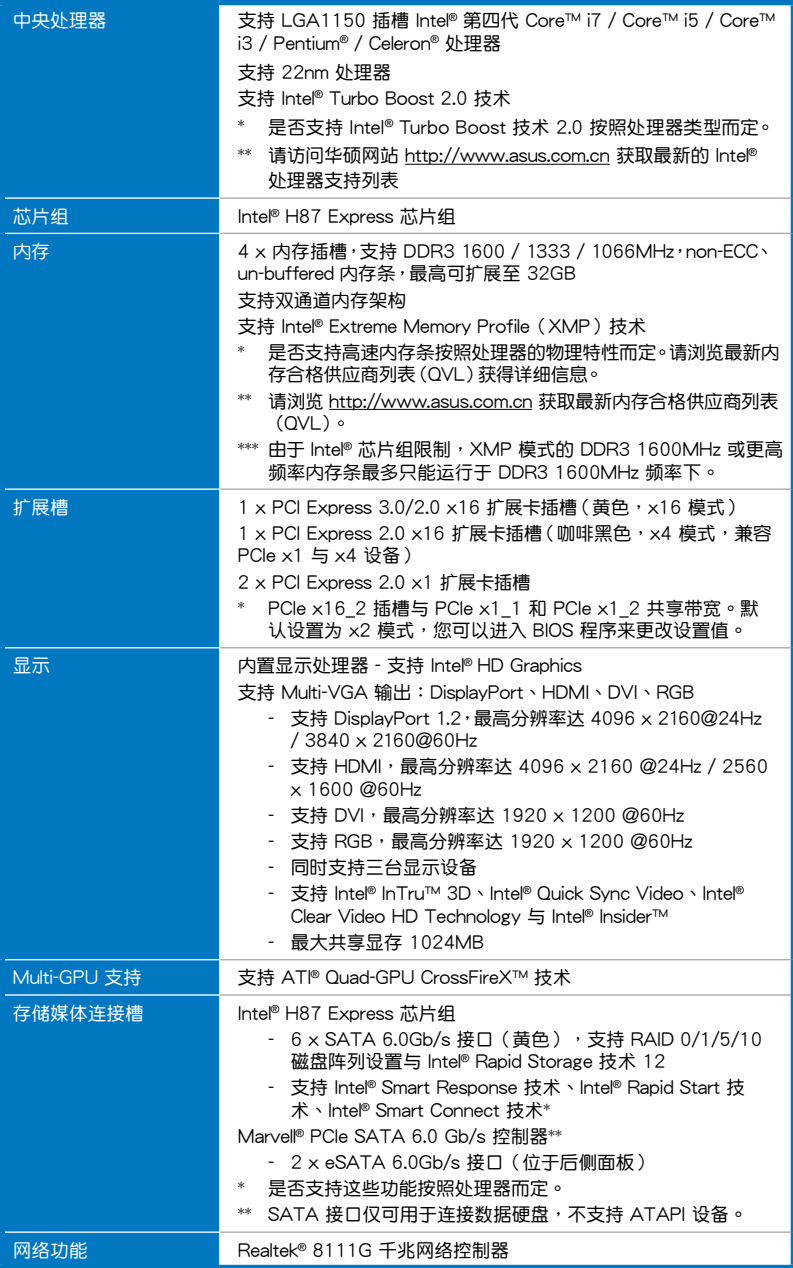

(下頁繼續)

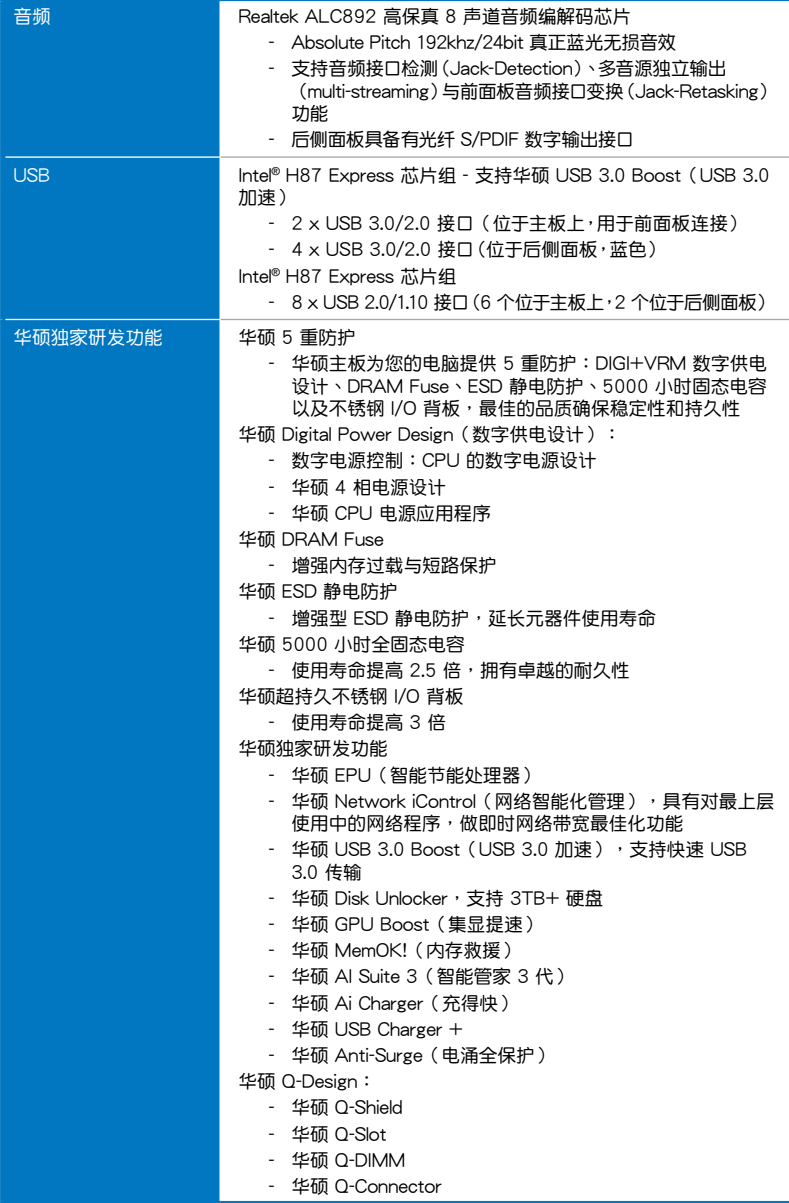

(下頁繼續)

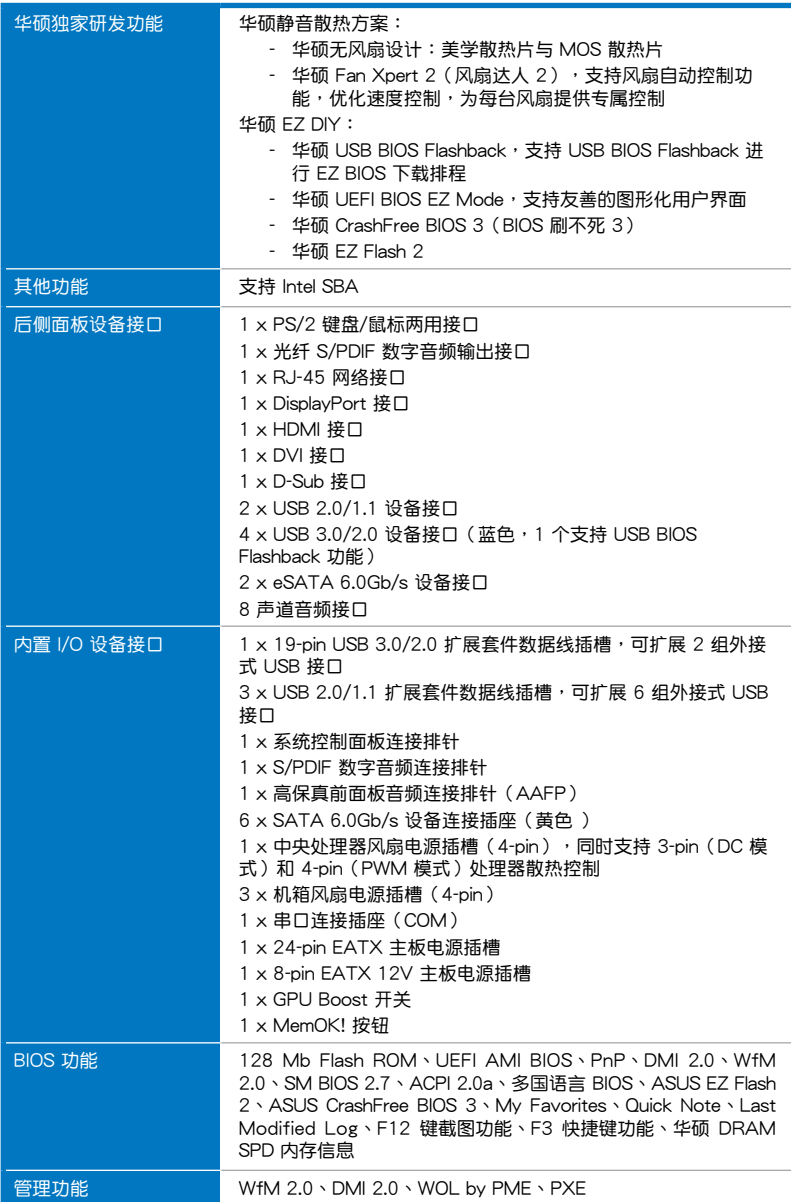

<span id="page-14-0"></span>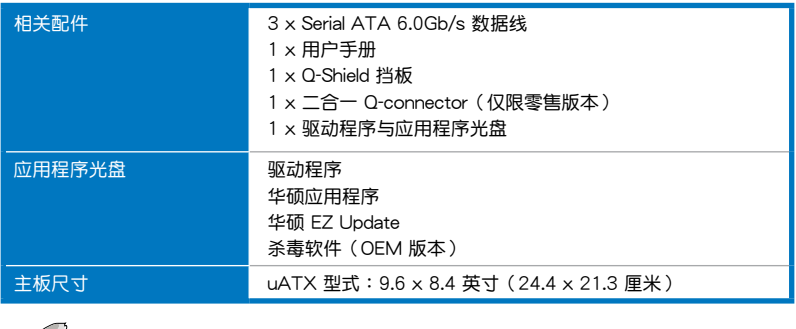

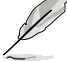

規格若有變動,恕不另行通知。

# 包裝內容

在您拿到本主板包装盒之后,请马上检查下面所列出的各项标准配件是否齐全。

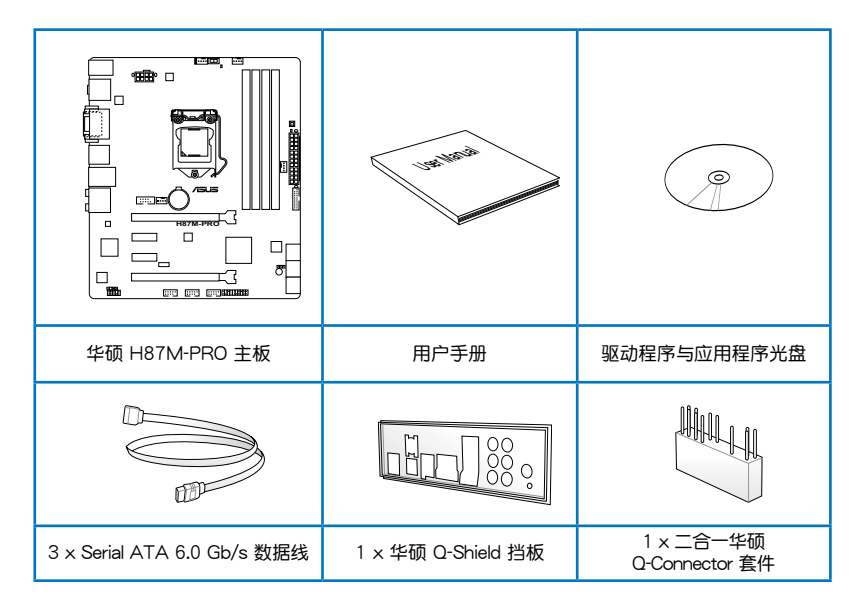

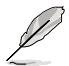

- •若以上列出的任何一项配件有损坏或是短缺的情形,请尽快与您的经销 商联系。
- 以上图示仅供参考。实际产品规格可能会因型号而异。

<span id="page-15-0"></span>创建 PC 系统所需的其他工具与元件

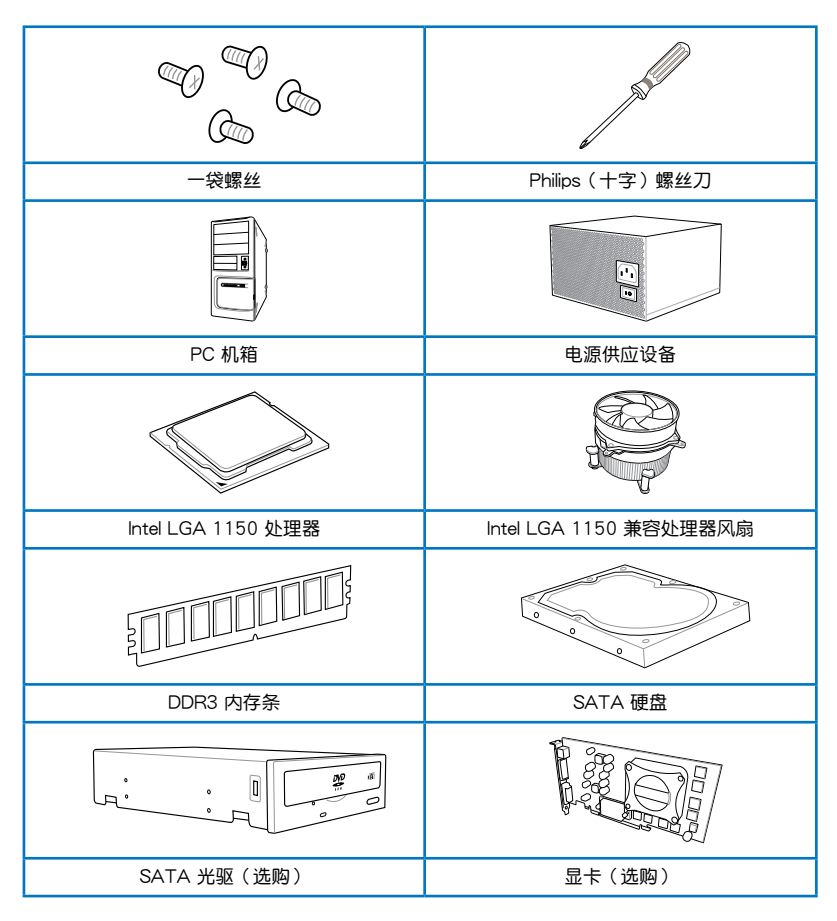

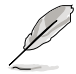

上錶所列的工具與元件并不包含在主板包裝盒內。

# <span id="page-16-0"></span>產品介紹 1

## 1.1 特殊功能

#### $1.1.1$  产品特写

支持 LGA1150 規格的第四代 Intel® Core™ i7 / Core™ i5 / Core™ i3 / Pentium® / Celeron® 处理器

本主板支持最新 LGA1150 封裝的第四代 Intel**®** Core™ i7 / Core™ i5 / Core™ i3 / Pentium**®** / Celeron**®** 處理器。集成 GPU、雙通道 DDR3 內存插槽與 PCI Express 2.0/3.0 扩展插槽,提供最佳的系统性能。

#### 採用 Intel® H87 Express 芯片組

lntel<sup>®</sup> H87 Express 芯片组采用最新的单芯片设计,是专为支持最新的 1150 插槽 的第四代 Intel® Core™ i7/Core™ i5/Core™ i3/Pentium® / Celeron® 处理器所设计, 通过连续的点对点链接增加带宽与稳定性,并提供更佳的性能。此外还提供六个 USB 3.0 连接端口,提供 10 倍更快速的数据传输率。此外,Intel® H87 Express 芯片组支 持 iGPU 功能,让用户享受最新的 Intel 集成绘图性能。

#### PCI Express® 3.0

最新的 PCI Express 总线标准提供比当前 PCIe 2.0 快二倍的效能,x16 的总带宽 可达 32GB/s, 双倍于 PCIe 2.0 (x16 模式)的 16GB/s。PCI 3.0 提供用户前所未 有的数据传输速度,提供与 PCIe 1.0 及 PCIe 2.0 设备完全向下相容的便利与无缝传 输。这是 PC 用户想要增讲与最佳化图像性能必备的功能,也是必备的最新、最有前 瞻性的功能。

#### 支持雙通道 DDR3 1600 / 1333 / 1066MHz 內存

本主板支持数据传输率为 1600 / 1333 / 1066MHz 的 DDR3 内存,可以符合最 新的 3D 绘图、多媒体与网络应用等更高的带宽需求。双诵道 DDR3 内存架构可让 您的系統內存帶寬倍增,助於提升系統平台性能。

#### 原生支持 SATA 6.0 Gb/s

lntel<sup>®</sup> H87 Express 芯片组支持新一代 Serial ATA(SATA)接口,数据传输率高 达 6.0 Gb/s。华硕提供 SATA 6.0 Gb/s 连接端口,拥有更强的扩展性、更快速的数 据传输率、传输带宽是当前系统总线的两倍。

#### 支持 Quad-GPU CrossFireX™ 技術

本主板是最强有力的 Intel® H87 平台,在多重 GPU 设置中最佳化 PCIe 的配置, 提供您享受前所未有的全新游戲形態。

#### 支持后侧面板 S/PDIF 数字音频输出接口

本主板可通过后面板 S/PDIF (SONY-PHILIPS Digital Interface) 接口方便地连接家 庭影院音频系统。您可直接传输数字音频信号,而无需转换成模拟信号格式,从而保 證最佳音頻質量。

#### <span id="page-17-0"></span>采用 100% 高品质高传导性固态电容

本主板全部采用高传导性固态电容,可增加主板使用寿命,且具备更好的耐高温 性。

#### Intel® Smart Response Technology 功能

lntel<sup>®</sup> Smart Response Technology 用来提升整个系统性能,通过已经安装的高速 SSD (最小空间需为 18.6GB)作为经常存取数据的缓存空间。主要的优点在于降低 載入与等待的时间,通过减少硬盘不必要的存取动作来降低电力的消耗。这项技术 结合 SSD 性能与硬盘相容性, 运行速度可以较只有单独使用硬盘的系统快达 4 倍之 多,也是绿色华硕坚持环保的重要愿景之一。

\* 第四代 Intel® Core™ 處理器支持 Intel® Smart Response 技術。

\*\* 操作系统必须安装在硬盘才能启动 Intel® Smart Response 技术。

\*\*\* SSD 容量保留作為緩存之用途。

#### Intel® Smart Connect Technology 功能

你的电脑可以接收网络更新,提供所选择的应用程式最新的内容,即使系统在睡眠 模式也一样可以运行本功能。这表示可以通过云端更新与同步应用程式并减少等待的 時間,帶給您更有效率的電腦運行體驗。

#### Intel® Rapid Start Technology 功能

本功能让您的电脑可以在几秒钟之内从低电源休眠状态快速恢复运行状态,将系统 内存分配给指定的 SSD 可以让电脑拥有更快速的唤醒响应时间,并仍维持在低电源 使用狀態。

#### 1.1.2 5 重防护

5 重防护

华硕主板为您提供完整的 5 重防护。高品质元器件,ESD 静电防护设计,内存插 槽周圍分佈的聚合開關設計可有效防止過流以及短路對硬件的損傷。防潮防腐蝕 I/O 挡板等。华硕每一款产品都尽可能提供用户最佳的可靠性和持久性。

华硕 DIGI+ VRM 数字供电设计 (精准的供电控制和持久的稳定性)

電壓調節模塊(VRM)是主板最重要的組件之一。智能的 VRM 更可以根據實時 負載狀況提供 CPU 所需功率。CPU 發出的快速變化的數字信號(SVID)請求會造 成 VRM 过重的负担,华硕在业界率先采用数字控制,精准实现对 CPU 功耗需求更 快速的响应和传递。此设计可以大幅降低能源浪费同时信号传递的连续性也极大改善 了系統的穩定性。

华硕 DRAM Fuse (增强内存过载与短路保护)

板载设计的聚合开关(自动复位)可防止过流及短路的危险。该功能可有效保护 I/O 端口和 DRAM 内存,延长系统与设备的使用寿命。

华硕 ESD 静电防护 ( 增强型 ESD 静电防护,延长元器件使用寿命 )

靜電放電(ESD)往往發生地很突然,它所帶來的危害亦不可估量。華碩 ESD 靜 电防护提供保护电路设计,确保静电放电在可控范围内,保障元器件不受损坏。

<span id="page-18-0"></span>华硕 5000 小时全固态电容 ( 使用寿命提高 2.5 倍, 拥有卓越的耐久性 )

华硕选用高品质固态电容确保 5000 小时使用寿命,相当于普通固态电容的 2.5 倍。所有电容都通过 105 摄氏度高温测试,并达到日本工业标准,可提供卓越的耐 久性與耐高溫性。

华硕超持久不锈钢 I/O 背板 (使用寿命提高 3 倍)

华硕主板的背部 I/O 端口采用强韧与防腐蚀的不锈钢材料,结合一层氧化铬,有效 增强背板抗腐蚀性。华硕不锈钢 I/O 背板通过 72 小时盐雾测试,是普通面板使用寿 命的 3 倍。

1.1.3 华硕独家研发功能

华硕 EPU (智能加速处理器)

华硕主板首创实时电源节能芯片,只要通过主板端的快速指拨开关或 AI Suite 3 中 的 EPU 使用界面,即可诵过 EPU 自动检测电脑的负载状况,以及智能型监控电源用 量,来获得全系统的电源管理最佳化,还可以减少风扇噪音与延长元件的寿命。

华硕 GPU Boost (集显提速)

GPU Boost 可以加速內置的 GPU 以達到極致的 3D 性能。簡單易用的用戶界面可 弹性调整 GPU 频率。它可轻松提供稳定的 GPU 系统级升级以因应日常所需。

华硕 USB 3.0 Boost (USB 3.0 加速)

全新華碩 USB 3.0 加速技術支持 UASP(USB Attached SCSI Protocol)傳輸協 定,是最新的 USB 3.0 標準。擁有 USB 3.0 加速技術,USB 設備傳輸速度可顯著的 提升约 170%,给人印象深刻的 USB 3.0 传输速度。USB 3.0 加速技术提供友善的 图形界面,诵过华硕独家设备自动检测设置,可以立即加速 USB 3.0 接口的传输速 度。

華碩 USB Charger+

通过内置指定的控制器可以快速为您的智能设备,如:iProduct、智能手机、平板 电脑以及其他相关产品执行充电功能,并提高充电速度达 3 倍,甚至在电脑为关机 状态、睡眠模式或休眠模式时都能为您的设备讲行充电。

华硕 AI Suite 3 ( 软件管家 3 代)

通过友善的用户接口,华硕 AI Suite 3 将所有的华硕独家功能集成在一个软件套件 中,可以用来监督超频、电源管理、风扇速度控制、电压与感应器读数。这个集所有功 能干一身的软件提供多样化与容易使用的功能,并且不需要在不同的应用程序间来回 切換。

华硕 MemOK! (内存救援)

现在您不用再担心了,MemOK!是当今最快速的内存开机解决方案。有了这种非 凡的内存救援工具,只要按一个按钮就能解决内存问题,立即让系统启动并执行。此 技術可判定 FailSafe 設置,大幅提高系統開機的成功率。

华硕 Anti-Surge(华硕电涌全保护)

电涌全保护设计可侦测过电压的情况,即时避免电压浪涌,它也会主动切断供电保 護系統安全。

1. 即时过压保护。

2. 采取主動保護方式,以免主板与系統受損。

#### <span id="page-19-0"></span>1.1.4 华硕静音散热方案

#### 华硕无风扇设计 —— 美学散热片

美學散熱片設計可提供零分貝的散熱解決方案,提供使用者安靜的 PC 環境。美觀 的散热片不但可為主板使用者帶来视觉享受,还能针对北桥芯片组产生的热风进行有 效散热。结合实用性与美学,华硕美学散热片设计将通过优雅的外型,提供使用者优 異的靜音與散熱效果。

華碩 Fan Xpert 2(風扇達人 2)

在不同的环境气候跟系统负载状况下,华硕 Fan Xpert 让用户可以依照不同温度状 況同時調整 CPU 風扇轉速,內置的多種預設值更能使系統在不同情形下彈性保持安 静及静音的运行。

1.1.5 华硕 EZ DIY

第一章

华硕 UEFI BIOS (EZ Mode)

华硕 UEFI BIOS 提供友善的使用界面,跳脱常规使用键盘输入 BIOS 方式,提供更 有弹性与更便利的鼠标控制操作。您可以轻易地使用新的 UEFI BIOS,如同操作您的 操作系統般順暢。華碩 UEFI BIOS 原生支持容量超過 2.2TB 的 64 位硬盤。

華碩 UEFI BIOS支持以下全新功能:

- 新的 My Favorite 功能可帮助您快速写经常使用的项目

- Quick Note 功能允许您在 BIOS 环境下记录笔记

- 全新记录提醒功能可用来查看所有更改过的设置

- F12 BIOS 快照快捷键用来共享 UFFI 设置信息与问题解决。

- 新的 F3 快捷鍵提供最常使用的設置信息。

- 華碩 DRAM SPD(Serial Presence Detect)用來顯示內存信息、偵測故障內存 插槽,以及協助解決開機自檢(POST)時有問題的狀況。

华硕 USB BIOS Flashback (一键 BIOS 更新)

USB BIOS Flashback 是个真正革命性的以硬件为基础的更新解决方案,提供前所 未有最便利的 BIOS 更新方式,让用户可以更新至最新的 UEFI BIOS 版本,即使在 主板没有安装硬件,如:处理器或内存等设备也可以办到。只要在电脑连接有电源 状态下,插上存有 BIOS 文件的 USB 存储设备,然后按下机箱上的 RESET 按钮约 三秒钟,不需要执行其他动作,UEFI BIOS 就会自动更新。通过这个新的、免费的 Windows 应用程序,用户可以经常性的检查 UEFI BIOS 更新,并自动下载最新的 BIOS,无障碍的更新方式带给您无与伦比的便利。

#### 華碩 Q-shield

华硕 Q-Shield 提供传导性来保护您的主板免受静电的损害与电磁波 (EMI)的干 扰。不同于讨去的安裝方式,这个新的设计提供更方便、更安全的安装方式。

#### 華碩 Q-connector

华硕  $O$ -Connector 是一款特别的配接器, 将机箱前面板线缆全部连接至一个模块, 帮助您方便地连接并移除。免去一次只能连接一根线缆的烦恼,使连接更快速准确。

#### 華碩 Q-Slot

华硕 Q-Slot 设计可加速与简化 DIY 讨程,提升您的 DIY 体验。

#### <span id="page-20-0"></span>1.1.6 其他特殊功能

#### 支持 DisplayPort

 $DisplavPort$  是一个数字显示接口标准,可以较标准的数据线提供高达 10.8Gbps 的带宽,以及亿万种颜色显示与双向的沟通,只要通过单一信号线,就可以传送更快 速的顯示刷新率,以及更高分辨率的數字影像,並且支持藍光光盤的 HDCP 數字內 容保护。將连接至 DisplayPort 的数据线安装到您的 3D 显示设备就可以轻松的输出 3D 信号,您只要舒服的靠着椅背坐好,就可以享受完美的 3D 动态体验。

#### 支持 HDMI 高清端口

高清多媒体影音接口 (High Definition Multimedia Surface, HDMI) 是数字影音标 准,可以通过单一信号线传送多声道的音效与未经压缩的分辨率达 4K/2K 的数字影 像。支持 HDCP 数字内容保护,例如:HD DVD 与蓝光光盘,HDMI 带给您最高品 質的家庭影院享受。

符合 ErP 規範

本主板符合欧盟规定的能源相关产品(Energy-related Products,ErP)规范。ErP 规范规定产品在耗能方面须符合一定的能源效益要求,这也正与华硕对于创建友善环 境、生产高性能产品的企业愿景一致。通过设计与创新来降低产品的二氧化碳排放, 从而减少对环境的破坏。

## 1.2 主板概觀

#### 121 主板安装前

主板以及扩展卡都是由许多精密复杂的集成电路元件、集成性芯片等所构成。而这 些电子性零件很容易因静电的影响而导致损坏,因此,在您动手更改主板上的任何设 置之前,請務必先作好以下所列出的各項預防措施。

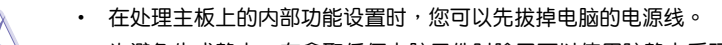

- 为避免生成静电,在拿取任何电脑元件时除了可以使用防静电手环之 外,您也可以触摸一个有接地线的物品或者金属物品像电源外壳等。
	- 拿取集成电路元件时请尽量不要触碰到元件上的芯片。
	- 在您删除任何一个隼成电路元件后,请将该元件放置在绝缘垫上以隔 離靜電,或者直接放回該元件的絕緣包裝袋中保存。
	- 在您安装或删除任何元件之前,请确认 ATX 电源的电源开关是切换 到关闭(OFF)的位置,而最安全的做法是先暂时拔出电源的电源 线,等到安装/刪除工作完成后再将之接回。如此可避免因仍有电力 残留在系统中而严重损及主板、外围设备、元件等。

<span id="page-21-0"></span>1.2.2 主板結構圖

第一章

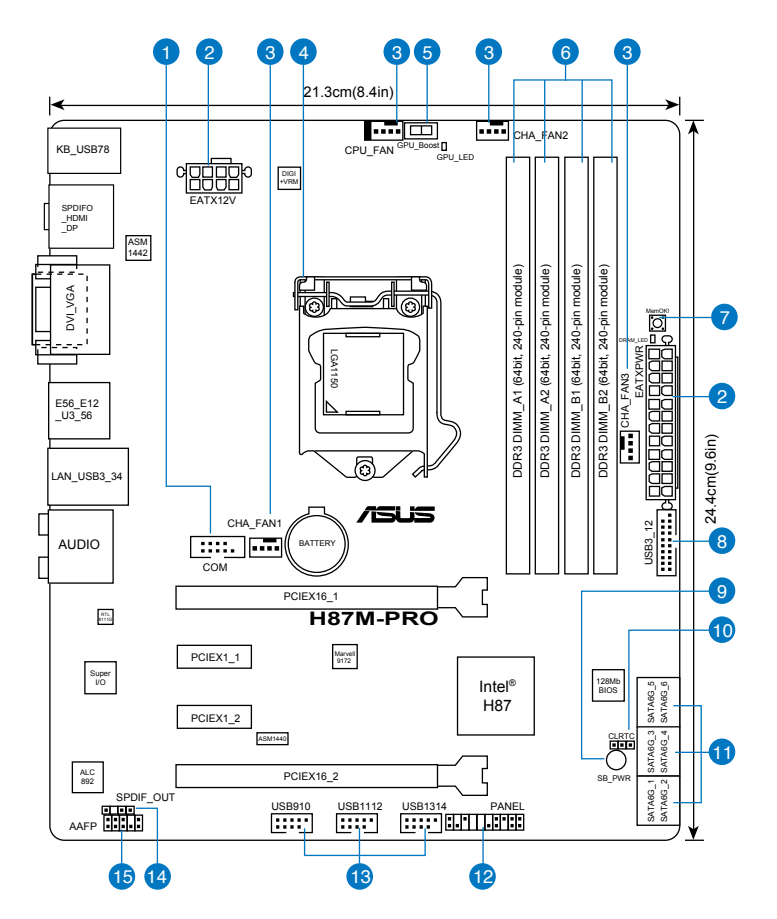

**Service** 

关于面板连接插座与内部连接插座的相关信息,请参考"1.2.9 内部连接 端口"与"2.3.1 后侧面板连接端口"一节中的说明。

主板元件說明

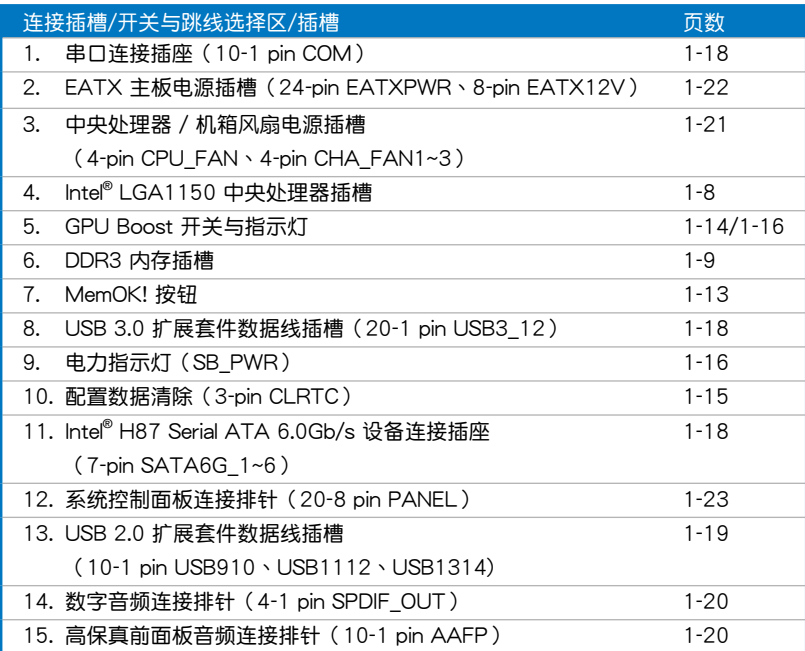

第一章

# <span id="page-23-0"></span>1.2.3 中央**外理器** (CPU)

本主板具备一个 LGA1150 处理器插槽,本插槽是专为第四代 Intel® Core™ i7 / Core™ i5 / Core™ i3 / Pentium / Celeron 外理器所设计。

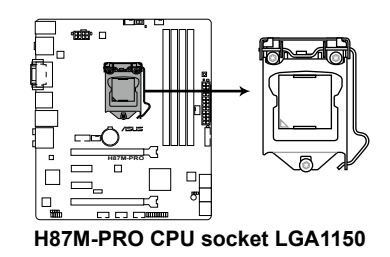

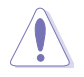

第一章

- 当您安装处理器时,请确认所有的电源接口都已拔除。
- **确保安装 LGA1150 封装的处理。请勿将 LGA1155 与 LGA1156** 处理器安装于 LGA1150 插槽。
- 在您购买本主板之后,请确认在 LGA1150 插座上附有一个即插即 用的保护盖,并且插座接点没有弯曲变形。若是保护盖已经丢失或是 没有保护盖,或者是插座接点已经弯曲,请立即与您的经销商联络。
- 在安装完主板之后,请将即插即用的保护盖保留下来。只 有 LGA1150 插槽上附有即插即用保护盖的主板符合 Return Merchandise Authorization (RMA) 的要求, 华硕电脑才能为您处理 产品的维修与保修。
- 本保修不包括处理器插座因遗失、错误的安装或不正确的卸除即插即 用保护盖所造成的丢失。

# <span id="page-24-0"></span>1.2.4 系統內存

本主板配置有四組 DDR3(Double Data Rate 3)內存條插槽。

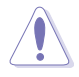

DDR3 内存条拥有与 DDR2 或 DDR 内存条相同的外观, 但是 DDR3 内 存插槽的缺口与 DDR2 或 DDR 内存插槽不同,以防止插入错误的内存 條。

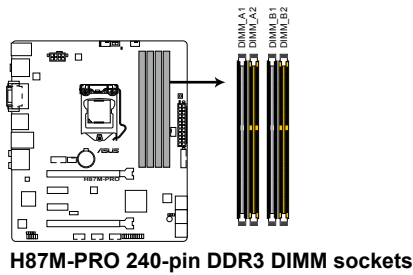

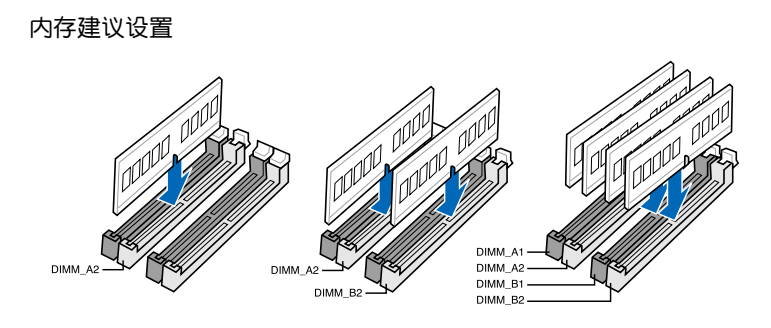

#### 內存設置

您可以任意選擇使用 2GB、4GB 與 8GB 的 unbuffered non-ECC DDR3 內存條至 本主板的內存插槽上。

- 您可以在诵道 A、诵道 B 安装不同容量的内存条,在双诵道设置 中,系統會檢測較低容量通道的內存容量。任何在較高容量通道的其 他內存容量,會被檢測為單通道模式運行。
- 根据 Intel® 处理器规格,建议内存电压低于 1.65V 以保护处理器。
- 由于 Intel® 芯片组限制,XMP 模式的 DDR3 1600MHz 或更高频率 內存條最多只能運行於 DDR3 1600MHz 頻率下。
- 在本主板请使用相同 CL (CAS-Latency 行地址控制器延迟时间)内 存条。为求最佳兼容性,建议您使用同一厂商所生产的相同容量型号 之內存。
- 由于 32-bit Windows 操作系统内存地址空间的限制,当您安装 4GB 或更多的內存條時,系統實際可用的總內存只有 3GB 或更少。為充 分利用内存,您可以运行以下任一动作:
	- 若您使用 32-bit Windows 操作系统,建议系统内存最高安装 3GB 即可。
	- 当您的主板安装 4GB 或更多的内存时, 建议您安装 64-bit Windows 操作系統。
	- 若需要更详细的数据,请访问 Microsoft 网站 http://support. microsoft.com/kb/929605/zh-cn。
- 本主板不支持 512 Mb (64MB)芯片的内存条 (内存容量以 Megabit 计算, 8 Megabit/Mb=1 Megabyte/MB)。

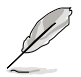

- 默认的内存运行频率是依据其 SPD (Serial Presence Detect) 。在 默认状态下,某些内存在超频时的运行频率可能会较供应商所标示的 数值为低。若要让内存模块以供应商的数值或更高的频率运行,请参 考"3.5 Ai Tweaker 菜單"一節中手動調整內存頻率的說明。
- 在全负载(4 DIMM)或超频设置下,内存条可能需要更佳的冷却系 統以維持運行的穩定。
- 华硕独家支持高速内存条。
- 是否支持高速内存条按照处理器的物理特性而定。在 BIOS 程序中加 載 X.M.P. 設置以支持高速內存條。
- 请访问华硕网站(http://www.asus.com.cn)杳询最新内存合格供应 商列表(QVL)。

第一章

# <span id="page-26-0"></span>1.2.5 扩展插槽

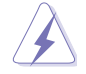

安装或卸除任何扩展卡之前,请暂时先将电脑的电源线拔出。如此可免 除因电气残留于电脑中而发生的意外状况。

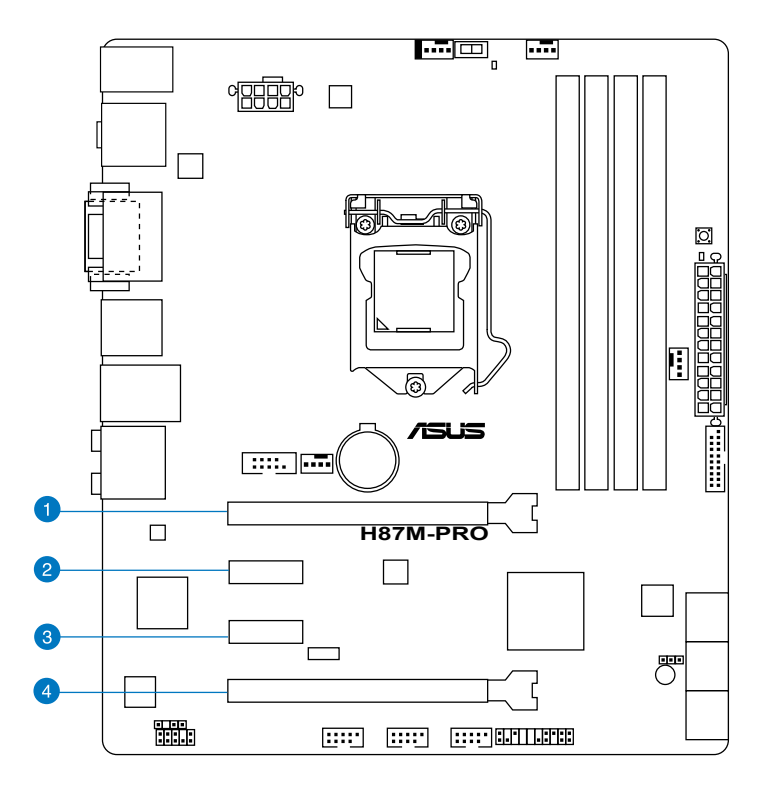

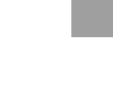

等<br>1<br>第

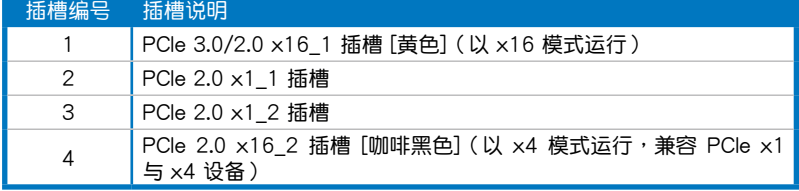

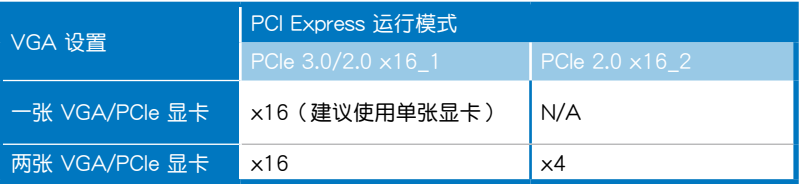

第一章

- 在单张显卡模式下,建议您将 PCI Express x16 显卡安装在 PCIe 3.0/2.0 x16\_1 插槽(黃色)中,以獲得更佳的性能表現。
- 当在运行 CrossFireX™ 模式时,建议提供系统充足的电力供应。
- 当您安装多张显卡时,建议您将机箱风扇的数据线连接至主板上标示 CHA\_FAN1/2/3 的插座, 以获得更良好的散热环境。
- PCIe x16\_2 插槽与 PCIe x1\_1 和 PCIe x1\_2 共享带宽。默认设置 为 x2 模式,您可以进入 BIOS 程序来更改设置值。

#### 本主板使用的中斷要求一覽表

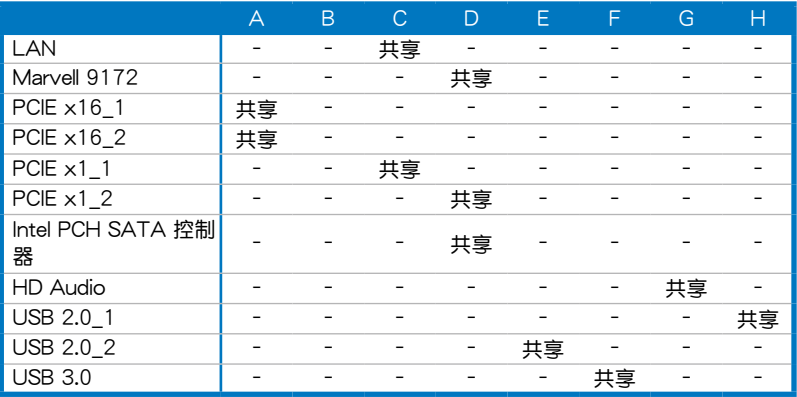

#### <span id="page-28-0"></span>126 主板上的内置开关

当您想要针对未安装在机箱的裸板或是开放机箱的系统作性能调校时,主板上内置 的开关按钮与重置按钮可以方便您迅速地开关机或是重置系统。

1. MemOK! 开关

在主板上安装不兼容的内存条可能会导致启动失败,而且在 MemOK 开关旁的 内存指示灯 (DRAM LED) 也会一直亮着。按住 MemOK! 开关直到 内存指示灯 (DRAM\_LED)開始閃爍,即開始自動將內存調整為兼容直到成功啟動。

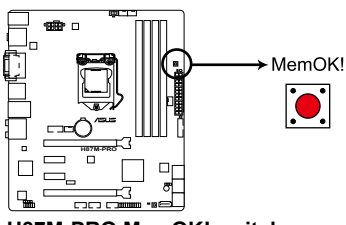

**H87M-PRO MemOK! switch**

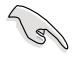

- 请参考"1.2.8 内置指示灯"来找到 DRAM LED 更精确的位置。
- 内存指示灯(DRAMIFD)在内存没有正确安装时也会高起,在使 用 MemOK! 功能前,请先关闭系统并重新安装内存。
- MemOK! 开关在 Windows 操作系统下无法使用。
- 在调整过程中,系统会载入与测试故障安全防护内存设置。系统讲行 一项故障安全防护设置测试约需要 30 秒的时间,若是测试失败,系 统会重新启动并测试下一个项目。内存指示灯(DRAM\_LED)闪烁 的速度增加表示正在运行不同的测试过程。
- 由于内存调整需求,系统将于每一组设置值测试时重新启动。 在经过整个调整过程后若安装的内存仍然无法启动,内存指示 灯(DRAM LED)会持续亮着,请替换为用户手册或华硕网站 (http://www.asus.com.cn)的合格供应商列表中建议使用的内存。
- 在调整过程中,若是您将电脑关机并更换内存,在启动电脑后,系统 会继续讲行内存调整。若要停止内存调整,将电脑关机然后将电源线 拔除大約 5~10 秒即可。
- 若系统因 BIOS 超频而无法启动,按一下 MemOK! 开关来启动电脑 并载入默认的 BIOS 设置。在启动自检过程中会出现一条信息提醒您 BIOS 已经恢复至默认值。
- 在使用 MemOK! 功能后,建议您到华硕网站 (http://www.asus. com.cn)下載最新版本的 BIOS 程序。

御<br>|<br>紙

2. GPU Boost 开关 此开关用来开启或关闭 GPU Boost 功能。

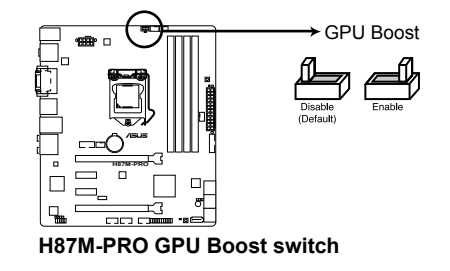

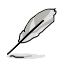

为确保系统性能,当系统关闭时,请将此开关设置为 [Enable]。

- 
- 当 GPU Boost 开关开启时, GPU Boost 开关旁的 GPU Boost 指示 燈也會亮起。請參考"1.2.8 內置指示燈"來找到 GPU Boost 更精 確的位置。
- 若您在 Windows® 操作系统环境下开启此开关,GPU Boost 功能将 在下次系统启动时被激活。

第一章

#### <span id="page-30-0"></span>1.2.7 跳线选择区

1. CMOS 配置數據清除 (CLRTC)

在主板上的 CMOS 存储器中记载着正确的时间与系统硬件配置等数据,这些 数据并不会因电脑电源的关闭而遗失数据与时间的正确性,因为这个 CMOS 的 电源是由主板上的锂电池所供应。

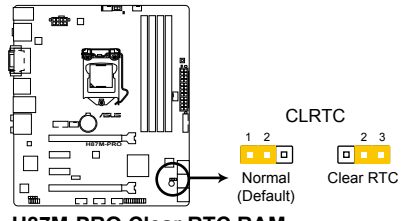

**H87M-PRO Clear RTC RAM**

想要清除這些數據,可以依照下列步驟進行:

- 1. 关闭电脑电源,拔掉电源线;
- 2. 将 CLRTC 跳线帽由 [1-2] (默认值)改为 [2-3] 约五~十秒钟 (此时即清 除 CMOS 数据),然后再将跳线帽改回 [1-2];
- 3. 插上电源线,开启电脑电源;
- 4. 当开机步骤正在讲行时按着键盘上的 <Del> 键讲入 BIOS 程序画面重新 設置 BIOS 數據。

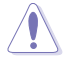

除了清除 CMOS 配置数据之外,请勿将主板上 CLRTC 的跳线帽由默认 值的位置移除,因为这么做可能会导致系统开机失败。

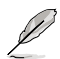

- 如果上述步骤不起作用,移除电池并再次移动跳线以清除 CMOS RTC RAM 数据。CMOS 清除完毕后,重新安装电池。
- 如果您是因为超频的缘故导致系统无法正常开机,您无须使用上述的 配置數據清除方式來排除問題。建議可以採用 C.P.R(CPU 超不死) 功能,只要将系统重新启动 BIOS 即可自动恢复默认值。

御<br>|<br>紙

# <span id="page-31-0"></span>1.2.8 内置 LED 指示灯

1. 電力指示燈(SB\_PWR)

第一章

当主板上内置的电力指示灯 (SB\_PWR) 亮着时,表示目前系统是处于正常 运行、省电模式或者软关机的状态中,并非完全断电。这个指示灯可用来提醒您 在安装或移除任何的硬件设备之前,都必须先移除电源,等待指示灯熄灭才可讲 行。請參考下圖所示。

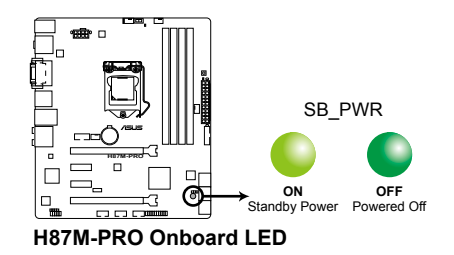

2. GPU Boost 指示燈(GPU\_LED)

当 GPU Boost 开关切换到 [Enable] 时, 此指示灯亮起。

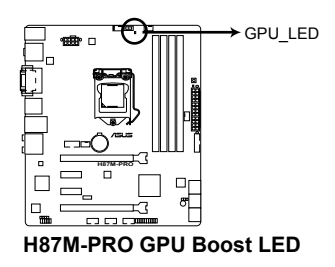

3. 內存指示燈(DRAM LED)

DRAM LED 内存指示灯在主板处理开机程序时,依照顺序检查内存。若发现 错误,在错误设备旁的指示灯会持续亮着直到错误排除。用户友好的设计提供直 观的方式,让您在一秒钟的时间即可找到问题所在。

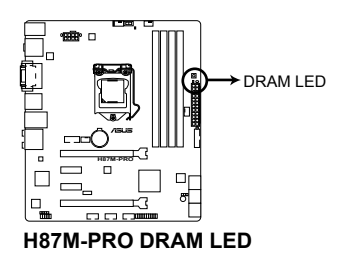

#### <span id="page-32-0"></span>1.2.9 內部連接端口

1. Intel® H87 Serial ATA 6.0 Gb/s 設備連接插槽(7-pin SATA6G\_1/6 [黃色]) 這些插槽可支持使用 Serial ATA 6.0Gb/s 數據線來連接 Serial ATA 6.0Gb/s 硬盘与光驱。

若您安装了 Serial ATA 硬盘,您可以通过 Intel® Rapid Storage 技术,与内置 的 Intel® H87 芯片組來創建 RAID 0、RAID 1、RAID 5、RAID 10 磁盤陣列。

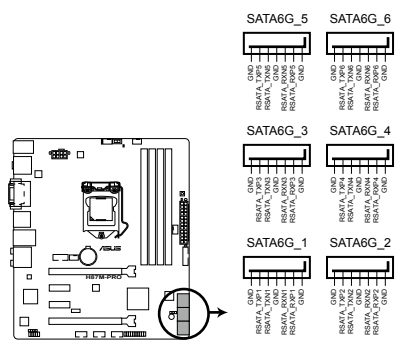

**H87M-PRO Intel® SATA 6.0Gb/s connectors**

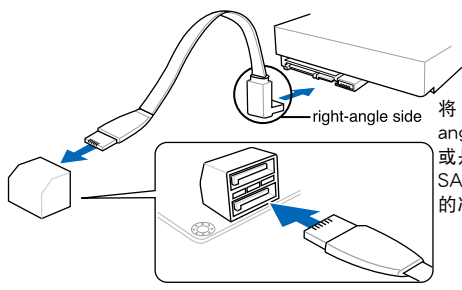

将 SATA 信号线的直角接头端 (right angle side)连接在 SATA 设备上, 或是将直角接头端安装至主板内置的 SATA 接口,以避免造成与较大显卡 的衝突。

- 这些插槽的默认值为 [AHCI Mode],若您想要使用这些插槽来创 建 Serial ATA RAID 功能,请将 BIOS 程序中的【SATA Mode】 项 目設置為 [RAID Mode]。請參考"3.6.3 SATA 設備設置(SATA Configuration)"一節的詳細說明。
	- 在创建 RAID 磁盘阵列之前,请先参考"5.1 RAID 设置"或驱动程 序与应用程序光盘中用户手册的说明。
	- 若要使用 NCQ, 请将 BIOS 中的【SATA Mode】项目设为 [AHCI Mode]。请参考"3.6.3 SATA 设备设置 (SATA Configuration)' 一節的詳細說明。

御<br>|<br>紙

2. USB 3.0 擴展套件數據線插槽(20-1 pin USB3\_12)

这个插槽用来连接 USB 3.0 连接端口模块,以扩展前面板或后面板 USB 3.0。 安装了 USB 3.0 端口模块后,即可获得最高达 4.8Gbps 的传输速率,还可更快 速地为 USB 设备充电、优化电源效率,并向下兼容 USB 2.0。

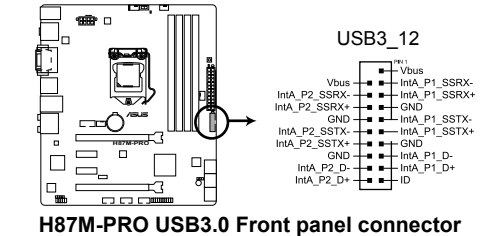

- USB 3.0 模块为选购配备,请另行购买。
- 这些接口基于 xHCI 标准,建议您在 Windows® 7 操作系统中安装相 关的驱动程序后才能完全使用 USB 3.0 接口。
- 3. 串口連接插座(10-1 pin COM)

改个插座用来连接串口。將串口模块的数据线连接到这个插座,然后将该模块 安装到机箱后面板空的插槽中。

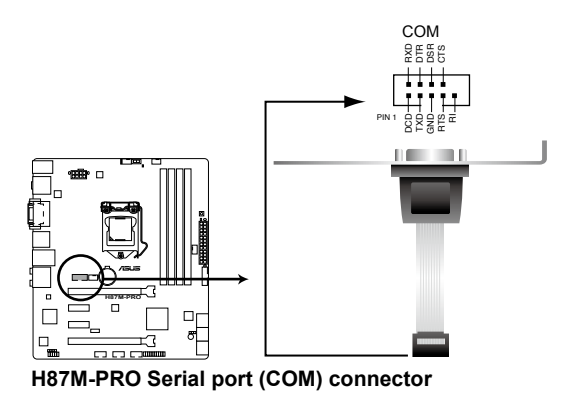

串口模塊需另行購買。

第一章

4. USB 2.0 擴展套件數據線插槽(10-1 pin USB910、USB1112、USB1314)

這些 USB 擴展套件數據線插槽支持 USB 2.0 規格,將 USB 模塊數據線連接 至任何一个插槽,然后将模块安装到机箱后侧面板中开放的插槽。这些 USB 插 槽与 USB 2.0 规格兼容,并支持传输速率最高达 480Mbps。

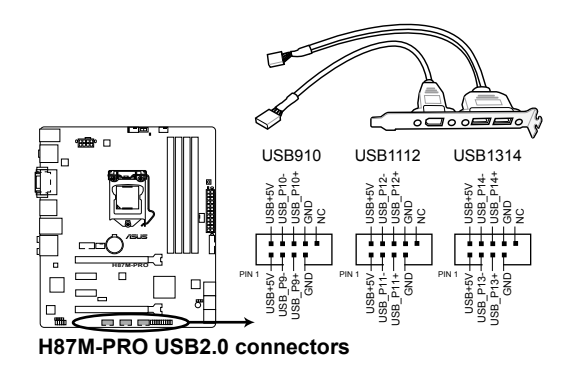

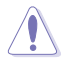

请勿将 1394 数据线连接到 USB 接口上,这么做可能导致主板损坏。

若您的机箱支持前面板 USB 接口,您可以先将前面板 USB 数据线连接 至华硕 Q-Connector (USB, 咖啡黑色), 然后将 Q-Connector (USB) 連接到內置 USB 插槽

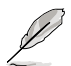

- USB 2.0 模块为选购配备,请另行购买。
- 这些接口基于 xHCI 标准,建议您在 Windows® 7 操作系统中安装相 关的驱动程序后才能完全使用 USB 2.0 接口。

5. 數字音頻連接排針(4-1 pin SPDIF\_OUT)

這組排針是用來連接 S/PDIF 數字音頻模塊,您可以利用這組排針以 S/PDIF 音频数据线连接到音频设备的数字音频输出端,使用数字音频输出来代替常规的 模擬音頻輸出。

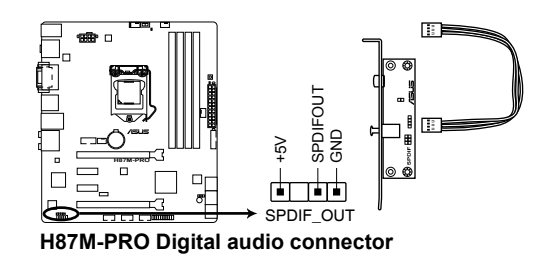

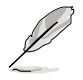

第一章

S/PDIF 模块为选购配备,请另行购买。

6. 前面板音頻連接排針(10-1 pin AAFP)

这组音频外接排针供您连接到前面板的音频数据线,除了让您可以轻松地通过 主机前面板来控制音频输入/输出等功能,并且支持 AC'97 或 HD Audio 音频 标准。將前面板音緬輸出/輸入模块的连接数据线之一端连接到这个插槽上。

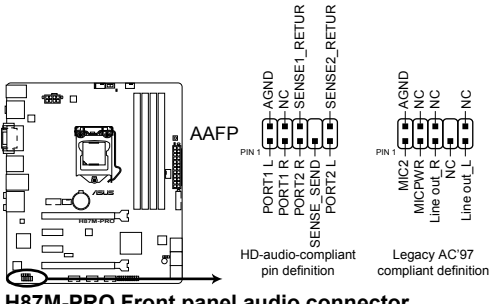

**H87M-PRO Front panel audio connector**

- 建议您将支持高保真(high definition)音频的前面板音频模块连接 到這組排針,如此才能獲得高保真音頻的功能。
- 若要将高保直音频前面板模块安装至本接针,请将 BIOS 程序中 【Front Panel Type】項目設置為 [HD];若要將 AC 97 音頻前面 版模块安装至本接针,请将 BIOS 程序设置为 [AC97]。默认值为 [HD]。
7. 中央處理器、機箱風扇電源插槽(4-pin CPU\_FAN、4-pin CHA\_FAN1/2/3) 將风扇数据线连接至风扇插槽,并确认每条连接数据线的黑线是接到风扇电源 插槽上的接地端(GND)。

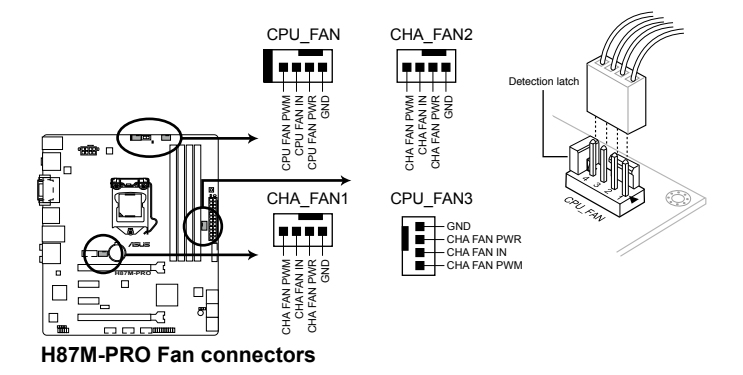

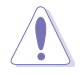

- 千万要记得连接风扇的电源,若系统中缺乏足够的风量来散热,那么 很容易因为主机内部温度逐渐升高而导致死机,甚至更严重者会烧毁 主板上的电子元件。注意:这些插槽并不是单纯的排针!不要将跳线 帽套在它們的針腳上。
- 請務必連接 4-pin CPU 風扇電源線至 CPU 風扇插槽。

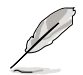

- CPU FAN 插槽支持处理器风扇最大达 1 安培 (12 瓦)的风扇电 源。
- 若您安装两张 VGA 显卡,建议您将后侧机箱风扇电源线连接至 CHA\_FAN1、CHA\_FAN2 或 CHA\_FAN3 插槽来获得更好的散热环 境。
- CPU FAN 与 CHA FAN 插槽支持华硕 FAN Xpert2 (风扇达人 2 代)功能。
- CPU FAN 插槽可侦测所安装的 CPU 风扇类型,并自动调节风扇控 制模式(DC 模式与 PWM 模式), 获得最精准的风扇控制功能。

8. EATX 主板電源插槽(24-pin EATXPWR、8-pin EATX12V)

这些电源插槽用来连接一个 ATX +12V 电源。电源所提供的连接插头已经过 特别设计,只能以一个特定方向插入主板上的电源插槽。找到正确的插入方向 后,仅需稳稳地将之套讲插槽中即可。

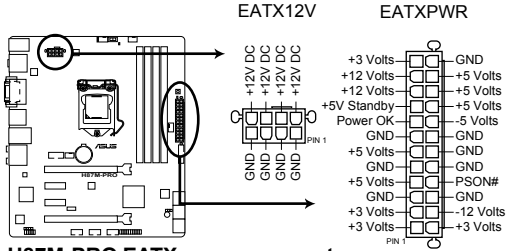

**H87M-PRO EATX power connectors**

- 建议您使用符合 ATX 12V 2.0 规范的电源 (PSU), 能提供至少 350W 高功率的電源。
	- 请务必连接 4-pin/8-pin ATX +12V 电源插头,否则可能无法顺利启 動電腦。
	- 如果您的系统会搭载相当多的外围设备,请使用较高功率的电源以提 供足够的设备用电需求。不适用或功率不足的电源,有可能会导致系 统不稳定或难以开机。
	- 若您要使用两张高端 PCI Express x16 显卡,请使用电压为 1000W 或更高的電源以獲得更好的系統穩定性。
	- 若您不确定系统的最小电源供应需求,请参考华硕官方网站关 於"電源瓦數建議值計算"部分(http://support.asus.com/ PowerSupplyCalculator/PSCalculator.aspx?SLanguage=zh-cn)。

9. 系統控制面板連接排針(20-8 pin PANEL)

这一组连接排针包括个连接到电脑主机前面板的功能接针。下述将针对各 項功能作逐一簡短說明。

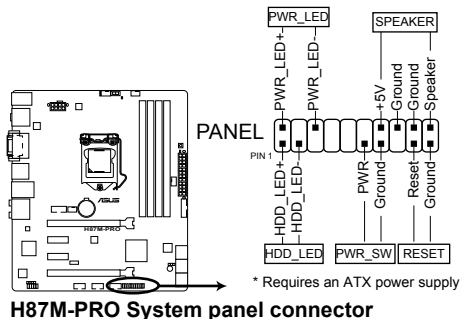

• 系統電源指示燈連接排針(2-pin PWR\_LED)

这组排针可连接到电脑主机面板上的系统电源指示灯。在您启动电脑并且使用 电脑的情况下,该指示灯会持续亮着;而当指示灯闪烁亮着时,即表示电脑正处 於睡眠模式中。

- 硬盘动作指示灯接针 (2-pin HDD LED) 您可以连接此组 HDD LED 接针到电脑主机面板上的硬盘动作指示灯,如此一 旦硬盤有存取動作時,指示燈隨即亮起。
- 机箱喇叭连接排针 (4-pin SPEAKER)

这组四脚位排针连接到电脑主机机箱中的喇叭。当系统正常启动便可听到哔哔 声,若启动时发生问题,则会以不同长短的音调来警示。

• ATX 电源/软关机开关连接排针 (2-pin PWR SW)

這組排針連接到電腦主機面板上控制電腦電源的開關。您可以根據 BIOS 程序 或操作系统的设置,来决定当按下开关时电脑会在正常运行和睡眠模式间切换, 或者是在正常运行和软关机模式间切换。若要关机,请持续按住电源开关超过四 秒的時間。

• 复位开关连接排针 (2-pin RESET)

这组两脚位排针连接到电脑主机面板上的 Reset 开关。可以让您在不需要关掉 電腦電源即可重新啟動,尤其在系統死機的時候特別有用。

御<br>|<br>紙

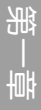

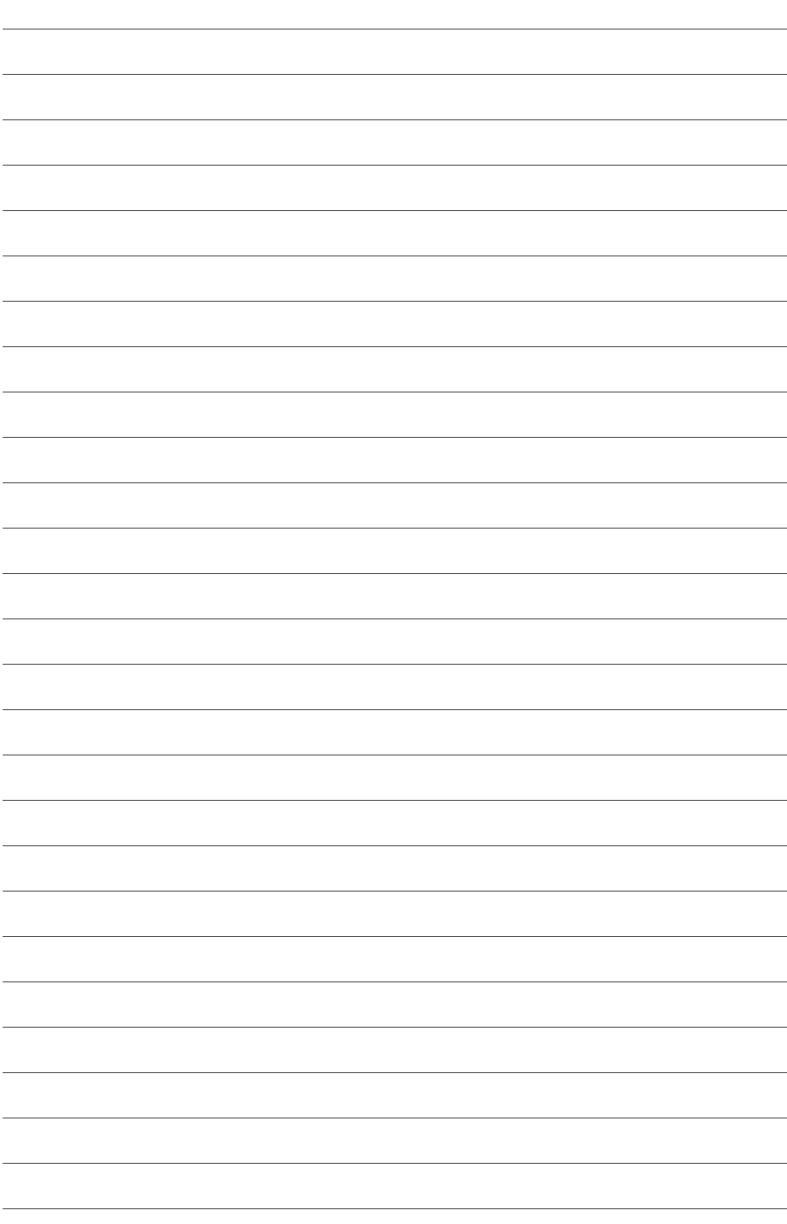

 $\Box$ 

2.1 創建您的電腦系統

硬件设备信息

安裝的步驟仍然是相同的。

1. 将华硕 Q-Shield 挡板安装至机箱后侧的 I/O 接口。

 $\overline{a}$ 

本章节的图标仅供参考,主板的结构可能会随着型号而有所不同,但是

2.1.1 安裝主板

部<br>第1章

2. 将主板装入机箱内,确保主板后侧 I/O 接口对准机箱后侧 I/O 面板。.

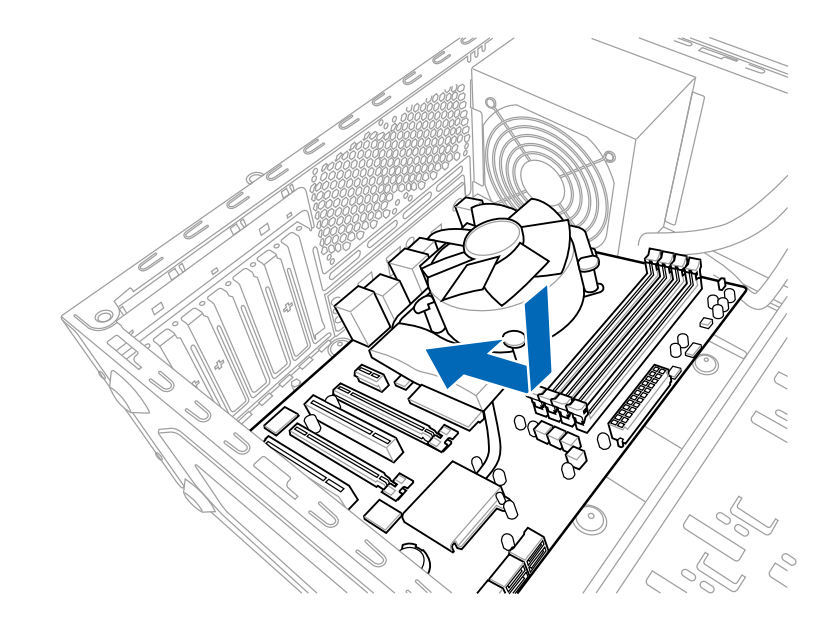

第一章

3. 将下图所圈选出来的"六"个螺丝孔位对准主机机箱内相对位置的螺丝孔,然后 再一一鎖上螺絲固定主板。

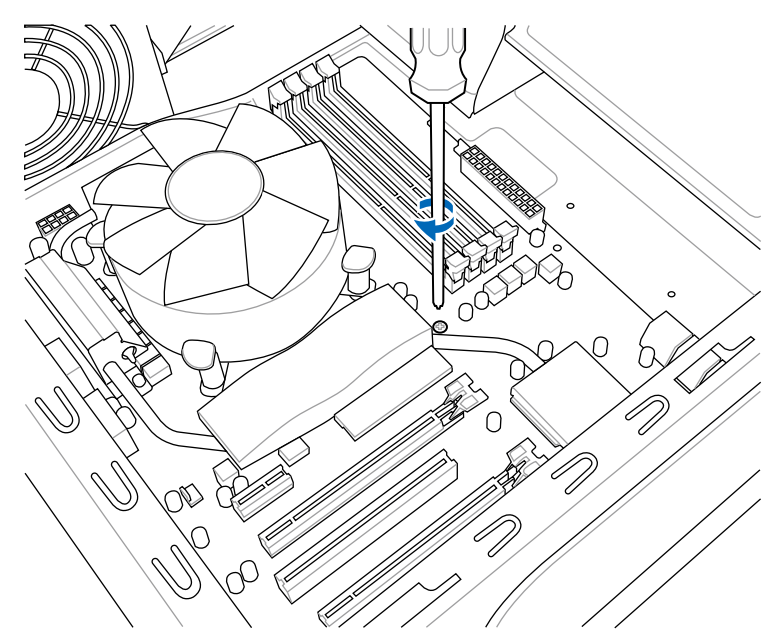

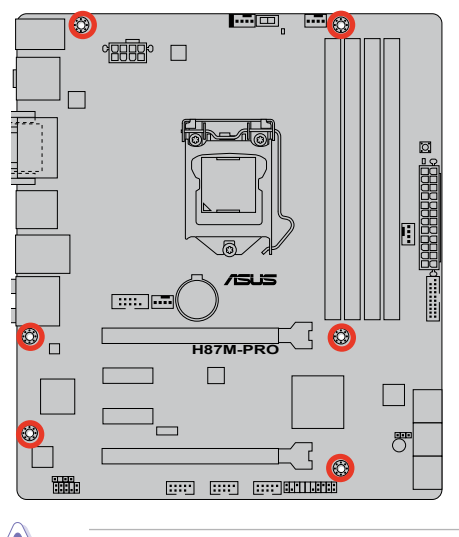

请勿将螺丝锁得太紧!否则容易导致主板的印刷电路板生成龟裂。

部<br>第1章

# 2.1.2 安装中央处理器

确保安装 LGA1150 封装的处理。请勿将 LGA1155 与 LGA1156 处理 器安裝於 LGA1150 插槽。

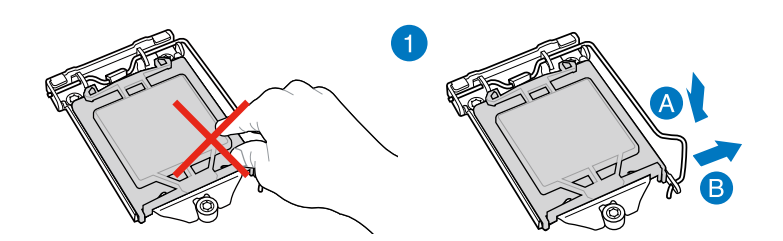

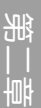

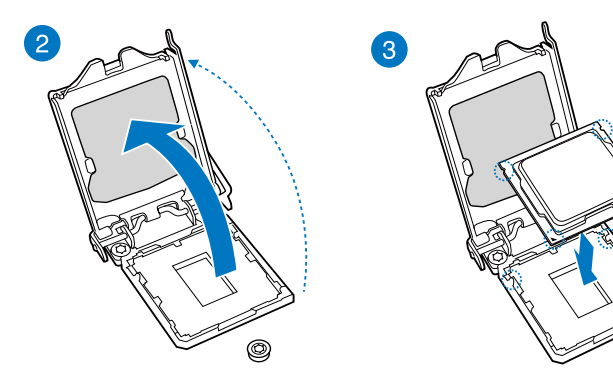

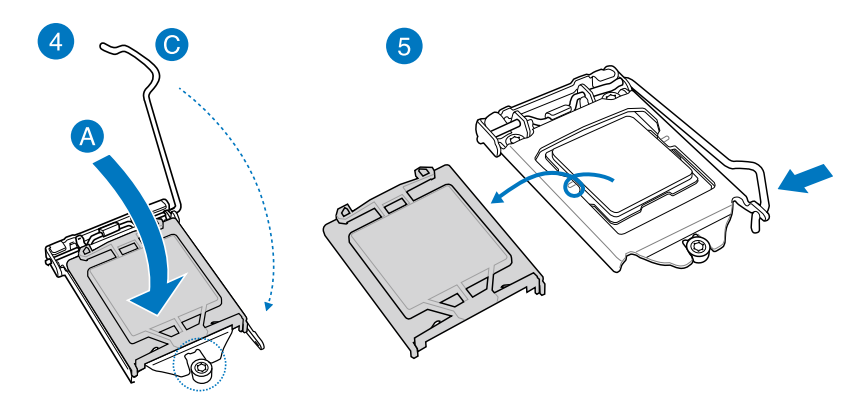

 $^{\circledR}$ 

2.1.3 安装处理器散热片与风扇

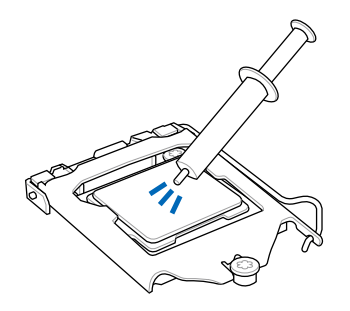

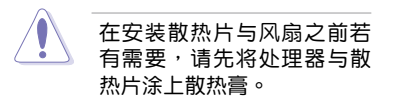

安装散热片与风扇

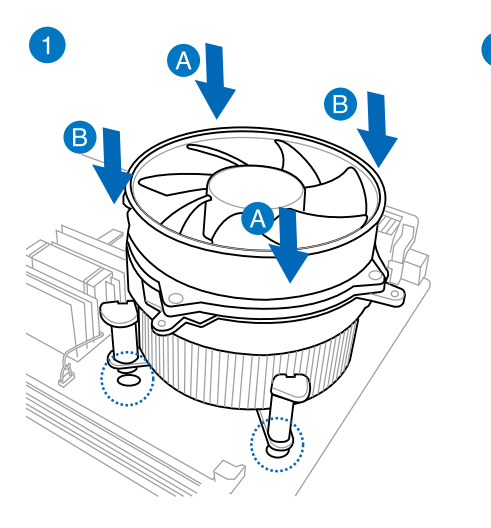

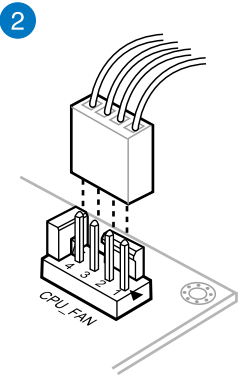

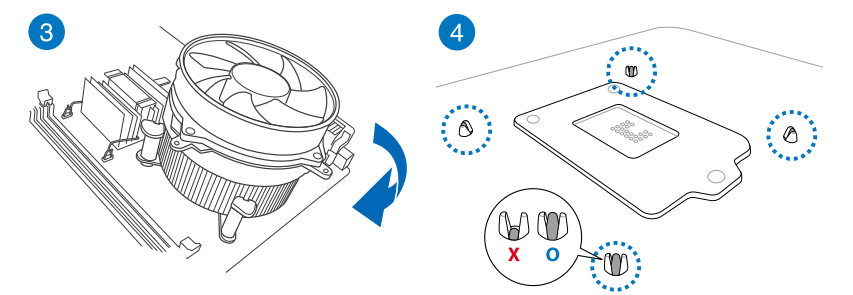

部<br>第1章

# 取出散热片与风扇

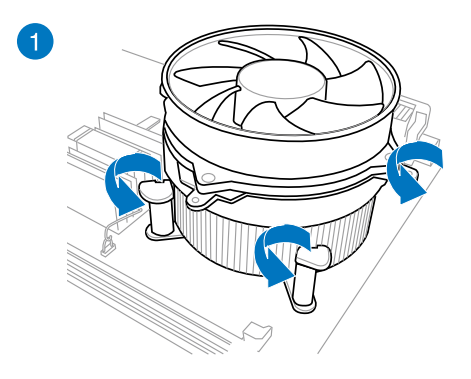

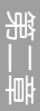

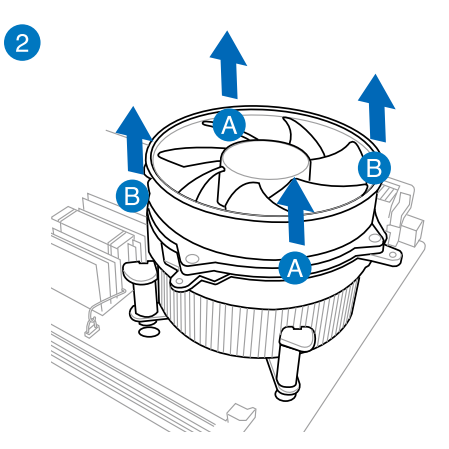

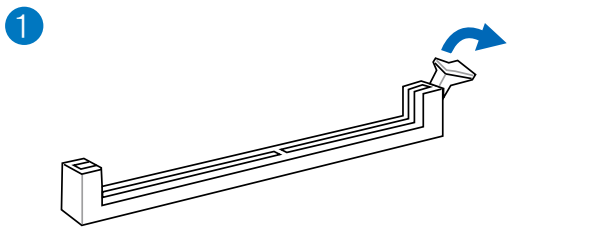

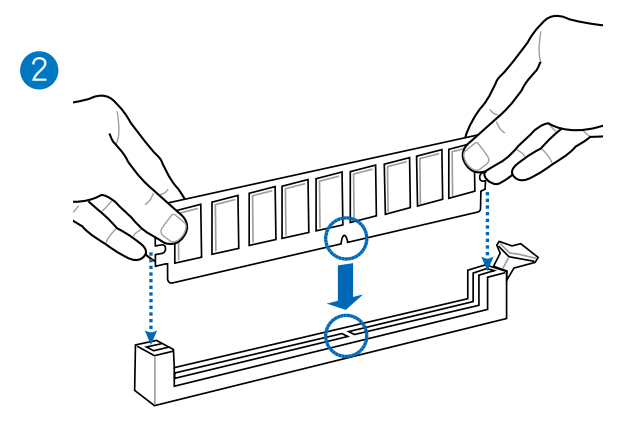

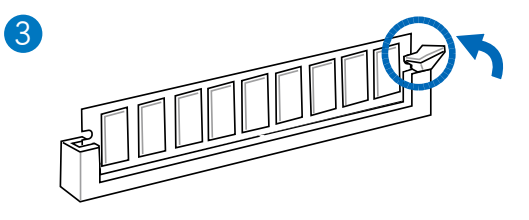

取出內存條

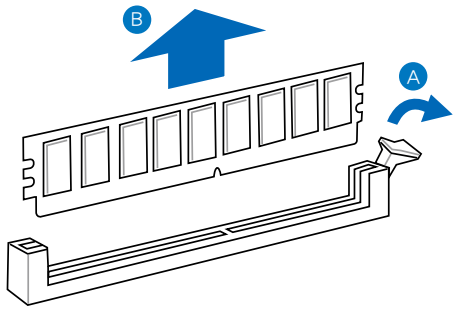

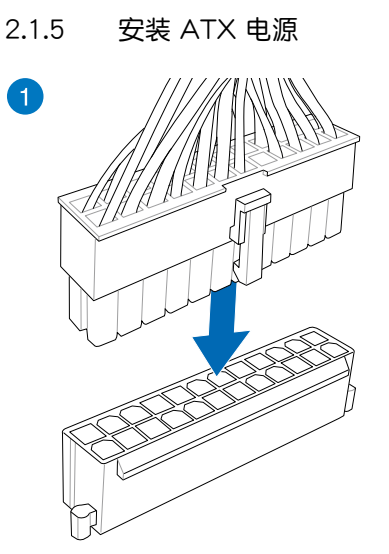

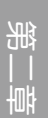

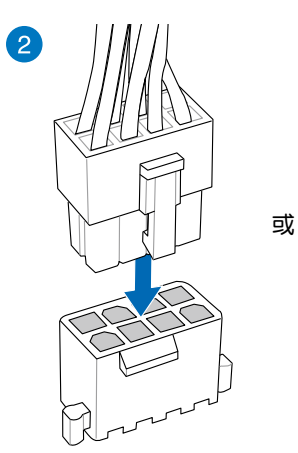

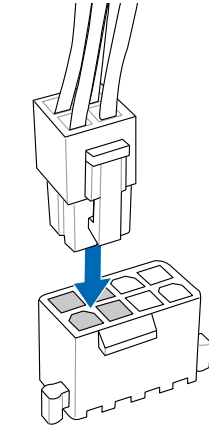

2-8 2-8 第二章: 硬件设备信息

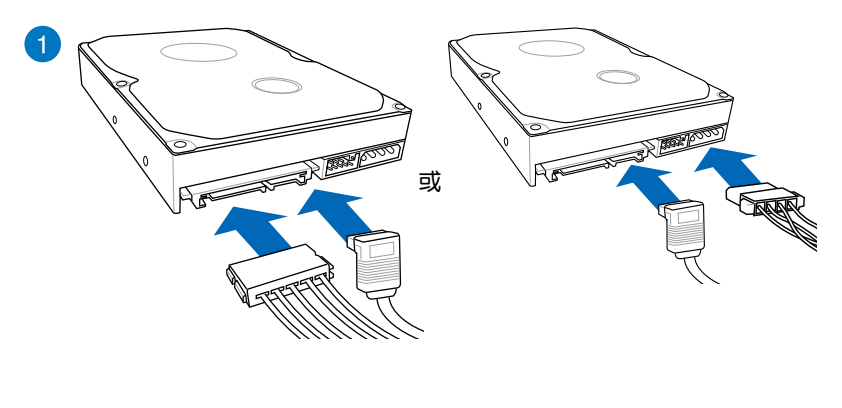

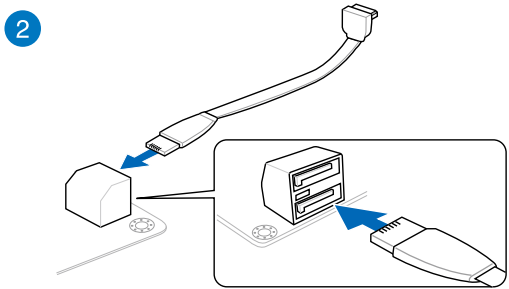

第二章

# 2.1.7 安裝前面板輸出/輸入連接端口

安裝華碩 Q-Connector

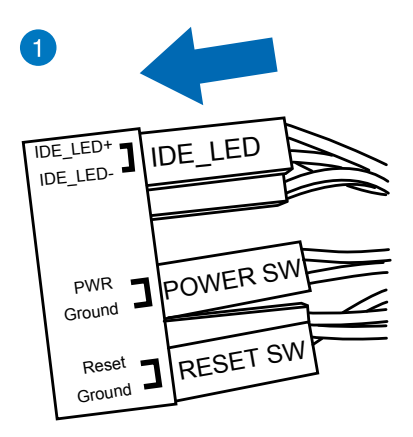

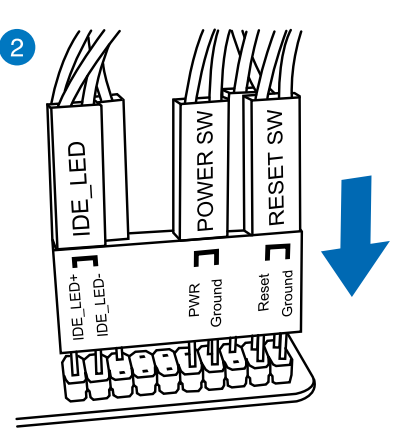

第二章

THE Ε USB 2.0

安装 USB 2.0 连接插槽 安装前面板音频连接插槽

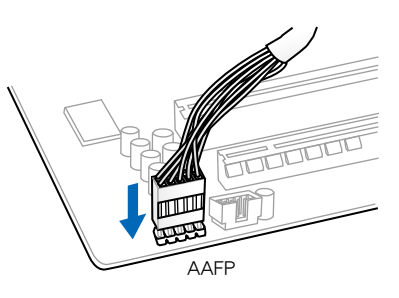

# 安裝 USB 3.0 連接插槽

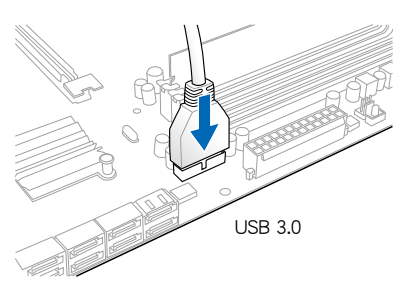

2.1.8 安装扩展卡

安裝 PCIe x16 顯卡

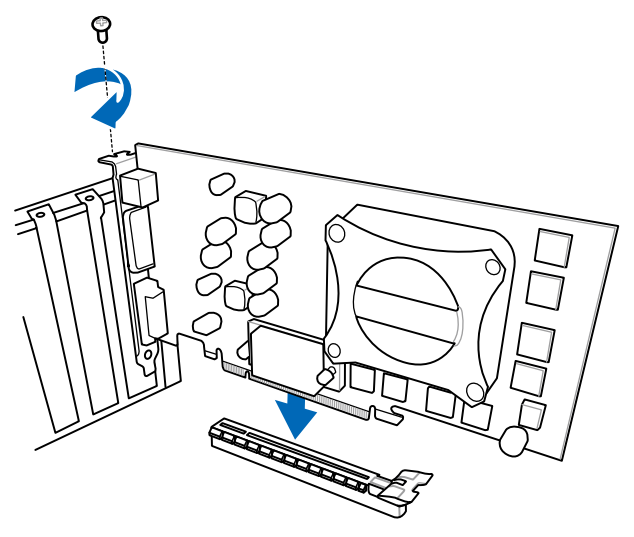

安裝 PCIe x1 顯卡

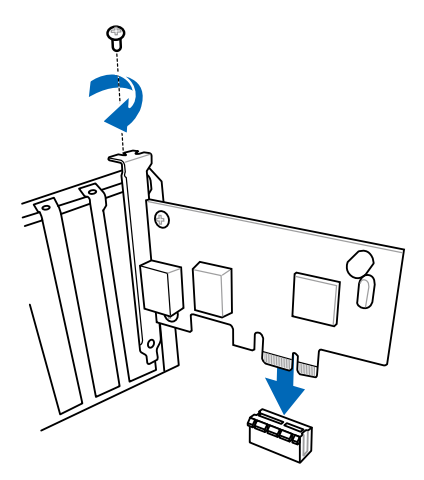

# 2.2 BIOS 升級程序

### USB BIOS Flashback

USB BIOS Flashback 提供最简单更新 BIOS 的方法。用户可以轻松尝试使用新的  $B$ IOS 版本来讲行超频,不需要讲入 BIOS 或操作系统,只要插入 USB 存储设备然后 按住机箱上的复位按钮 3 秒钟,BIOS 程序就会自动在待机状态下更新,从此以后超 频无须再烦恼,并拥有无与伦比的便利性。

按照以下步驟使用 USB BIOS Flashback:

- 1. 从华硕网站 (http://www.asus.com.cn) 下载 BIOS Flashback 程序。
- 2. 解压缩文件,并将 BIOS 镜像文件重命名为: H87MPRO.CAP。
- 3. 將該文件存儲至 USB 可攜式存儲設備的根目錄。
- 4. 关闭系统,并将 USB 存储设备插入 USB BIOS Flashback 接口。
- 5. 按住复位按钮超过 3 秒钟,机箱上的电源指示灯开始闪烁。
- 6. 等待直到电源指示灯熄灭即表示 BIOS 更新已经完成。

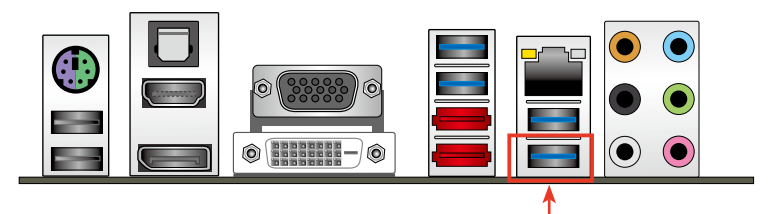

USB BIOS Flashback 接口

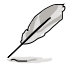

有关更多 BIOS 升级程序的信息,请参考第三章中"3.11.1 EZ Update" 部分的說明。

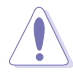

- 在更新 BIOS 讨程中,请勿将外接式存储设备、电源拔除,也请勿按 下 CLR\_CMOS 按钮,否则更新过程将会被中断。若是发生更新中断 的状况,请依照上述步骤重新讲行更新直至更新完成为止。
- 若指示灯闪烁超过 5 秒后持续亮起,表示 BIOS Flashback 运行异 常。這有可能是安裝 USB 存儲設備不恰當或文件名/格式不正確導致 的。若出现这样的情况,请重新启动系统。
- 更新 BIOS 可能会有风险,若是在更新过程中发生 BIOS 程序损坏导 致系统无法重新开机时,请与当地的客服中心联系寻求协助。

第一章<br>三章

# 2.3 主板后侧面板与音频接口

# 2.3.1 后侧面板连接端口

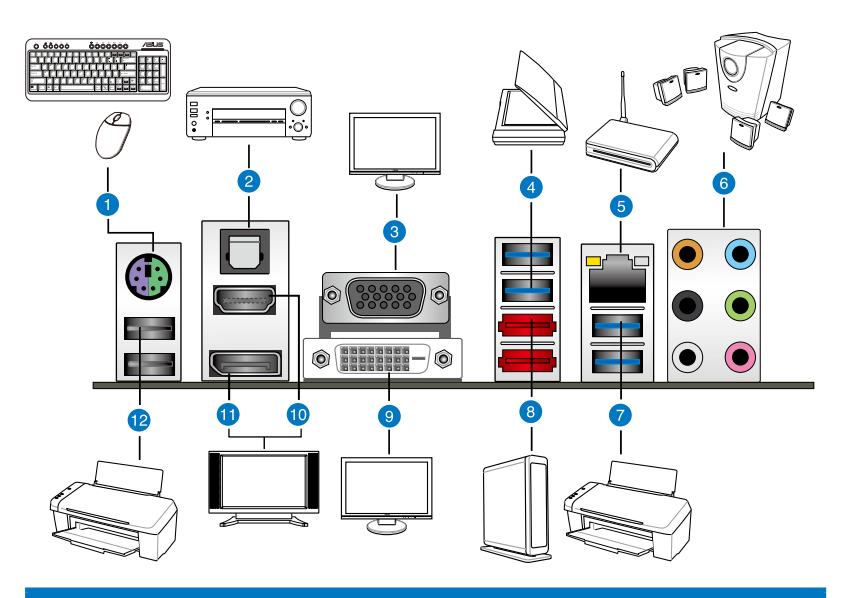

### 後側面板連接端口

- 1. PS/2 键盘/鼠标两用连接端口
- 2. 光纤 S/PDIF 数字音频输出端口
- 3. VGA 連接端口
- 4. Intel USB 3.0 设备接口, 支持华硕 USB 3.0 Boost
- 5. RJ-45 網絡接口\*
- 6. 音頻輸出/輸入接口\*\*
- 7. Intel USB 3.0 设备接口, 支持华硕 USB 3.0 Boost 底部接口支持 USB BIOS Flashback
- 8. 外接 SATA 6.0Gb/s 設備接口
- 9. DVI-D 接口
- 10. HDMI 接口
- 11. DisplayPort 接口
- 12. USB 2.0 設備接口

\* 与 \*\*:请参考下页表格中网络连接端口指示灯与音频连接端口的定义。

B

• 由于 USB 3.0 控制器限制,USB 3.0 设备仅可在 Windows® 操作系 统环境中,且安装了 USB 3.0 驱动程序后才可使用。

- 已连接的 USB 3.0 设备以 xHCI 或 EHCI 模式运行将按照操作系统的 設置而定。
- USB 3.0 设备仅可作为数据存储设备使用。
- 强烈建议您将 USB 3.0 设备连接到 USB 3.0 接口,以得到更快的传 輸速率與更好的性能。
- 由于 Intel® 8 系列晶片组的设计,所有连接到 USB 2.0 和 USB 3.0 接口的 USB 設備由 xHCI 控制器控制。有些 Legacy USB 設備必須 升级固件后才可提高兼容性。
- 在 Windows 操作系统环境下,Multi-VGA 输出支持多达三台显示 器,BIOS 环境下支持两台显示器,DOS 环境下支持一台显示器。
- 由于 Intel® 显示架构的设计,以下是内置显示输出及其所支持的最高 像素时钟:
	- DVI 接口支持 165 MHz
	- VGA 接口支持 180 MHz
	- HDMI 接口支持 300 MHz
	- DisplayPort 接口支持 533 MHz

### \* 網絡指示燈之燈號說明

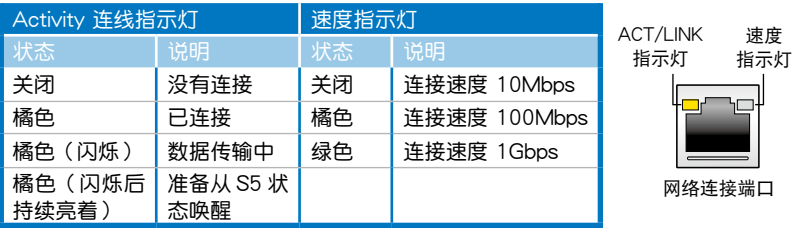

### \*\* 二、四、六或八聲道音頻設置

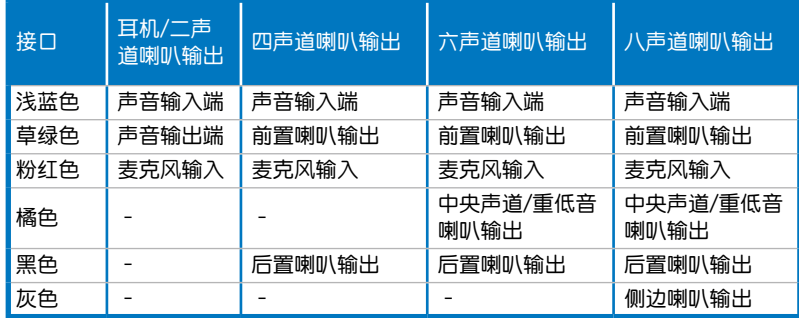

第一章<br>三章

# 2.3.2 音频输入/输出连接图标说明

音頻輸出/輸入連接端口

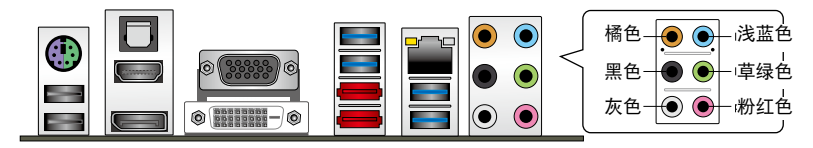

连接耳机与麦克风

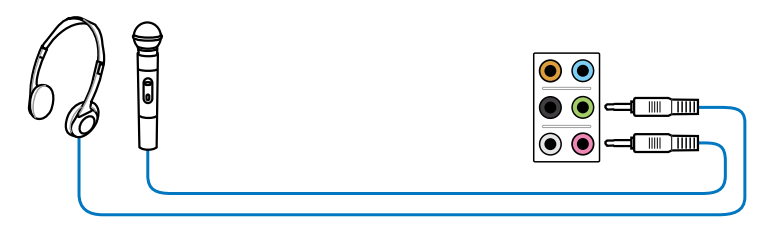

连接立体声喇叭

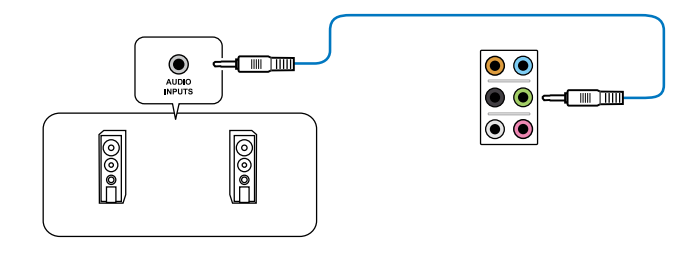

## 連接2.1 聲道喇叭

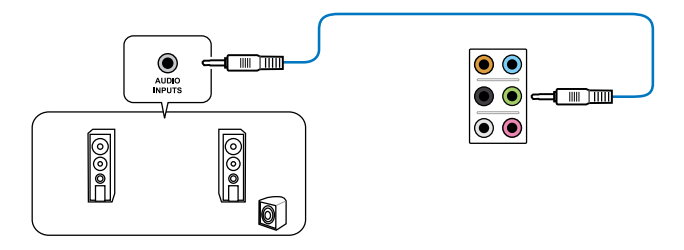

部<br>第1章

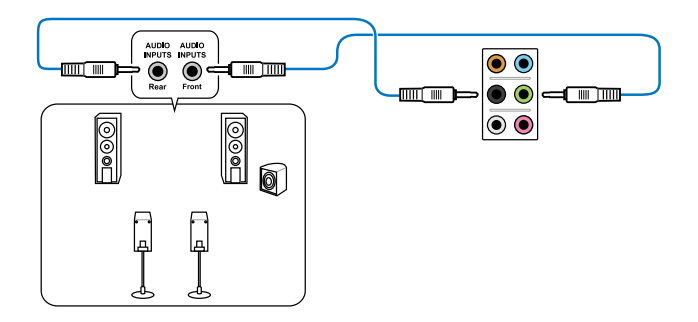

# 連接 5.1 聲道喇叭

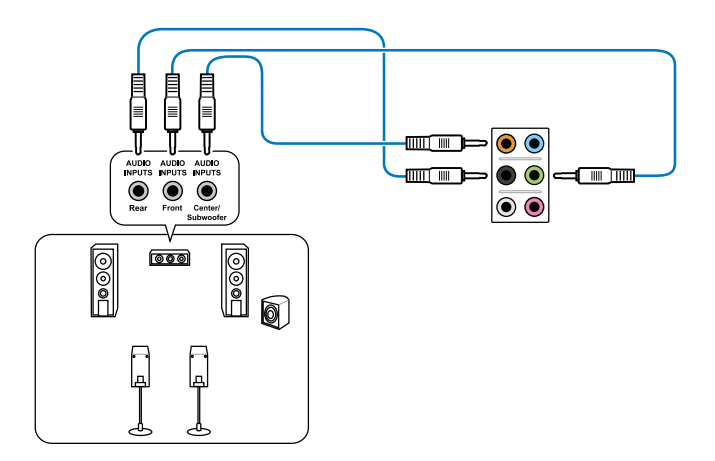

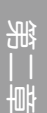

# 2.4 第一次启动电脑

- 1. 确认所有排线与接脚都接妥,然后盖上机箱的外盖。
- 2. 确定所有的开关都已关闭
- 3. 將電源線接上機箱背面的電輸入插座。
- 4. 情况许可的话,最好将电源线路上加接突波吸收/保护器。
- 5. 您可以先开启以下周边的电源:
	- a. 顯示屏
	- b. 外接式 SCSI接口外围设备(从串连的最后端开始)
	- c. 系統電源(ATX 的電源不會因為送電而馬上動作,而是等待面板上的按鈕 动作后才会工作)
- 6. 送电之后,机箱面板上应该会有电源指示灯亮起才对。如果是使用 ATX 电源的 话,必须等到面板按钮被触碰后才会启动电源,电源指示灯此时才会亮起。如果 您的电脑符合绿色省电标准,已随时准备可以进入省电模式的话,显示屏指示灯 也会亮起。如果启动过程一切顺利的话,不久就可以在显示屏上看到画面了,如 果送电之后超过 30 秒而画面未有动静的话,表示电脑的设置尚有问题存在,请 再讲一步地的检查各项动作,如果还是不行,就需要向厂商求助了!

**BIOS 哔声所代表的意义** 

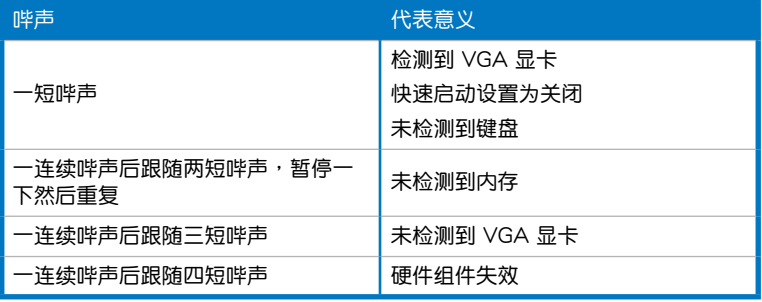

7. 在电源开启之后可按下<Del> 键以讲入 BIOS 的设置模式,详细设置方法请看本 用戶手冊的第三章部分。

# 2.5 关闭电源

当系统在启动状态,压着电源开关少于四秒钟,系统会根据 BIOS 的设置,讲入睡 眠或软启动模式;若是压着电源开关多于四秒,不论 BIOS 的设置为何,系统则会直 接讲入软启动模式。

部<br>第1章

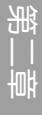

<u> 1989 - Johann Stoff, amerikansk politiker (\* 1908)</u>

L.

÷.

 $\overline{\phantom{0}}$ 

# BIOS 程序设置<br>  $\begin{array}{ccc} 3 & 3 \\ 3 & 3 \end{array}$

# 3.1 认识 BIOS 程序

华硕全新的 UEFI BIOS 是可延伸固件界面,符合最新的 UEFI 架构,这 个友善的使用界面,跳脱常规使用键盘输入 BIOS 方式,提供更有弹性与 更便利的鼠標控制操作。您可以輕易地使用新的 UEFI BIOS,如同操作 您的操作系统般顺畅。在本用户手册中的"BIOS"一词除非特别说明, 所指皆為"UEFI BIOS"。

BIOS (Basic Input and Output System;基本输出入系统)用来保存系统开机时所 需要的硬件设置,例如存储设备设置、超频设置、高级电源管理与开机设置等,这些 设置会保存在主板的 CMOS 中,在正常情况下,默认的 BIOS 程序设置提供大多数 使用情况下可以获得最佳的运行性能,建议您不要更改默认的 BIOS 设置,除了以下 幾種狀況:

- 在系统启动期间,屏幕上出现错误信息,并要求您运行 BIOS 程序设置。
- 安装新的系统元件,需要讲一步的 BIOS 设置或更新。

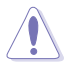

不适当的 BIOS 设置可能会导致系统不稳定或开机失败,强烈建议您只有 在受过训练专业人士的协助下,才可以运行 BIOS 程序设置的更改。

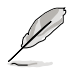

下载或升级 BIOS 文件时,请将该主板的 BIOS 文件重命名为 H87MPRO. CAP。

# 3.2 BIOS 設置程序

BIOS 设置程序用于更新或设置 BIOS。BIOS 设置画面中标示了操作功能键与简明 的操作說明,幫助您進行系統設置。

在开机时讲入 BIOS 设置,您可以依据以下步骤讲行:

• 在系统自检(POST)讨程中按下 <Delete> 键。若不按下 <Delete> 键,自 檢會繼續進行。

在 POST 过程结束后再讲入 BIOS 设置,您可以选择以下任一步骤讲行:

- 按下 <Ctrl> + <Alt> + <Del> 键。
- 按下机箱上的 <RFSFT> 键重新开机。
- 您也可以将电脑关闭然后再重新开机。请在尝试了以上两种方法失败后再选择这 一操作。

- 在本章节的 BIOS 程序画面只能参考,将可能与您所见到的画面有所 差異。
- 若您想在 BIOS 设置程序中使用鼠标操控,请先确认已将鼠标连接至 主板。
- BIOS 程序的出厂默认值可让系统运行处于最佳性能,但是若系统 因您改变 BIOS 程序而导致不稳定,请读取出厂默认值来保持系统 的穩定。按下 <F5> 或參閱"3.9 退出 BIOS 程序"一節中【Load Optimized Defaults】項目的詳細說明。
- 若是更改 BIOS 设置后开机失败,请试着使用清除 CMOS,然后将 主板的设置值恢复为默认值。请参考"1.2.7 跳线选择区"一节的说 明。
- BIOS 設置程序不支持使用藍牙設備。

### BIOS 菜单画面

BIOS 设置程序有两种使用模式: EZ 模式 (EZ Mode) 与高级模式 (Advanced Mode)。您可以在"Exit"菜单中变更模式,或通过 EZ 模式/高级模式画面中的 【Exit/Advanced Mode】按鈕來變更。

# 3.2.1 FZ 模式 (FZ Mode)

默认情况下,当您讲入 BIOS 设置程序后,EZ 模式(EZ Mode)画面就会出现。 EZ 模式 (EZ Mode)显示基本系统信息概要,并用来选择显示语言、系统性能模 式与启动设备顺序。要讲入高级模式 (Advanced Mode), 点击【Exit/Advanced Mode】按钮,然后选择高级模式(Advanced Mode),或按下 <F7> 热键。

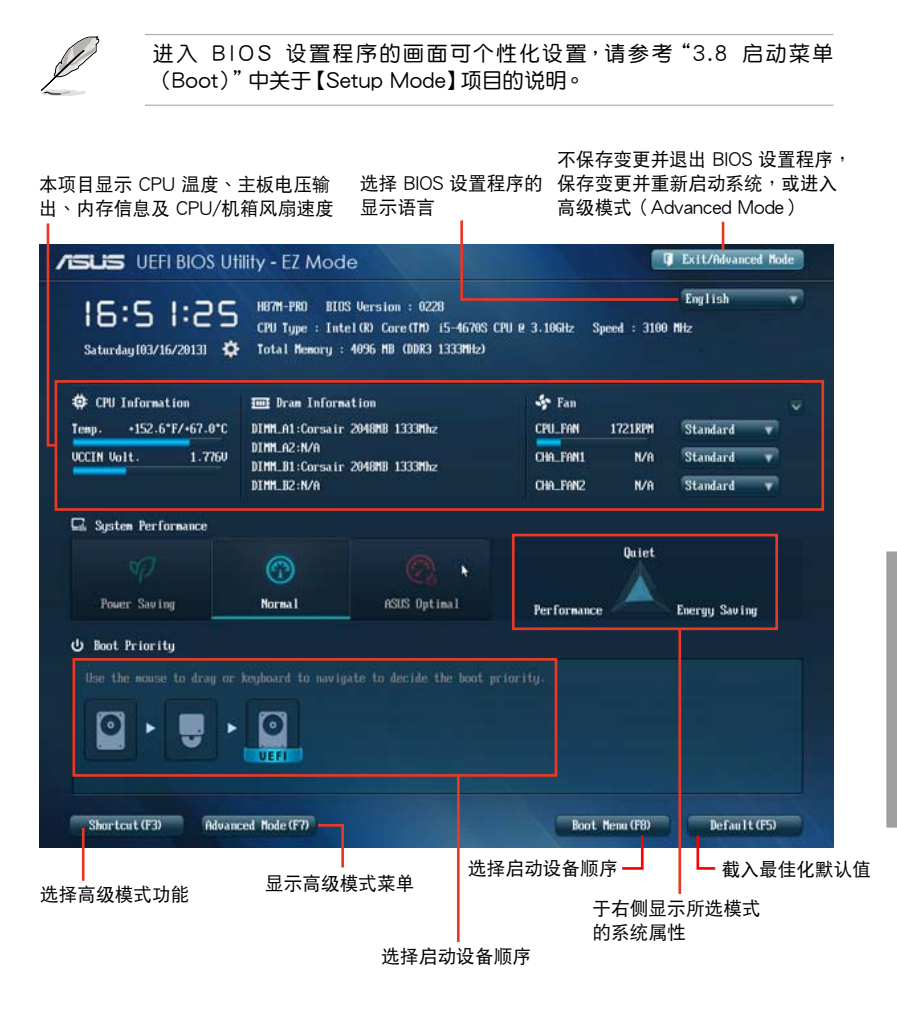

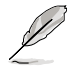

开机启动设备的选项将依您所安装的设备而异。

Boot (F8) 按钮仅在启动设备安装于系统时才会显示。

管<br>第二

# 3.2.2 高級模式(Advanced Mode)

高级模式 (Advanced Mode) 为有经验的终端用户提供高级的 BIOS 设置项目。 以下画面显示了高级模式 (Advanced Mode) 画面之一。详细设置信息请参考以下 部分的說明。

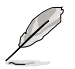

要讲入 EZ 模式 (EZ Mode),点击【Exit】按钮,然后选择华硕 EZ 模 式(EZ Mode)。

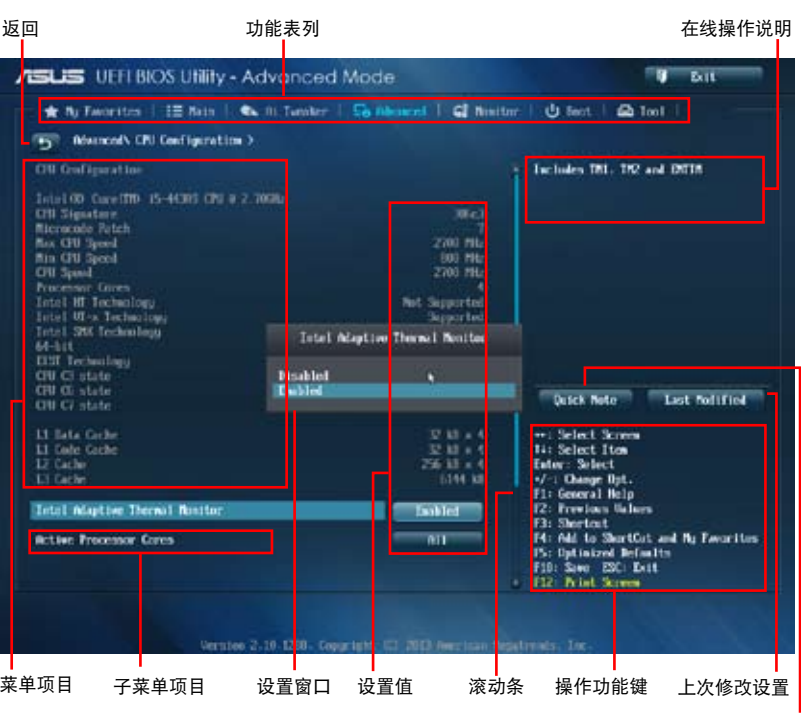

快速記錄

### 功能表列

BIOS 設置程序最上方各菜單功能說明如下:

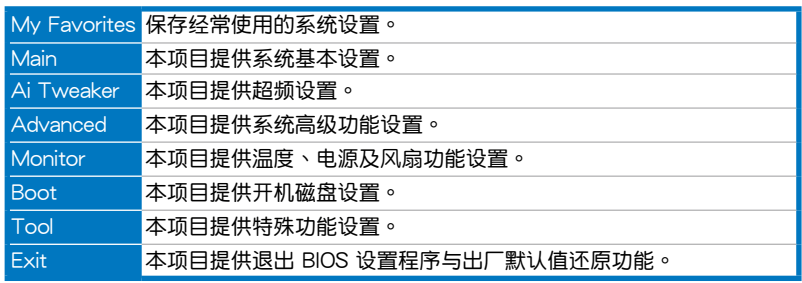

### 菜单项目

干功能表列选定选项时,被选择的功能将会反白,即选择"Main"菜单所出现的项 目。

点击菜单中的其他项目(例如:Ai Tweaker、Advanced、Monitor、Boot 与 Exit)也會出現該項目不同的選項。

### 返回

在子菜單時即會出現此按鈕。請按下 <Esc> 鍵或使用鼠標按下此按鍵回到前一菜 單畫面。

### 子菜單

在菜单画面中,若功能选项前面有一个小三角形标记,代表此为子菜单,您可利用 方向鍵來選擇,並按下 <Enter> 鍵來進入子菜單。

### 設置窗口

在菜单中选择功能项目,然后按下〈Enter〉键,程序将会显示包含此功能所提供的 选项小窗口,您可以利用此窗口来设置您所想要的设置。

### 滾動條

在菜单画面的右方若出现如右图的滚动条画面,即代表此页选项超过可显示的画 面,您可利用上/下方向鍵或是 <PageUp/PageDown> 鍵來切換畫面。

### 操作功能鍵

在菜单画面的右下角将显示 BIOS 设置程序的操作功能键,请使用操作功能键选择 項目進行設置。

### 在線操作說明

在菜单画面的右上方为当前所选择的作用选项的功能说明,此说明会依选项的不同 而自动更改。使用 <F12> 按键来抓取 BIOS 屏幕画面,并保存至携带式存储设备。

### 設置值

这些存在于菜单中的设置信是提供给用户选择与设置之外,或些项目中,有的功能 选项仅为告知用户当前运行状态,并无法更改,那么此类项目就会以淡灰色显示。而 可更改的项目,当您使用方向键移动项目时,被选择的项目以反白显示,代表这是可 更改的項目。

### 快速記錄

按下此按鈕可查看您在 BIOS 中的活動記錄

### 上次修改設置

按下此按鈕顯示您上一次保存在 BIOS 中的修改信息。

# 3.3 我的最愛(My Favorites)

在此菜單中您可以輕鬆保存并使用您偏好的 BIOS 項目設置。

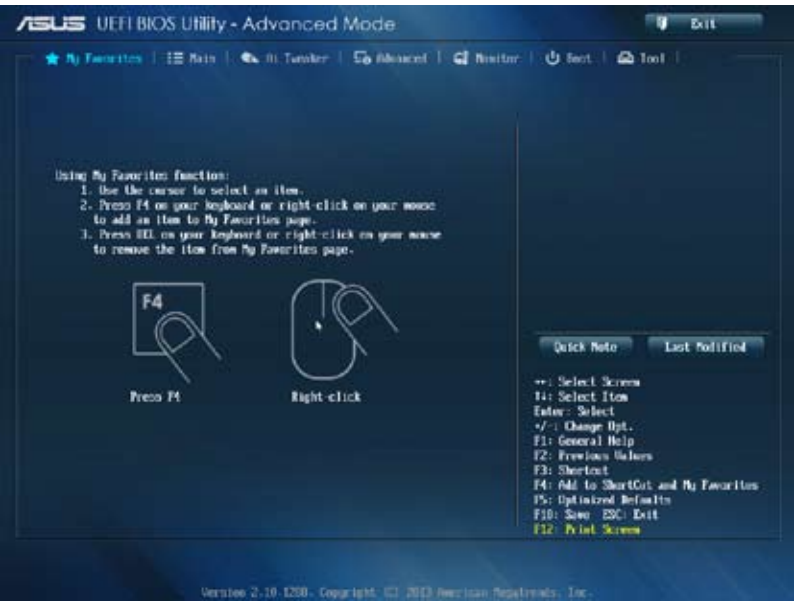

# 在 My Favorites 中添加項目

依據以下步驟將經常使用的 BIOS 項目添加至收藏夾:

- 1. 使用方向键选择您要添加的项目。若使用鼠标,将指针悬停在项目上。
- 2. 在键盘上按下 <F4>, 或点击鼠标右键添加项目至收藏夹页面。

V

第二章

以下項目無法添加至我的最愛:

- 有子菜單的項目
- 用户自定义项目,如语言和启动顺序
- 设置项目,如【Memory SPD Information】、系统时间与日期

3.4 主菜單(Main)

当您进入 BIOS 设置程序的高级模式 (Advanced Mode) 时, 首先出现的第一个 画面即为主菜单。主菜单显示系统信息概要,用来设置系统日期、时间、语言与安全 設置。

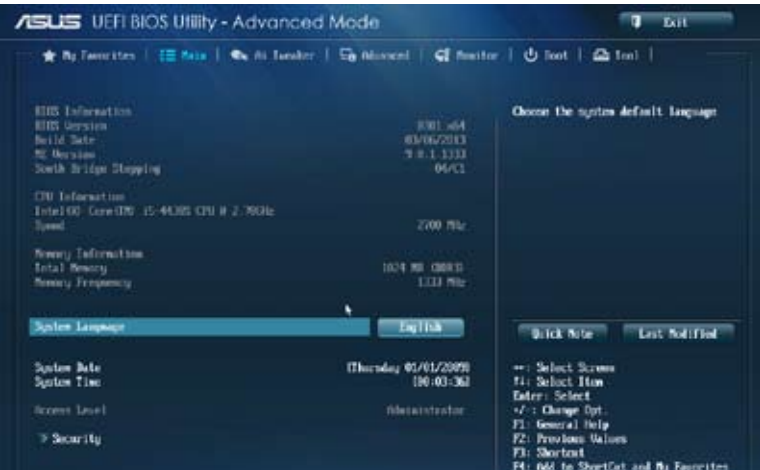

# 安全性菜單(Security)

本菜单可让您改变系统安全设置。

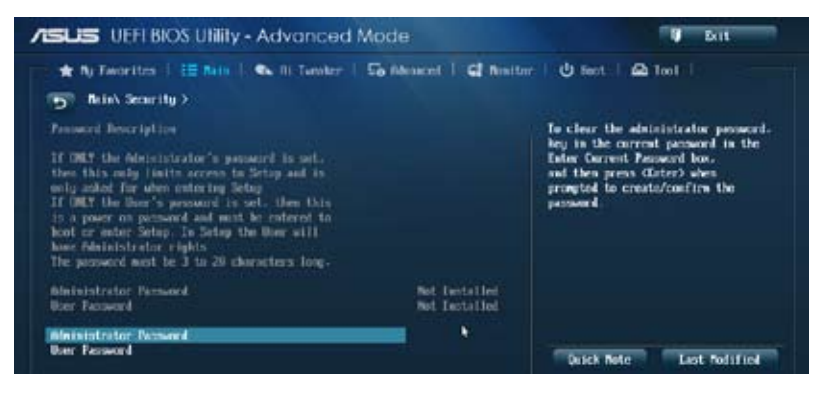

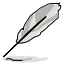

- 若您忘記設置的 BIOS 密碼,可以採用清除 CMOS 實時鐘(RTC) 存儲器。請參考"1.2.7 跳線選擇區"一節的說明。
- 屏幕上方的【Administrator】或【User Password】项目显示为默认 值 [Not Installed]。设置密码后,这些项目显示为 [Installed]。

管理員密碼(Administrator Password)

若您已经设置了一个管理员密輸入管理员密码来进入系统。否则,您只 能看到或變更 BIOS 設置程序中的部分內容。

請依照以下步驟設置系統管理員密碼:

- 1. 选择【Administrator Password】项目并按下<Enter>。
- 2. 在"Create New Password"窗口出现时,输入欲设置的密码,输入完成按下  $\zeta$  Fnter  $>$   $\circ$
- 3. 在弹出的确认窗口中再一次输入密码以确认密码正确。

請依照以下步驟變更系統管理員密碼:

- 1. 選擇【Administrator Password】項目並按下 <Enter>。
- 2. 在"Enter Current Password"窗口出现时,输入现在的密码,输入完成按下 <Enter>。
- 3. 在"Create New Password"窗口出现时,输入欲设置的新密码,输入完成按下  $\zeta$  Fnter  $>$   $\circ$
- 4. 在弹出的确认窗口中再一次输入密码以确认密码正确。

若要清除管理员密码,请依据变更管理员密码相同步骤操作,但在确认窗口 出现时直接按下 <Enter> 键以创建/确认密码。清除了密码后,屏幕顶部的 【Administrator Password】項目顯示為 [Not Installed]。

用戶密碼(User Password)

若您已经设置了一个用户密码通入用户密码进入系统。屏幕顶部的 【User Password】项目显示为默认值 [Not Installed]。设置密码后, 此项目会显示为 [Installed]。

請依照以下步驟設置用戶密碼:

- 1. 选择【User Password】项目并按下<Enter>。
- 2. 在"Create New Password"窗口出现时,输入欲设置的密码,输入完成按下  $<$ Fnter $>$   $\circ$
- 3. 在弹出的确认窗口中再一次输入密码以确认密码正确。

請依照以下步驟變更用戶密碼:

- 1. 選擇【User Password】項目並按下 <Enter>。
- 2. 在"Enter Current Password"窗口出现时,输入现在的密码,输入完成按下  $\zeta$  Fnter  $>$   $\circ$
- 3. 在"Create New Password"窗口出现时,输入欲设置的新密码,输入完成按下  $\leq$  Enter  $>$   $\circ$
- 4. 在弹出的确认窗口中再一次输入密码以确认密码正确。

若要清除用户密码,请依据变更用户密码相同步骤操作,但在确认窗口出现时直接 按下 <Fnter> 键以创建/确认密码。清除了密码后,屏幕顶部的【User Password】项 目顯示為 [Not Installed]。

# 3.5 Ai Tweaker 菜單(Ai Tweaker)

本菜单可让您设置超频功能的相关选项。

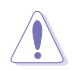

注意!在您設置本高級菜單的設置時,不正確的設置值將導致系統功能 異常。

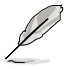

以下项目的默认值会随着您所安装的处理器与内存而不同。

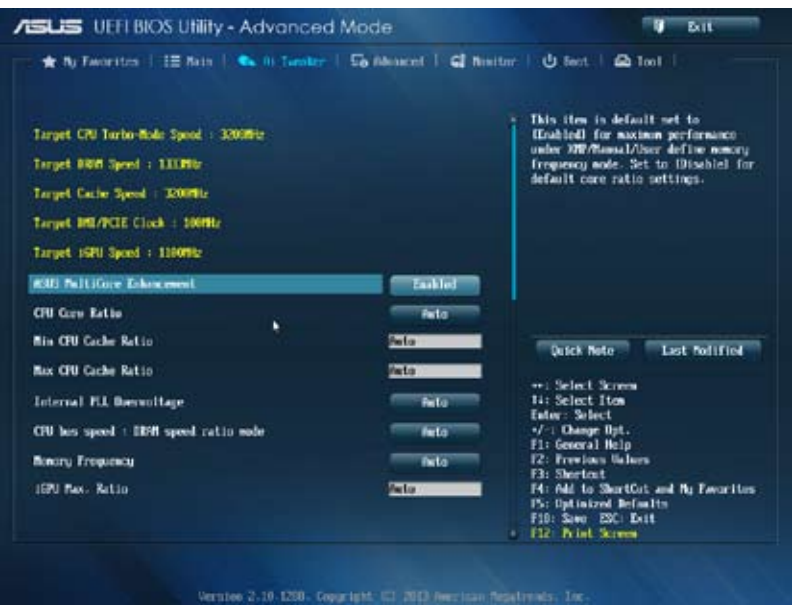

ASUS MultiCore Enhancement [Enabled]

[Enabled] 默認設置為 [Enabled],在可 XMP/Manual/User-defined 內存頻率模 式下获得最佳性能。

[Disabled] 允许您设置默认核心倍频。

CPU Core Ratio [Auto]

本项目用来设置 CPU 倍频并自动同步每个核心或所有核心。设置值有: [Auto] [Sync All Cores] [Per Core]

Min CPU Cache Ratio [Auto]

本項目用來將處理器非核心倍頻設置至可能的最小值。設置值有:[Auto] [1] - [30]

Max CPU Cache Ratio [Auto]

本项目用来将外理器非核心倍频设置至可能的最大值。设置值有:[Auto] [1] -[30]

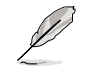

若【CPU Core Ratio】设为 [Per Core],以下项目会出现。

1-Core Ratio Limit [Auto]

本项目用来设置 1-Core 倍频限制。选择 [Auto] 应用 CPU 默认Turbo 倍频设 置,或手动指定 1-Core 倍频限制值,可高于或等于 2-Core 倍频限制。

2-Core Ratio Limit [Auto]

本项目用来设置 2-Core 倍频限制。选择 [Auto] 应用 CPU 默认Turbo 倍频设 置,或手动指定 2-Core 倍痂限制值,可高于或等于 3-Core 倍痂限制。1-Core 限制不可設置為 [Auto]。

3-Core Ratio Limit [Auto]

本项目用来设置 3-Core 倍频限制。选择 [Auto] 应用 CPU 默认Turbo 倍频 设置,或手动指定 3-Core 倍频限制值,可高于或等于 4-Core 倍频限制。 1-Core/2-Core 倍頻限制不可設置為 [Auto]。

4-Core Ratio Limit [Auto]

本項目用來設置 4-Core 倍頻限制。選擇 [Auto] 應用 CPU 默認Turbo 倍頻 设置,或手动指定 4-Core 倍频限制值,可高于或等于 3-Core 倍频限制。 1-Core/2-Core 倍頻限制不可設置為 [Auto]。1-Core/2-Core/3-Core 倍頻限制 不可設置為 [Auto]。

Internal PLL Overvoltage [Auto]

本項目用來設置內部 PLL 電壓。設置值有:[Auto] [Enabled] [Disabled]

CPU bus speed : DRAM speed ratio mode [Auto]

本项目用来设置 CPU 总线速率与内存速率比。

[Auto] 内存速率设为最优化设置。

[100:133] CPU 總線速率與內存速率比為 100:133。

[100:100] CPU 總線速率與內存速率比為 100:100。

Memory Frequency [Auto]

本項目用來設置內存操作頻率。設置值依據【BCLK/PEG Frequency】項目而變

iGPU Max. Frequency [Auto]

 $[Auto]$  依据系统负载,iGPU 频率设为最优化设置。

[Manual] **使用 <+> / <-> 键调整最优化 iGPU 频率。频率依据系统负载而定**。

GPU Boost [As Is]

GPU Boost 可加速內置 GPU 獲得極致顯示性能。設置值有:[As Is] [Enabled]

EPU Power Saving Mode [Disabled]

本项目可以开启或关闭 EPU 省电功能。设置值有: [Disabled] [Enabled]

DRAM Timing Control

本菜单中的项目可让您设置 DRAM 时序控制功能,您可以使用 <+> 与 <-> 键调整 数值。当您要恢复默认值时,请使用键盘输入 <auto> 并按下 <Enter> 键。

自行更改数值将会导致系统的不稳定与硬件损毁,当系统出现不稳定的 状况时,建议您使用默认值。

Primary Timings

DRAM CAS# Latency [Auto] 設置值有:[Auto] [1] – [31] DRAM RAS# to CAS# Delay [Auto] 設置值有:[Auto] [1] – [31] DRAM RAS# PRE Time [Auto] 設置值有:[Auto] [1] – [31] DRAM RAS# ACT Time [Auto] 設置值有:[Auto] [1] – [63] DRAM COMMAND Mode [Auto] 設置值有:[Auto] [1] – [3] Secondary Timings DRAM RAS# to RAS# Delay [Auto] 設置值有:[Auto] [1] – [15] DRAM REF Cycle Time [Auto] 設置值有:[Auto] [1] – [511] DRAM Refresh Interval [Auto] 設置值有:[Auto] [1] – [65535] DRAM WRITE Recovery Time [Auto] 設置值有:[Auto] [1] – [16] DRAM READ to PRE Time [Auto] 設置值有:[Auto] [1] – [15] DRAM FOUR ACT WIN Time [Auto] 設置值有:[Auto] [1] – [255] DRAM WRITE to READ Delay [Auto] 設置值有:[Auto] [1] – [15] DRAM CKE Minimum pulse width [Auto] 設置值有:[Auto] [1] – [15]

DRAM CAS# Write to Latency [Auto] 設置值有:[Auto] [1] – [31] RTL IOL control DRAM RTL (CHA\_R0D0) [Auto] 設置值有:[Auto] [1] - [63] DRAM RTL (CHA\_R0D1) [Auto] 設置值有:[Auto] [1] - [63] DRAM RTL (CHA\_R1D0) [Auto] 設置值有:[Auto] [1] - [63] DRAM RTL (CHA\_R1D1) [Auto] 設置值有:[Auto] [1] - [63] DRAM RTL (CHB\_R0D0) [Auto] 設置值有:[Auto] [1] - [63] DRAM RTL (CHB\_R0D1) [Auto] 設置值有:[Auto] [1] - [63] DRAM RTL (CHB\_R1D0) [Auto] 設置值有:[Auto] [1] - [63] DRAM RTL (CHB\_R1D1) [Auto] 設置值有:[Auto] [1] - [63] DRAM IO-L (CHA\_R0D0) [Auto] 設置值有:[Auto] [1] - [15] DRAM IO-L (CHA\_R0D1) [Auto] 設置值有:[Auto] [1] - [15] DRAM IO-L (CHA\_R1D0 [Auto] 設置值有:[Auto] [1] - [15] DRAM IO-L (CHA\_R1D1 [Auto] 設置值有:[Auto] [1] - [15] DRAM IO-L (CHB\_R0D0 [Auto] 設置值有:[Auto] [1] - [15] DRAM IO-L (CHB\_R0D1) [Auto] 設置值有:[Auto] [1] - [15] DRAM IO-L (CHB\_R1D0 [Auto] 設置值有:[Auto] [1] - [15] DRAM IO-L (CHB\_R1D1 [Auto] 設置值有:[Auto] [1] - [15]

Third Timings tRDRD [Auto] 設置值有:[Auto] [1] – [7] tRDRD\_dr [Auto] 設置值有:[Auto] [1] – [15] tRDRD\_dd [Auto] 設置值有:[Auto] [1] – [15] tWRRD [Auto] 設置值有:[Auto] [1] – [63] tWRRD\_dr [Auto] 設置值有:[Auto] [1] – [15] tWRRD\_dd [Auto] 設置值有:[Auto] [1] – [15] tWRWR [Auto] 設置值有:[Auto] [1] – [7] tWRWR\_dr [Auto] 設置值有:[Auto] [1] – [15] tWRWR\_dd [Auto] 設置值有:[Auto] [1] – [15] Dec\_WRD 設置值有:[Auto] [0] [1] tRDWR [Auto] 設置值有:[Auto] [1] – [31] tRDWR\_dr [Auto] 設置值有:[Auto] [1] – [31] tRDWR\_dd [Auto] 設置值有:[Auto] [1] – [31]

**MISC** 

MRC Fast Boot [Auto] 本项目用来开启、关闭或自动设置 MRC 快速启动。设置值有:[Auto] [Enable] [Disable]

DRAM CLK Period [Auto]

設置值有:[Auto] [1] – [14]

Channel A DIMM Control [Enable Bot...]

設置值有:[Enable Both DIMMS] [Disable DIMM0] [Disable DIMM1] [Disable Both DIMMS]

Channel B DIMM Control [Enable Bot...]

設置值有:[Enable Both DIMMS] [Disable DIMM0] [Disable DIMM1] [Disable Both DIMMS]

Scrambler Setting [Optimized ...]

本項目用來設置最優化設置以獲得穩定性。設置值有:[Optimized (ASUS] [Default (MRC)]

DIGI+ VRM

CPU Load-Line Calibration [Auto]

Load-line 是根据 Intel 所订立之 VRM 规格,其设置值将影响 CPU 电压。CPU 运 行电压将依 CPU 的负载呈比例性递减,当您将此项目的设置值设置越高时,将可提 高電壓值與超頻能力,但會增加 CPU 及 VRM 的溫度。

本項目可以讓您使用以下的百分比調整電壓範圍以提升系統性能:0% (Regular)、 25% (Medium)、50% (High)、75% (Ultra High)、100% (Extreme)。設置值有: [Auto] [Regular] [Medium] [High] [Ultra High] [Extreme]。

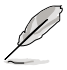

实际提升的性能将视 CPU 型号而异。

CPU Fixed Frequency [xxx]

只有当 CPU Voltage Frequency 项目设为 [Manual] 时此项目才会出现,用来设 置固定的 CPU 频率。 使用 <+> 与 <-> 键调整设置值。设置值范围为 200kHz 至 250kHz,以 50kHz 為增量調整。

CPU Power Phase Control [Auto]

本項目依據處理器需求控制電源相位。設置值有:[Auto] [Standard] [Optimized] [Extreme] [Manual Adjustment]

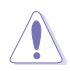

切換到 [Extreme]、[Manual] 模式時請勿將散熱系統卸除,散熱環境需受 到監控。

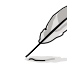

第二章

只有當【CPU Power Phase Control】項目設為 [Manual Adjustment] 時 以下項目才會出現。

Manual Adjustment [Fast]

本项目用来设置 CPU 电源相位控制响应。设置值有:[Ultra Fast] [Fast] [Medium] [Regular]

CPU Power Duty Control [T.Probe]

此项目用来调整每个元件相位的电流与散热。

[T. Probe] 此設置值 VRM 保持熱量平衡。

[Extreme] 此設置值保持當前 VRM 平衡。

CPU Current Capability [Auto]

此项目用来设置全部电能范围,并同步扩大超频频率范围。设置值有:[Auto] [100%] [110%] [120%] [130%] [140%]

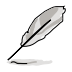

超頻或處理器高負載情況下,請選擇較高的設置值以獲得額外的電能支 持。
處理器電源管理(CPU Power Management)

本菜單中的子項目用來設置 CPU 倍頻與功能。

Enhanced Intel SpeedStep Technology [Enabled]

本項目用來開啟或關閉增強型 Intel SpeedStep Technology(EIST)。 [Disabled] 关闭此功能。 [Enabled] 中操作系统动态调整处理器电压与核心频率,减少电能消耗 与热量产生。

Turbo Mode [Enabled]

本项目用来开启核心处理器的速度,使其在特定条件下高于所标示的频率运 行。設置值有:[Disabled] [Enabled]

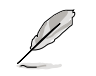

只有当【Turbo Mode】项目设为 [Enabled] 时以下项目才会出现。

Turbo Mode Parameters

Long Duration Package Power Limit [Auto]

本項目用來限制渦輪倍頻的長時間電源。使用 <+> / <-> 鍵調整設置值。

Package Power Time Window [Auto]

本項目用來保持渦輪倍頻的電源時間窗口。使用 <+> / <-> 鍵調整設置 值。

Short Duration Package Power Limit [Auto]

本項目用來限制渦輪倍頻的短時間電源。使用 <+> / <-> 鍵調整設置值。

CPU Integrated VR Current Limit [Auto]

允許您設置較高的電流限制以防止超頻時頻率和電源卡住。使用 <+> / <-> 鍵調整設置值。

CPU Internal Power Switching Frequency

Frequency Tuning Mode [Auto]

本项目用来提高或降低内部调节器的切换频率。降低频率可帮助节能,提 高頻率或獲得電壓穩定性,設置值有:[Auto] [+] [-]

CPU Internal Power Fault Control

Thermal Feedback [Auto]

允許當外部調節器的溫度超過限制時,系統為 CPU 採取預警動作。設置 值有:[Auto] [Disabled] [Enabled]

CPU Integrated VR Fault Management [Auto]

关闭此项目防止超频时全集成电压调节器中断。设置值有: [Auto] [Disabled] [Enabled]

CPU Internal Power Configuration

CPU Integrated VR Efficiency Management [Auto]

当处理器处于低电源状态时提升节能性能。美闭此项目可时全集成电 壓調節器總是以高性能運行。設置值有:[Auto] [High Performance] [Balanced]

Power Decay Mode [Auto]

当处理器进入低电流状态时,允许系统提升全集成电压调节器的节能模 式。設置值有:[Auto] [Disabled] [Enabled]

Idle Power-in Response [Auto]

当全集成电压调节器进入手动覆写模式时,允许您设置它的电压转换速 率。設置值有:[Auto] [Regular] [Fast]

Idle Power-out Response [Auto]

当全集成电压调节器退出手动覆写模式时,允许您设置它的电压转换速 率。設置值有:[Auto] [Regular] [Fast]

Power Current Slope [Auto]

本项目用来设置瞬时载入时的高速主动相位电流平衡,以消除由于切换频 率附近的載入電流震盪導致的電流不平衡。設置值有:[Auto] [LEVEL -4]  $\lceil$   $\lceil$ 

Power Current Offset [Auto]

本项目用来提高或降低 CPU 感测的输出电流。会在最优化调节以及低 於電流限制之間進行平衡。設置值有:[Auto] [100%] [87.5%] [75.0%] [62.5%] [50.0%] [37.5%] [25.0%] [12.5%] [0%] [-12.5%] [-25.0%] [-37.5%] [-50.0%] [-62.5%] [-75.0%] [-87.5%] [-100%]

Power Fast Ramp Response [Auto]

提高设置值来提升瞬时负荷时电压调节器的响应设置值有: [Auto] [0.00]  $-$  [1.50]

CPU Internal Power Saving Control

Power Saving Level 1 Threshold [Auto]

較低的設置值可提供充足的超頻範圍,以提升超頻潛能。而較高的設置值 可提供較好的節能性。使用 <+> / <-> 鍵調整設置值。設置值範圍從 0A  $\overline{\mathrm{F}}$  80A,  $\overline{\mathrm{F}}$  1Amp 为增量调整。

Power Saving Level 2 Threshold [Auto]

较低的设置值可提供充足的超频范围,以提升超频潜能。而较高的设置值 可提供較好的節能性。使用 <+> / <-> 鍵調整設置值。設置值範圍從 0A  $\overline{2}$  50A,以 1Amp 为增量调整。

Power Saving Level 3 Threshold [Auto]

較低的設置值可提供充足的超頻範圍,以提升超頻潛能。而較高的設置值 可提供較好的節能性。使用 <+> / <-> 鍵調整設置值。設置值範圍從 0A  $\overline{\mathrm{F}}$  30A,  $\overline{\mathrm{V}}$  1Amp 为增量调整。

第二章

### VCCIN Voltage [Auto]

本項目用來設置外部電壓調節器對處理器的輸入電壓。使用 <+> / <-> 鍵調整設置 值。設置值範圍從 0.800V 至 3.040V,以 0.010V 為增量調整。

### CPU Core Voltage [Auto]

本项目用来设置处理器核心的电压馈电数量。核心频率提高时提高电压数量。设置 值有:[Auto] [Manual Mode] [Offset Mode] [Adaptive Mode]

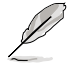

只有當【CPU Core Voltage】項目設為 [Manual Mode] 時以下項目才會 出現。

CPU Core Voltage Override [Auto]

本項目用來設置 CPU 核心電壓覆寫。使用 <+> / <-> 鍵調整設置值。設置值範 圍從 0.001V 至 1.920V,以 0.001V 為增量調整。

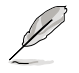

只有當【CPU Core Voltage】項目設為 [Offset Mode] 或 [Adaptive Mode] 時以下項目才會出現。

Offset Mode Sign [+]

- [+] 设置正数值偏移电压。
- [–] 設置負數值偏移電壓。

CPU Core Voltage Offset

使用 <+> / <-> 键调整设置值。设置值范围从 0.001V 至 0.999V,以 0.001V 為增量調整。

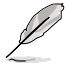

只有當【CPU Core Voltage】項目設為 [Adaptive Mode] 時以下項目才 會出現。

Additional Turbo Mode CPU Core Voltage [Auto]

本項目用來為 Turbo 模式中的 CPU 核心增加電壓。使用 <+> / <-> 鍵調 整设置值。设置值范围从 0.001V 至 1.920V,以 0.001V 为增量调整。

CPU Graphics Voltage [Auto]

本项目用来设置处理器内置显示单元的电压馈电数量。iGPU 频率提高时提高电压 數量。設置值有:[Auto] [Manual Mode] [Offset Mode] [Adaptive Mode]

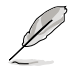

只有當【CPU Graphics Voltage】項目設為 [Manual Mode] 時以下項目 才會出現。

CPU Graphics Voltage Override [Auto]

本項目用來設置 CPU 顯示電壓覆寫。使用 <+> / <-> 鍵調整設置值。設置值範 圍從 0.001V 值 1.920V,以 0.001V 為增量調整。

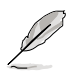

只有當【CPU Graphics Voltage】項目設為 [Offset Mode] 或 [Adaptive Mode] 時以下項目才會出現。

Offset Mode Sign [+]

- [+] 设置正数值偏移电压。
- [–] 設置負數值偏移電壓。

CPU Graphics Voltage Offset

使用 <+> / <-> 键调整设置值。设置值范围从 0.001V 至 0.999V,以 0.001V 為增量調整。

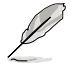

只有當【CPU Graphics Voltage】項目設為 [Adaptive Mode] 時以下項 目才會出現。

Additional Turbo Mode CPU Graphics Voltage [Auto]

本項目用來為 Turbo 模式中的 CPU 顯示增加電壓。使用 <+> / <-> 鍵調 整設置值。設置值範圍從 0.001V 至 1.920V,以 0.001V 為增量調整。

CPU Cache Voltage [Auto]

本项目用来设置处理器非核心部分(包含缓存)的电压馈电数量。Ring 频率提 高時提高電壓數量。設置值有:[Auto] [Manual Mode] [Offset Mode] [Adaptive Mode]

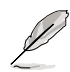

只有當【CPU Cache Voltage】項目設為 [Manual Mode] 時以下項目才會 出現。

CPU Cache Voltage Override [Auto]

本項目用來設置 CPU 緩存電壓覆寫。使用 <+> / <-> 鍵調整設置值。設置值範 围从 0.001V 至 1.920V,以 0.001V 为增量调整。

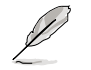

只有當【CPU Cache Voltage】項目設為 [Offset Mode] 或 [Adaptive Mode] 時以下項目才會出現。

Offset Mode Sign [+]

- [+] 設置正數值偏移電壓。
- [–] 設置負數值偏移電壓。

CPU Cache Voltage Offset

本項目用來設置 CPU 緩存電壓偏移。使用 <+> / <-> 鍵調整設置值。設置值範 圍從 0.001V 至 0.999V,以 0.001V 為增量調整。

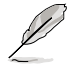

只有當【CPU Cache Voltage】項目設為 [Adaptive Mode] 時以下項目 才會出現。

Additional Turbo Mode CPU Cache Voltage [Auto]

本項目用來為 Turbo 模式中的 CPU 緩存增加電壓。使用 <+> / <-> 鍵調整設 置值。設置值範圍從 0.001V 至 1.920V,以 0.001V 為增量調整。

CPU System Agent Voltage Offset Mode Sign [+]

- [+] 的置正数值偏移电压。
- [–] 設置負數值偏移電壓。

CPU System Agent Voltage Offset [Auto]

本项目用来设置处理器系统代理(包含 PCIe 控制器和电源控制单元)的电压馈 電數量。內存頻率提高時提高電壓數量。使用 <+> / <-> 鍵調整設置值。設置 值範圍從 0.001V 至 0.999V,以 0.001V 為增量調整。

CPU Analog I/O Voltage Offset Mode Sign [+]

- [+] 设置正数值偏移电压。
- [–] 設置負數值偏移電壓。

CPU Analog I/O Voltage Offset [Auto]

本項目用來設置處理器 I/O 接口的模擬部份的電壓饋電數量。內存頻率提高 時提高電壓數量。使用 <+> / <-> 鍵調整設置值。設置值範圍從 0.001V 至 0.999V, 以 0.001V 为增量调整。

CPU Digital I/O Voltage Offset Mode Sign [+]

[+] 设置正数值偏移电压。

[–] 設置負數值偏移電壓。

CPU Digital I/O Voltage Offset [Auto]

本项目用来设置处理器 I/O 接口的数字部份的电压馈电数量。内存频率提高 時提高電壓數量。使用 <+> / <-> 鍵調整設置值。設置值範圍從 0.001V 至 0.999V, 以 0.001V 为增量调整。

SVID Support [Auto]

关闭 SVID 支持可使 CPU 停止与外部电压调节器通信。 设置值有: [Auto] [Disabled] [Enabled]

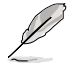

超频时建议您关闭此功能。

• 只有當【SVID Support】項目設為 [Enabled] 時以下項目才會出現。

SVID Voltage Override [Auto]

本項目用來設置 SVID 電壓覆寫。使用 <+> / <-> 鍵調整設置值。設置值範圍從 0.001V 至 2.440V, 以 0.001V 为增量调整。

管<br>第二

DRAM Voltage [Auto]

本项目用来设置内存电压。设置值范围从 1.185V 至 1.800V,以 0.005V 为增量 調整。

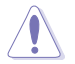

依据 Intel CPU 规定, 电压要求高于 1.65V 的内存条可能会对 CPU 造 成永久损坏。建议您安装电压要求低于 1.65V 的内存条。

PCH VLX Voltage [Auto]

本項目用來設置 PCH 上的 I/O 接口電壓。使用 <+> / <-> 鍵調整設置值。設置值 范围从 1.185V 至 2.135V,以 0.005V 为增量调整。

PCH Voltage [Auto]

本項目用來設置 PCH 電壓。使用 <+> / <-> 鍵調整設置值。設置值範圍從 0.735V  $\overline{2}$  1.500V,以 0.005V 为增量调整。

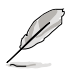

电压设置较高时系统需要更有效的散热系统以确保运行稳定。

DRAM CTRL REF Voltage [Auto]

本項目用來設置內存電壓片段作為控制線參考。使用 <+> / <-> 鍵調整設置值。設 置值范围从  $0.3950x \, \text{F}$   $0.6300x, y$  以  $0.0050x$  为增量调整。

DRAM DATA REF Voltage on CHA/CHB [Auto]

本项目用来设置通道 A/B 上的内存数据参考电压。设置值范围从 0.3950x 到  $0.6300x \cdot$  以  $0.0050x$  为增量调整。不同的设置可能可提高内存超频能力。

CPU Spread Spectrum [Auto]

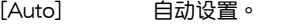

[Disabled] 提升 BCLK 超頻能力。

[Enabled] 設為 [Enabled] 進行 EMI 控制。

# 3.6 高級菜單(Advanced)

高级菜单可让您改变中央处理器与其他系统设备的细部设置。

 $\boldsymbol{\Lambda}$ 

注意!在您設置本高級菜單的設置時,不正確的數值將導致系統損毀。

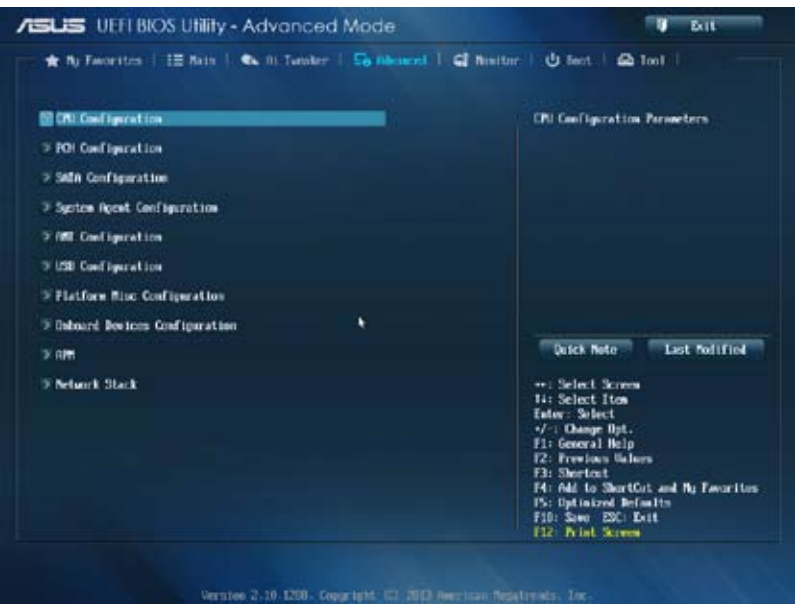

### 3.6.1 处理器设置 (CPU Configuration)

本项目可让您得知中央处理器的各项信息与更改中央处理器的相关设置。

 $\mathbb{Z}$ 

以下画面所显示项目可能会因您所安装处理器不同而有所差异。

#### 将滚动条往下滚动来显示其他项目

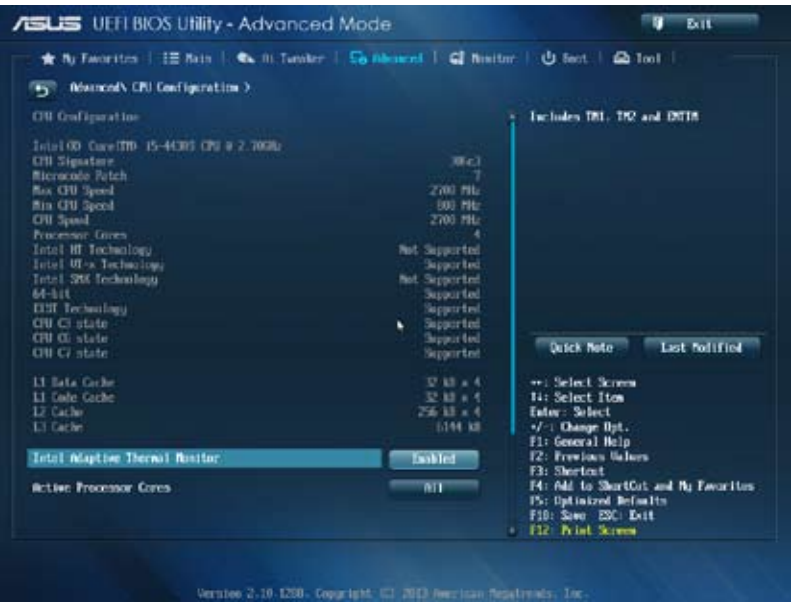

Intel Adaptive Thermal Monitor [Enabled]

[Enabled] 启动 CPU 散热监控功能帮助散热。

[Disabled] 关闭 CPU 散热监控功能。

### Active Processor Cores [All]

本项目可以让您设置在每个处理封包中启用的处理器核心数量。设置值有:[All] [1] [2] [3]。

Limit CPUID Maximum [Disabled]

[Enabled] 本项目可以让系统无处理器 CPUID 功能支持时亦可正常启动。 [Disabled] 关闭此功能。

Execute Disable Bit [Enabled] [Enabled] 启动 No-Excution Page Protection 技术。 [Disabled] 強迫 XD 功能總是降低至 0。 Intel(R) Virtualization Tech [Disabled] [Enabled] 启动Intel 虚拟技术 (Virtualization Technology) 让硬件平台可以同 肘运行多个操作系统,將一个系统平台虚拟为多个系统。 [Disabled] 关闭此功能。 Hardware Prefetcher [Enabled] [Enabled] 允許一個硬件平台自動分析請求、數據預取和 CPU 代碼。、 [Disabled] 关闭此功能。 Adjacent Cache Line Prefetch [Enabled] [Enabled] 允許一個硬件平台執行相鄰緩存線預取。 [Disabled] 关闭此功能。 Boot Performance mode [Max Non-Tu...] 本項目用來選擇操作系統切換前 BIOS 的性能狀態。 設置值有:[Max Non-Turbo performance] [Max Battery] [Turbo Performance] Dynamic Storage Accelerator [Disabled] 本項目用來開啟或關閉動態存儲加速以進行 C-State 設置。設置值有:[Enabled] [Disabled] CPU Power Management Configuration 本項目用來管理并設置 CPU 電源。 Enhanced Intel SpeedStep Technology [Enabled] 本项目可以让您启动或关闭 Intel EIST 技术(Enhanced Intel® SpeedStep Technology)。 [Enabled] **协理器的速度则由操作系统控制**。  $[D$ isabled $]$   $\qquad \qquad$   $\&$   $\mathbb{R}$   $\cong$   $\mathbb{R}$   $\cong$   $\mathbb{R}$   $\cong$   $\mathbb{R}$   $\cong$   $\mathbb{R}$   $\cong$   $\mathbb{R}$   $\cong$   $\mathbb{R}$   $\cong$   $\mathbb{R}$   $\cong$   $\mathbb{R}$   $\cong$   $\mathbb{R}$   $\cong$   $\mathbb{R}$   $\cong$   $\mathbb{R}$   $\cong$   $\mathbb{R}$   $\con$ Turbo Mode [Enabled]

本项目只有在您将 EIST 项目设置为 [Enabled] 时才会出现,可以让您启动或 关闭 Intel® Turbo Mode 技术。

[Enabled] 可让处理器在特定情况下以比标示频率更快的速度运行。

[Disabled] 关闭此功能。

CPU C States

本项目用来开启或关闭 CPU C-States。设置值有: [Auto] [Enabled] [Disabled]

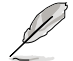

只有當【CPU C States】項目設為 [Enabled] 時此以下項目才會出現。

Enhanced C1 state [Enabled]

当系统处于闲置模式时处理器会降低电能。设置值有: [Enabled] [Disabled]

CPU C3 Report [Enabled]

本项目用来开启或关闭 CPU 对操作系统的 C3 报告。设置值有: [Enabled] [Disabled]

CPU C6 Report [Enabled]

本项目用来开启或关闭 CPU 对操作系统的 C6 报告。设置值有: [Enabled] [Disabled]

C6 Latency [Short]

本項目用來設置 C6-State 的 C6 延遲時間。設置值有:[Short] [Long]

CPU C7 Report [CPU C7s]

本项目用来开启或关闭 CPU 对操作系统的 C7 报告。设置值有: [Disabled] [CPU C7] [CPU C7s]

C7 Latency [Long]

本项目用来设置 C7-State 的 C7 延迟时间。设置值有: [Short] [Long]

Package C State Support [Auto]

本項目依據以下設置值調整 C-State 設置。設置值有:[Auto] [Enabled] [C0/C1] [C2] [C3] [C6] [CPU C7] [CPU C7s]

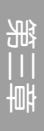

## 3.6.2 PCH 設置(PCH Configuration)

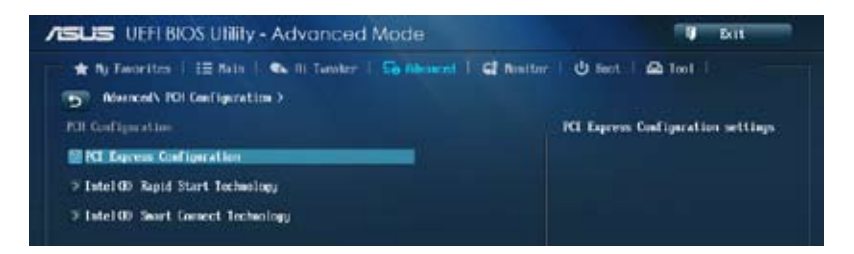

PCI Express Configuration

本項目用來設置 PCI Express 插槽。

DMI Link ASPM Control [Auto]

本項目用來控制 DMI Link 的南橋和北橋端的 ASPM(Active State Power Management)。設置值有:[Disabled] [Enabled] [Auto]

ASPM Support [Disabled]

本項目用來設置 ASPM 層級。設置值有:[Disabled] [Auto] [L0s] [L1] [L0sL1] PCIe Speed [Auto]

本項目用來選擇 PCI Express 接口速度。設置值有:[Auto] [Gen1] [Gen2]

Intel® Rapid Start Technology [Disabled]

本项目可以让您启动或关闭 Intel(R) Rapid Start 技术。设置值有: [Enabled] [Disabled]。

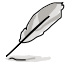

只有當【Intel Rapid Start Technology】項目設為 [Enabled] 時以下項目 才會出現。

Entry on S3 RTC Wake [Enabled]

系統自動喚醒并將 Rapid Start Technology 設為 S4 模式。設置值有: [Enabled] [Disabled

Entry After [0]

本项目用来设置唤醒时间,设置值范围为 0 (立即 ) 至 120 分钟。.

Active Page Threshold Support [Enabled]

当分区容量不足以使 Intel Rapid Start Technology 运行时,系统自动讲入睡 眠模式。設置值有:[Enabled] [Disabled]

Active Memory Threshold [0]

为使 Rapid Start Technology 可以运行的额外分区输入设置值

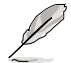

#### 确定缓存分区容量大于总内存容量。

Hybrid Hard Disk Support [Disabled]

本项目用来开启或关闭高速硬盘支持功能。设置值有: [Enabled] [Disabled]

RapidStart Display Save/Restore [Disabled]

本項目用來開啟或關閉 RapidStart Display/Restore 功能。設置值有:[Enabled] [Disabled]

Intel® Smart Connect Technology [Disabled]

ISCT Confiuration [Disabled]

本项目可以让您启动或关闭 Intel® Smart Connect Technology。设置值有: [Enabled] [Disabled]

### 3.6.3 SATA 設備設置(SATA Configuration)

当您讲入 BIOS 设置程序时,BIOS 设置程序将自动检测已安装的 SATA 设备。当 未偵側到 SATA 設備時將顯示 Not Present。

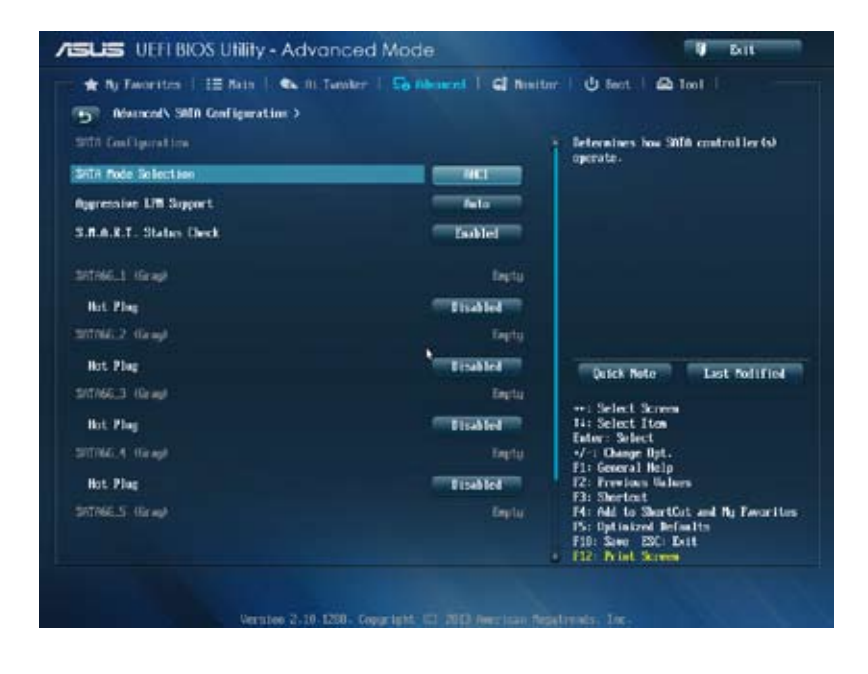

SATA Mode Selection [AHCI]

本项目可设置 Serial ATA 硬件设备的相关设置。

[Disabled] 关闭 SATA 功能。

[IDE] 若要将 Serial ATA 作为 Parallel ATA 物理保存接口,请将本项目设 置為 [IDE]。

[AHCI] 若要 Serial ATA 硬件設備使用 Advanced Host Controller Interface (AHCI) 模式,请将本项目设置为 [AHCI]。AHCI 模式可让内置的存 储设备启动高级的 Serial ATA 功能,通过原生命令排序技术来提升 工作性能。

 $[RAD]$   $\qquad$  若要在 Serial ATA 硬盘设置  $RAID$  磁盘阵列,请将本项目设置为 [RAID]。

Aggressive LPM Support [Auto]

只有当【SATA Mode Selection】项目设为 [AHCI] 或 [RAID] 时此项目才会出现, 用來開啟 PCH 強制進入連接電源模式。to aggressively enter link power state. 設置 值有:[Disabled] [Enabled] [Auto]

IDE Legacy / Native Mode Selection [Native]

只有當【SATA Mode Selection】項目設為 [IDE]時此項目才會出現。設置值有: [Native] [Legacy]

S.M.A.R.T. Status Check [Enabled]

S.M.A.R.T. (自动检测、分析、报告技术, Self-Monitoring, Analysis and Reporting Technology)是一个监控软件,可以监控您的硬盘,并在发生错误时于开机自检 (POST)时显示错误信息。设置值有: [Enabled] [Disabled]。

Hot Plug [Disabled] (SATA6G\_1 ~ SATA6G\_6 [Yellow])

只有当 SATA mode 项目设为 [AHCI] 或 [RAID] 时这些项目才会出现,用来开启 或关闭 SATA 接口的热插拔。设置值有: [Disabled] [Enabled]

### 3.6.4 系統代理設置(System Agent Configuration)

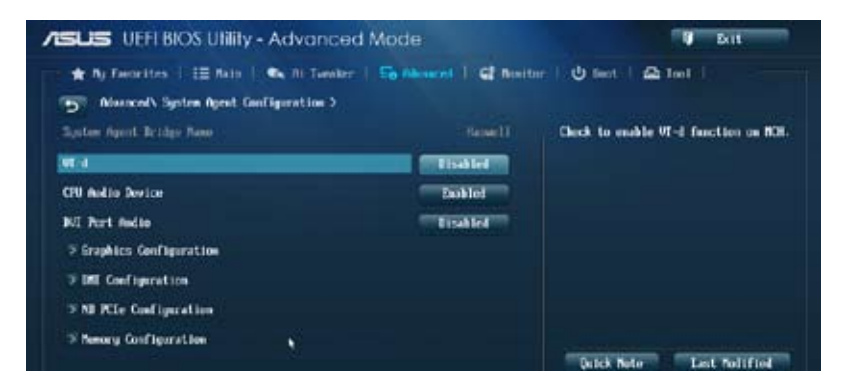

VT-d [Disabled]

用来在内存控制中心开启虚拟化技术。

[Enabled] 开启此功能。

[Disabled] 关闭此功能。

### CPU Audio Devices [Enabled]

本項目用來開啟或關閉 CPU SA 音頻設備。設置值有:[Enabled] [Disabled]

#### DVI Port Audio [Disabled]

本项目用来开启或关闭 DVI 接口。设置值有: [Enabled] [Disabled]

#### Graphics Configuration

本項目用來在 iGPU 和 PCIe 顯示設備中選擇首選繪圖設備。

#### Primary Display [Auto]

本項目用來選擇 iGPU/PCIE 作為首選啟動設備。設置值有:[Auto] [iGPU] [PCIE] [PCI]

#### iGPU Memory [Auto]

本項目用來選擇分配給 DVMT 5.0 的系統內存容量供 iGPU 使用。設置值有: [Auto] [32M] [64M] [96M] [128M] ~ [448M] [480M] [512M] [1024M]

#### Render Standby [Auto]

本项目用来开启 Intel 显卡的 Render Standby, 以降低 iGPU 闲置时的电能消 耗。設置值有:[Auto] [Disabled] [Enabled]

#### iGPU Multi-Monitor [Disabled]

本項目用來開啟 iGPU 多顯示器支持功能。要支持 LucidLogix Virtu MVP 功 能,将此项目设为 [Enabled] 以加强内置与独立显卡性能。iGPU 共享系统内存 固定為 64MB。設置值有:[Disabled] [Enabled]

DMI Configuration

本项目用来控制不同的 DMI (Desktop Management Interface) 功能。

DMI Gen 2 [Auto]

本项目用来开启或关闭 DMI Gen 2。设置值有: [Auto] [Enabled] [Disabled]

NB PCIe Configuration

本項目用來設置 NB PCI Express。

PCIEX16\_1 Link Speed [Auto]

本項目用來設置 PCIE x16\_1 速度。設置值有:[Auto] [Gen1] [Gen2] [Gen3] DMI Link ASPM Control [Disabled]

本项目用来开启或关闭 DMI Link 的 SA 端的活动状态电源管理 (Active State Power Management, ASPM) 的控制功能。设置值有: [Disabled] [L0s] [L1] [L0sL1]

PEG - ASPM [Disabled]

本項目用來控制 PEG 設備的 ASPM 支持。設置值有:[Disabled] [Auto] [ASPM L0s] [ASPM L1] [ASPM L0sL1]

Memory Configuration

本項目用來設置內存參數。

Memory Scrambler [Enabled]

本项目用来开启或关闭或关闭内存扰频支持。设置值有: [Enabled] [Disabled] Memory Remap [Enabled]

本項目用來開啟 4GB 以上內存的重尋址。設置值有:[Enabled] [Disabled]

### 3.6.5 AMT 設置(AMT Configuration)

此菜單中的項目可用來設置主動管理技術(Active Management)參數。

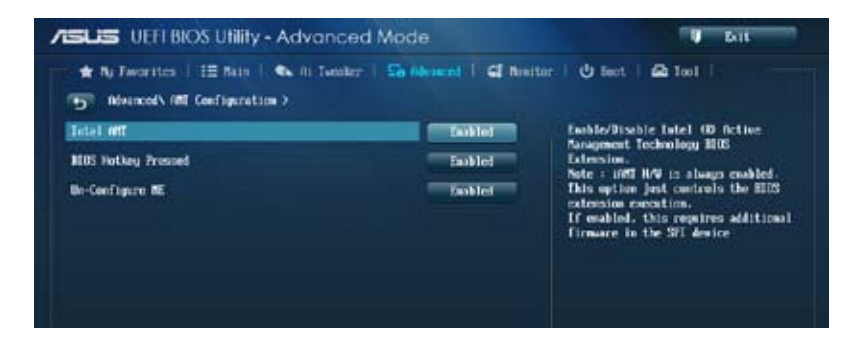

### Intel AMT [Enabled]

本项目用来开启或关闭 Intel 主动管理技术 (Active Management Technology) BIOS Extension。

iAMT 硬件总是为开启。此项目控制 BIOS 扩展执行。若开启,则要求 SPI 设备安 裝額外的固件。設置值有:[Disabled] [Enabled]

BIOS Hotkey Pressed [Enabled]

本项目用来开启或关闭 BIOS 热键。设置值有: [Disabled] [Fnabled]

Un-configure ME [Enabled]

本項目用來設置無需密碼即可設置 ME。設置值有:[Disabled] [Enabled]

### 3.6.6 USB 設備設置(USB Configuration)

本菜单可让您更改 USB 设备的各项相关设置。

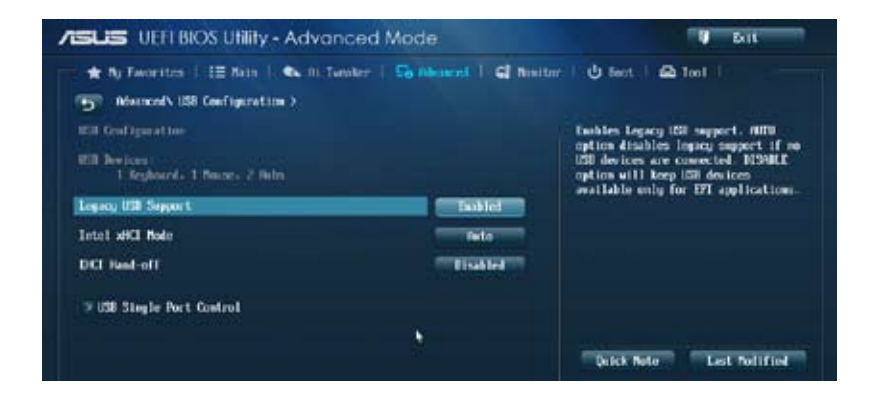

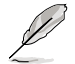

在 USB Devices 项目中会显示自动检测到的数值或设备。若无连接任何 設備,則會顯示 [None]。

Legacy USB Support [Enabled]

[Disabled] 关闭本功能。

[Enabled] 啟動在一般常規操作系統中支持 USB 設備功能。

[Auto] 系统可以在开机时便自动检测是否有 USB 设备存在,若是,则启动 USB 控制器;反之則不會啟動。

Intel xHCI Mode [Smart Auto]

本項目用來選擇 Intel xHCI 控制器的操作模式。設置值有:[Smart Auto] [Auto] [Enabled] [Disabled]

EHCI Hand-off [Disabled]

[Enabled] 啟動支持沒有 EHCI hand-off 功能的操作系統。

[Disabled] 关闭本功能。

USB Single Port Control

本项目用来开启或关闭单独的 USB 接口。

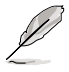

参考"1.2.2 主板结构图"了解 USB 接口的具体位置。

### 3.6.7 Platform Misc Configuration

此菜单中的项目用来设置平台相关功能。

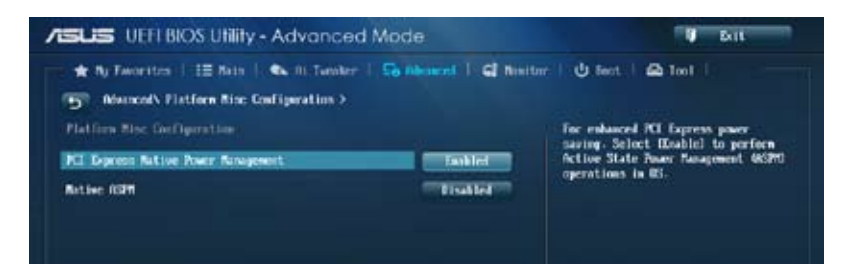

PCI Express Native Power Management [Disabled]

本項目用來提升 PCIe 和操作系統中平臺 ASPM 操作的節能功能。設置值有: [Disabled] [Enabled]

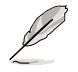

只有當【PCI Express Native Power Management】項目設為 [Enabled] 時以下項目才會出現。

Native ASPM [Disabled]

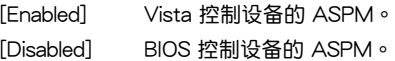

### 3.6.8 內置設備設置(OnBoard Devices Configuration)

将滚动条往下滚动来显示其他项目

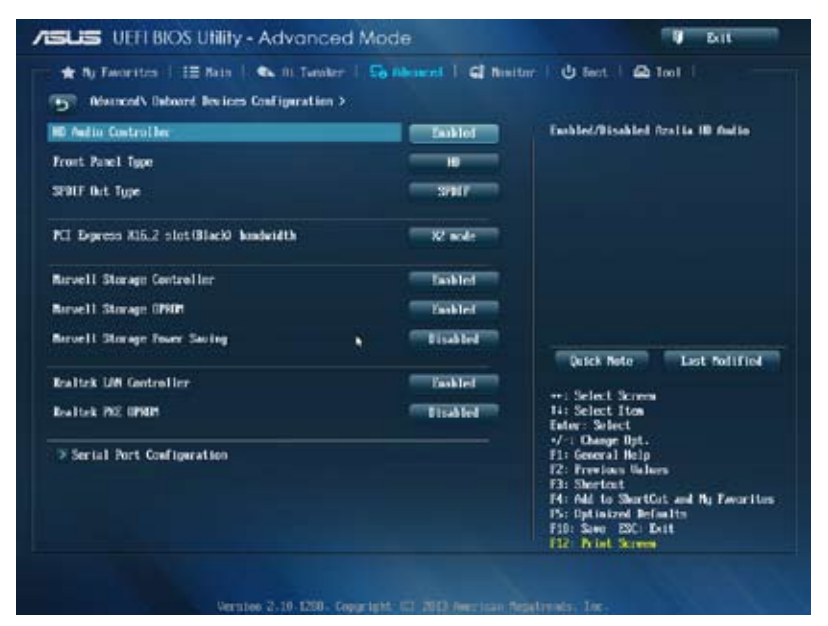

HD Audio Controller [Enabled]

[Fnabled] 启动高保直音频控制器。 [Disabled] 关闭这个控制器。

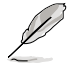

只有當【HD Audio Controller】項目設為 [Enabled] 時以下選項才會出 現。

Front Panel Type [HD]

本项目可以让您依照前面板音频连接端口的支持功能,将前面板音频连接端口 (AAFP)模式設置為 legacy AC'97 或是高保真音頻。

[HD] 將前面板音頻連接端口(AAFP)模式設置為高保真音頻。

[AC97] 將前面板音頻連接端口(AAFP)模式設置為 legacy AC'97。

SPDIF Out Type [SPDIF]

[SPDIF] 設為 [SPDIF] 開啟 SPDIF 音頻輸出。

[HDMI] 設為 [HDMI] 開啟 HDMI 音頻輸出。

```
PCI Express X16_2 slot (Dark brown) Bandwidth [X2 mode]
```
[X2 mode] PClex16\_2 插槽以 x2 模式运行,所有插槽开启。

[X4 mode] PCIex16\_2 插槽以 x4 模式運行以支持高性能。PCIex1\_1 和 PClex1 2 插槽关闭。

Marvel Storage Controller [Enabled]

本项目用来开启或关闭 Marvel 存储控制器。设置值有:[Enabled] [Disabled]

Marvel Storage OPROM [Enabled]

本项目用来开启或关闭 Marvel 存储 OPROM。设置值有: [Enabled] [Disabled]

Marvel Storage Power Saving[Enabled]

存儲 Marvel 存儲節能功能。設置值有:[Enabled] [Disabled]

Realtek LAN Controller [Enabled]

[Enabled] 开启 Realtek<sup>®</sup> 网络控制器。

[Disabled] 关闭 Realtek<sup>®</sup> 网络控制器。

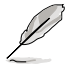

只有當【Realtek LAN Controller】項目設為 [Enabled] 時以下項目才會出 現。

Realtek PXE OPROM [Disabled]

本项目用来开启或关闭 Realtek 网络控制器的 PXE OptionRom,设置值有: [Enabled] [Disabled]

Serial Port Configuration

以下的项目可以让您讲行串口设置。

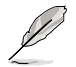

只有当主板上安装了串口模块时此项目才会出现。

Serial Port [Enabled]

本项目可以启动或关闭串口。设置值有: [Enabled] [Disabled]。

Change Settings [IO=3F8h; IRQ=4]

本項目可以設置串口的地址。設置值有:[IO=3F8h; IRQ=4] [IO=2F8h; IRQ=3] [IO=3E8h; IRQ=4] [IO=2E8h; IRQ=3]。

### 3.6.9 高級電源管理設置(APM Configuration)

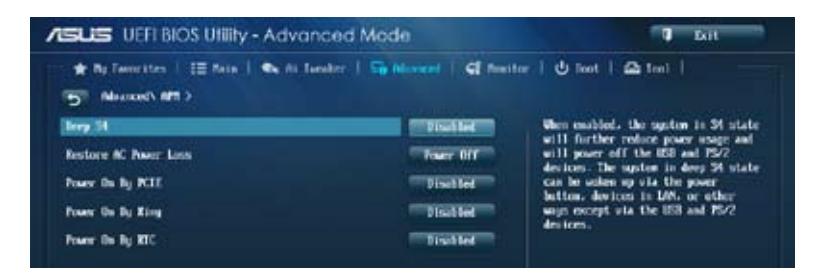

#### Deep S4 [Disabled]

若开启,处于 S4 状态中的系统将进一步降低电能使用,并且关闭 USB 和 PS/2 设备。处于 S4 状态中的系统可通过电源按钮、网络中的设备或其他方式唤醒,但无 法通过 USB 和 PS/2 设备唤醒。设置值有: [Disabled] [Enabled]

Restore AC Power Loss [Power Off]

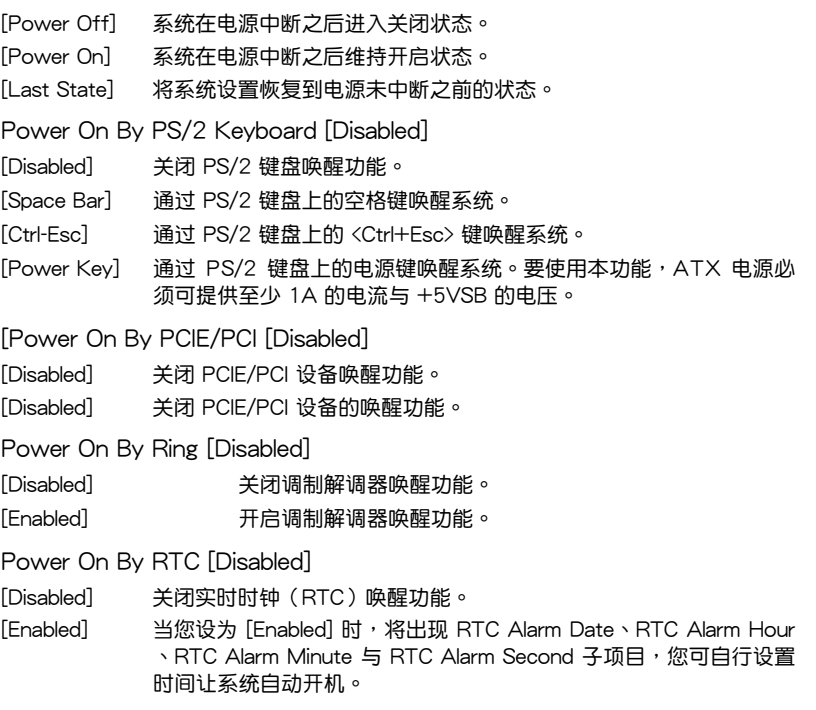

### 3.6.10 網絡堆棧(Network Stack)

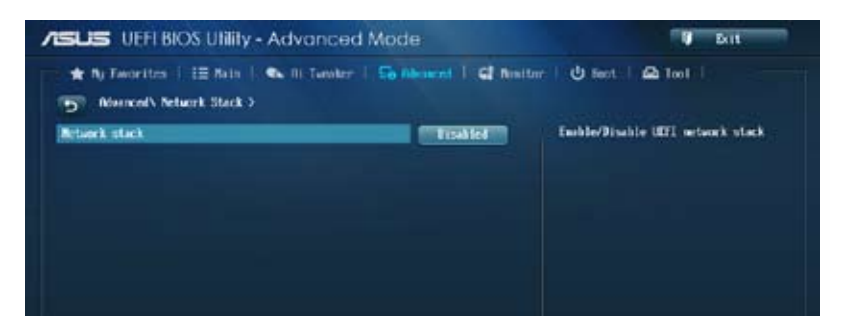

### Network Stack [Disabled]

本项目用来开启或关闭 UEFI 网络堆栈。设置值有: [Disabled] [Enabled]

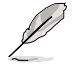

只有當【Network Stack】項目設為 [Enabled] 時以下項目才會出現。

Ipv6 PXE Support [Enabled]

本项目用来开启或关闭 Ipv6 PXE 启动项支持。设置值有: [Disabled] [Enabled]

# 3.7 監控菜單(Monitor)

监控菜单可让您查看系统温度/电力状况,并且对风扇做高级设置。

将滚动条往下滚动来显示其他项目

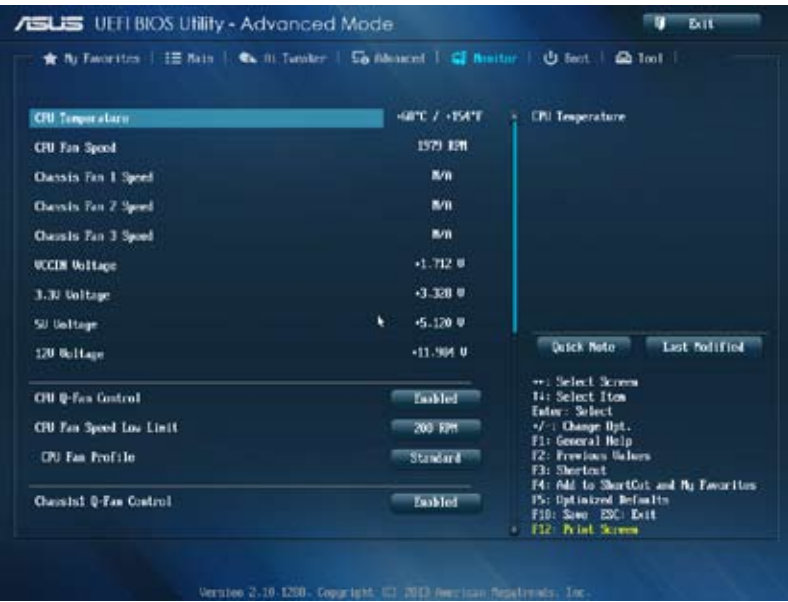

CPU Temperature [xxx℃/xxx℉]

本系列主板具备了中央处理器温度探测器,可自动检测并显示当前处理器的温度。 若是您不想检测这个项目,请诜择 [Ignore]。

CPU Fan Speed [xxxxRPM] or [Ignored] / [N/A]

Chassis Fan 1/2/3 Speed [xxxxRPM] or [Ignored] / [N/A]

 $\pi$ 了避免系统因为过热而造成损坏,本系列主板备有风扇的转速 RPM (Rotations) Per Minute)监控,所有的风扇都设置了转速安全范围,一日风扇转速低于安全范 围,华硕智能型主板就会发出警告,通知用户注意。如果风扇并未连接至主板,本项 目会显示 N/A。若是您不想检测这个项目,请选择 [Ignore]。

CPU Input Voltage(VCCIN), 3.3V Voltage, 5V Voltage, 12V Voltage

本系列主板具有电压监视的功能,用来确保主板以及 CPU 接受正确的电压,以及 穩定的電流供應。若是您不想檢測這些項目,請選擇 [Ignore]。

### CPU Q-Fan Control [Enabled]

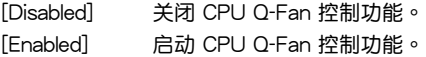

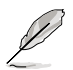

只有当【CPU Q-Fan Control】项目设为 [Enabled] 时以下项目才会出 現。

CPU Fan Speed Low Limit [200 RPM]

用來關閉或設置 CPU 風扇警報速度。設置值有:[Ignore] [100 RPM] [200 RPM] [300 RPM] [400 RPM] [500 RPM] 。

CPU Fan Profile [Standard]

本項目用來設置 CPU 風扇適當的性能。

[Standard] 设置为 [Standard] 让 CPU 风扇根据处理器的温度自动调整。

 $[Silent]$  设置为 [Silent] 将风扇速度调整到最低,并拥有最安静的运行环境。

[Turbo] 設置為 [Turbo] 來獲得 CPU 風扇的最大轉速。

[Manual] 設置為 [Manual] 來設置詳細的風扇轉速控制參數。

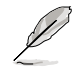

只有當【CPU Fan Profile】項目設為 [Manual] 時以下才會出現。

CPU Upper Temperature [70]

請使用 <+> 與 <-> 鍵調整 CPU 溫度的數值。數值的更改範圍由 20℃ 至 75℃。

CPU Fan Max. Duty Cycle(%) [100]

請使用 <+> 與 <-> 鍵調整 CPU 風扇的最大轉速。數值的更改範圍由 20% 至 100%。当 CPU 温度达最大值时,CPU 风扇将以最大转速运行。

CPU Lower Temperature [20]

顯示 CPU 溫度下限。

CPU Fan Min. Duty Cycle(%) [20]

請使用 <+> 與 <-> 鍵調整 CPU 風扇的最小轉速。數值的更改範圍由 20% 至 100%。当 CPU 温度低于 40℃ 时, CPU 风扇将以最小转速运行。

Chassis1/2/3 Q-Fan Control [Enabled]

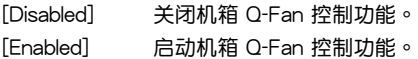

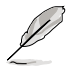

只有當【Chassis1/2/3 Q-Fan Control】項目設為 [Enabled] 時以下項目 才會出現。

Chassis1/2/3 Fan Speed Low Limit [600 RPM]

用來關閉或設置機箱風扇警報速度。設置值有:[Ignore] [200 RPM] [300 RPM] [400 RPM] [500 RPM] [600 RPM]。

Chassis1/2/3 Fan Profile [Standard]

本项目用来设置机箱风扇话当的性能。

[Standard] 设置为 [Standard] 让机箱风扇根据处理器的温度自动调整。

 $[S$ ilent $]$  设置为  $[S$ ilent $]$  将风扇速度调整到最低, 并拥有最安静的运行环境。

[Turbo] 設置為 [Turbo] 來獲得機箱風扇的最大轉速。

[Manual] 設置為 [Manual] 來設置詳細的風扇轉速控制參數。

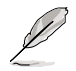

只有當【Chassis1/2/3 Fan Profile】項目設為 [Manual] 時以下才會出 現。

Chassis1/2/3 Upper Temperature [70]

請使用 <+> 與 <-> 鍵調整機箱溫度的數值。數值的更改範圍由 40℃ 至 75℃。

Chassis1/2/3 Fan Max. Duty Cycle(%) [100]

请使用〈+> 与〈-> 键调整机箱风扇的最大转速。数值的更改范围由 60% 至 100%。当机箱温度达上限时,机箱风扇将以最大转速运行。

Chassis1/2/3 Lower Temperature [40]

顯示機箱溫度的下限。

Chassis1/2/3 Fan Min. Duty Cycle(%) [60]

请使用〈+> 与〈-> 键调整机箱风扇的最小转速。数值的更改范围中 60% 至 100%。当机箱温度低于 40℃ 时,机箱风扇将以最小转速运行。

Anti Surge Support [Enabled]

本功能可以让您开启或关闭 Anti Surge 功能。设置值有:[Disabled] [Enabled]。

# 3.8 启动菜单 (Boot)

本菜单可让您改变系统启动设备与相关功能。

| to Tworities   Im Main   Co. N. Tunnier   So Abanced   C   Nimitmr   CJ Soot   C2 Tool |   |                 |                                                                                                |
|----------------------------------------------------------------------------------------|---|-----------------|------------------------------------------------------------------------------------------------|
| Root Configuration                                                                     |   |                 | Select Hashlel to accelerate the<br>bact speed. Select IDssablel to go<br>hack to moreal boot. |
| <b>Faul Boot</b>                                                                       |   | Taskled         |                                                                                                |
| USB Support                                                                            |   | Partial Image   |                                                                                                |
| PS/2 Regioned and Name Support                                                         |   | fato:           |                                                                                                |
| <b>Brisonk Stack Svierr Support</b>                                                    |   | <b>Bischled</b> |                                                                                                |
| <b>Heat Boot after AC Power Loss</b>                                                   |   | Normal Boot     |                                                                                                |
| <b>Boot Logo Display</b>                                                               | ١ | <b>East Let</b> |                                                                                                |
| <b>Boot Logo Size Control</b>                                                          |   | Febr            | Dutck Note<br>Last Foll Field                                                                  |
| <b>POST Delay Time</b>                                                                 |   | 3 tor.          | vet Select Scores                                                                              |
| <b>Rootep NumLock State</b>                                                            |   | n.              | 14: Select Itom<br><b>Entoy: Select</b>                                                        |
| Wait for "F1" If Error                                                                 |   | <b>Taskled</b>  | v/-1 Change Bpt.<br>F1: General Help                                                           |
| <b>Out for BUM Nessages</b>                                                            |   | Force Hill      | 12: Freelows Salars<br>F3: Shortcut                                                            |
|                                                                                        |   |                 | F4: Add to ShortCut and My Envoritus<br>PS: Optimized Beforits                                 |
| Interrupt 19 Capture                                                                   |   | <b>Tisabled</b> | F19: Same ESC: Estt<br>F12 Brief Screen<br>49                                                  |

### Boot Configuration

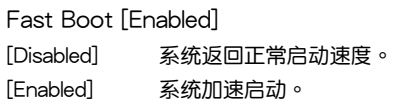

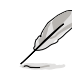

只有当【Fast Boot】项目设为 [Enabled] 时以下项目才会出现。

USB Support [Partial In...]

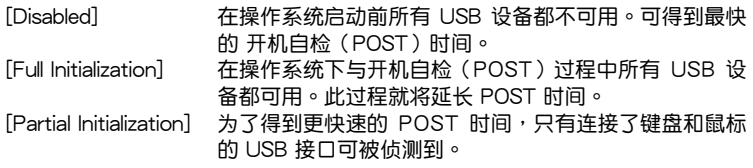

PS/2 Keyboard and Mouse Support [Auto]

安装了键盘与鼠标后请选择以下任一设置值。只有当快速启动功能开启时,这 些設置才有用。

- [Auto] 当 PS/2 设备未重新连接或更改时,为获得更快的 BIOS POST 时间, PS/2 设备在系统启动或重启时 可用。若您在重新啟動系統前移除或變更了 PS/2 設 备,PS/2 设备将不可用,且无法诵过 PS/2 设备控制 BIOS 設置程序。
	- [Full Initialization] 为获得完整的系统控制, 在 POST 过程中 PS/2 设备 可用。此將延長 POST 時間。

[Disabled] 为尽量缩短 POST 时间,所有的 PS/2 设备将在系统 進入操作系統后才可用。

Network Stack Driver Support [Disabled]

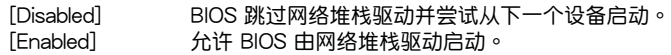

Next Boot after AC Power Loss [Normal Boot]

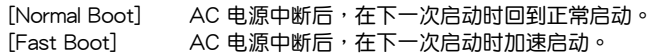

### Boot Logo Display [Enabled]

[Enabled] POST 時顯示啟動圖標。 [Disabled] POST 时隐藏启动图标。

將此項目設為 [Enabled] 以使用 ASUS MyLogo 2™ 功能。

Boot Logo Size Control [Auto]

只有當【Boot Logo Display】項目設為 [Enabled] 時此項目才會出現。 [Auto] 根据 Windows® 要求自动调整启动图标大小。 [Full Screen] 全屏幕显示启动图标。

Post Delay Time [3 sec]

只有当【Boot Logo Display】项目设为 [Enabled] 时此项目才会出现, 用来设 置用来设置系统显示开机自检报告的等待时间。本设置仅在正常启动模式下有 效。設置值範圍為 0 至 10 秒。

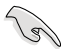

本功能僅在正常啟動模式下有效。

Post Report [5 sec]

只有当【Boot Logo Display】项目设为「Disabled] 时此项目才会出现,用来设 置系统显示自检(Post)报告的等待时间。设置值有: [1 sec] - [10 sec] [Until Press ESC]

Bootup NumLock State [On]

[On] 使 NumLock 键开机时自动启动。

[Off] 使 NumLock 鍵開機時不自動啟動。

Wait For 'F1' If Error [Enabled]

当您将本项目设为  $[Enabled]$ ,那么系统在开机过程出现错误信息时,将会等待您 按下 <F1> 鍵確認才會繼續進行開機程序。設置值有:[Disabled] [Enabled]

Option ROM Messages [Force BIOS]

 $[Force$  BIOS $]$  在启动过程中,第三方 ROM 信息将会强制显示。

 $Kee$ p Current $I$  只有当第三方 $\Gamma$ 商将设备设置为显示 ROM 信息时,第三方 ROM 信 息才會顯示。

Interrupt 19 Capture [Disabled]

[Enabled] 允許附加 ROM 捕捉中斷 19。

[Disabled] 关闭此功能。

Setup Mode [EZ Mode]

[Advanced Mode] 將高級模式(Advanced Mode)畫面設為進入 BIOS 設置 程序的默认画面。

[EZ Mode] 將 EZ 模式(EZ Mode)畫面設為進入 BIOS 設置程序的默 认画面。

### CSM(兼容性支持模塊)

此項目用來控制 CSM(兼容性支持模塊)是否開啟。

Launch CSM [Auto]

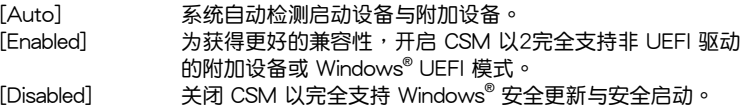

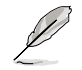

只有当【Launch CSM】项目设为 [Enabled] 时以下四个项目才会出现。

Boot Device Control [UEFI and Legacy OpROM]

用来选择您要启动的设备类型。设置值有: [UEFI and Legacy OpRom] [Legacy OpROM only] [UEFI only]

Boot from Network Devices [Legacy OpROM first]

用来选择您要开启的网络设备类型。设置值有:[Legacy OpROM first] [UEFI driver first] [Ignore]

Boot from Storage Devices [Legacy OpRom first]

用來選擇您要開啟的存儲設備類型。設置值有:[Both, Legacy OpROM first] [Both, UEFI driver first] [Legacy OpROM first] [UEFI driver first] [Ignore]

Boot from PCIe/PCI Expansion Devices [Legacy OpROM first]

用来选择您要开启的 PCIe/PCI 扩展设备类型。设置值有:[Legacy OpROM first] [UEFI driver first]

Secure Boot

本项目用来设置安全启动相关的参数。

OS Type [Other OS]

本项目用来选择您所安装的操作系统。

[Windows UEFI mode] 执行 Microsoft® 安全启动检查。只有在 Windows® UEFI 模式或其他 Microsoft® 安全启 动兼容操作系统中启动时选择此项目。

[Other OS] 在 Windows® 非 UEFI 模式、Windows® Vista/ XP 或其他 Microsoft® 安全启动不兼容操作系统 中启动时获得最佳功能。Microsoft<sup>®</sup> 安全启动功 能僅可在 Windows® UEFI 模式下正確運行。

Key Management

只有當【Secure Boot Mode】設為 [Custom] 時此項目才會出現,用來管理安 全啟動密鑰。

Install Default Secure Boot keys

本项目让您立即加载默认的安全启动密钥,包括平台密钥(PK),密钥 交換密鑰(KEK)、簽名數據庫(db)與取消簽名數據庫(dbx)。當一 个密钥被加载后,密钥状态将由 Unloaded 模式变为 Loaded 模式。设置 在重啟或下次啟動后生效。

Save Secure Boot keys

保存所有安全啟動密鑰至 USB 存儲設備。

PK Management

平台密钥 (PK) 锁定并保护固件未经允许不得更改。系统会在系统讲入操作系统 之前驗證 PK。

Delete PK

本项目用来从系统删除 PK。一旦 PK 被删除,整个系统的安全启动密钥 將無法激活。設置值有:[Yes] [No]

Load PK from File

本项目用来从 USB 存储设备加载已下载的 PK。

[Yes] 加载默认 PK。

[Enabled] 从 USB 设备加载。

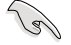

PK 文件必须格式化为一个基于时间认证变量的 UEFI 变量结构。

KEK Management

KFK(密钥交換密钥或密钥注册密钥)管理签名数据库(db)与撤销签名数据 庫(dbx)。

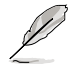

密鑰交換密鑰 (KEK) 指的是 Microsoft**®** Secure Boot Key-Enrollment Key (KEK)。

Delete the KEK

本项目用来从系统删除 KEK。设置值有:[Yes] [No]

Load KEK from File

本項目用來加載從 USB 存儲設備加載已下載的 KEK。

[Yes] 加载默认 KEK。

[Enabled] 从 USB 设备加载。

Append KEK from file

本项目用来从存储设备加载额外的 KEK 用干附加 db 与 dbx 加载管理。

[Yes] 加载默认 KEK。

[Enabled] 从 USB 设备加载。

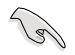

KEK 文件必须格式化为一个基于时间认证变量的 UEFI 变量结构。

db Management

db(认证签名数据库)列出了您可以在单台电脑加载的 UEFI 应用程序、操作 系统加载器与 UEFI 驱动程序的签名者或镜像文件。

Delete the db

本項目用來從系統刪除 db。設置值有:[Yes] [No]

Load db from File

本项目用来从 USB 存储设备加载已下载的 db。

[Yes] 加载默认 db。

[Enabled] 从 USB 设备加载。

Append db from file

本項目用來從存儲設備加載一個額外的 db 以安全加載更多的鏡像文件。 [Yes] 加载默认 db。 [Enabled] 从 USB 设备加载。

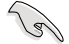

db 文件必须格式化为一个基于时间认证变量的 UEFI 变量结构。

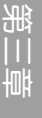

dbx Management

dbx(撤銷簽名數據庫)列出了 db 項目中不再被信任且不能被加載的被禁止鏡 像文件。

Delete the dbx

本项目用来从系统删除 dbx。设置值有:[Yes] [No]

Load dbx from File

本项目用来从 USB 存储设备加载已下载的 dbx。

[Yes] 加载默认 dbx。

[Enabled] 从 USB 设备加载。

Append dbx from file

本项目用来从存储设备加载额外的 dbx 以使更多 db 的镜像文件无法被加 載。

[Yes] 加载默认 dbx。

[Enabled] 从 USB 设备加载。

dbx 文件必须格式化为一个基于时间认证变量的 UEFI 变量结构。

啟動項目順序(Boot Option Priorities)

这些项目让您自行选择启动盘并排列开机设备顺序。屏幕上显示的设备数量依据系 統中安裝的設備而定。

• 若要以安全模式进入 Windows® 操作系统,请选择以下任一操作: • 在 ASUS 的圖標出現時按下 <F5>

• 在开机自检完成后,按下 <F8 >。

• 若要选择系统开机的启动设备,请在 ASUS 图标出现时按下 <F8>。

Boot Override

这些项目显示可用设备。屏幕上显示的设备数量依据系统中安装的设备而定。选择 一个项目,从该设备启动。

# 3.9 工具菜單(Tool)

本工具菜单可以让您针对特别功能讲行设置。请选择菜单中的选项并按下〈Enter〉 鍵來顯示子菜單。

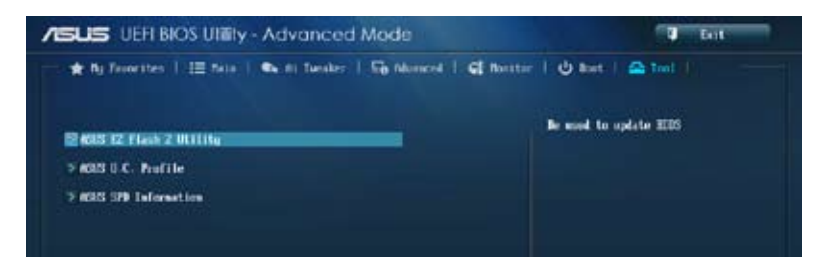

### 3.9.1 ASUS EZ Flash 2

本项目可以让您运行 ASUS EZ Flash 2。

請參考"3.11.2 華碩 EZ Flash 2"部分的詳細說明。

### 3.9.2 ASUS O.C. Profile

本菜单可以让您保存或载入 BIOS 设置。

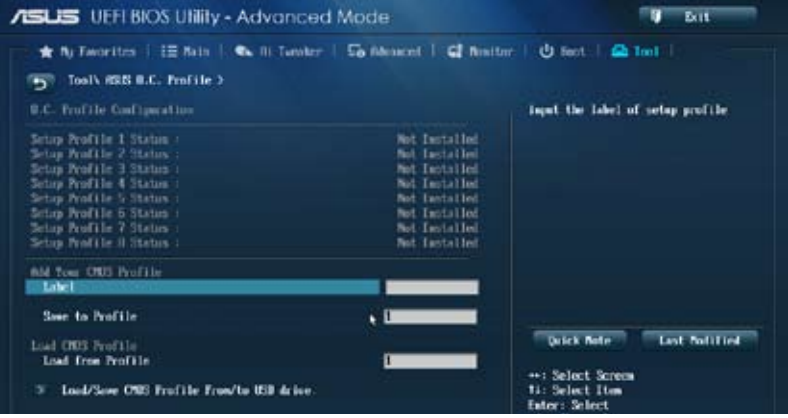

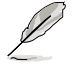

若您尚未保存新的 BIOS 文件时,【Setup Profile Status】项目将显示为 [Not Installed]。

Label

本項目用來設置設置檔的標簽。

Save to Profile

本项目可以让您保存当前的 BIOS 文件至 BIOS Flash 中,请输入您的文件名称, 然后按下<Enter>键,然后选择 [Yes]。

Load from Profile

本項目可以讓您載入先前保存在 BIOS Flash 中的 BIOS 設置。請按下 <Enter> 鍵 並 選擇 [Yes] 來載入文件。

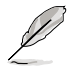

- 当进行 BIOS 升级时,请勿关闭或重新启动系统以免造成系统开机失 敗。
- 建议您只在相同的内存/处理器设置与相同的 BIOS 版本状态下,更 新 BIOS 程序。

### 3.9.3 ASUS SPD Information

本菜單可以查看內存 SPD 信息。

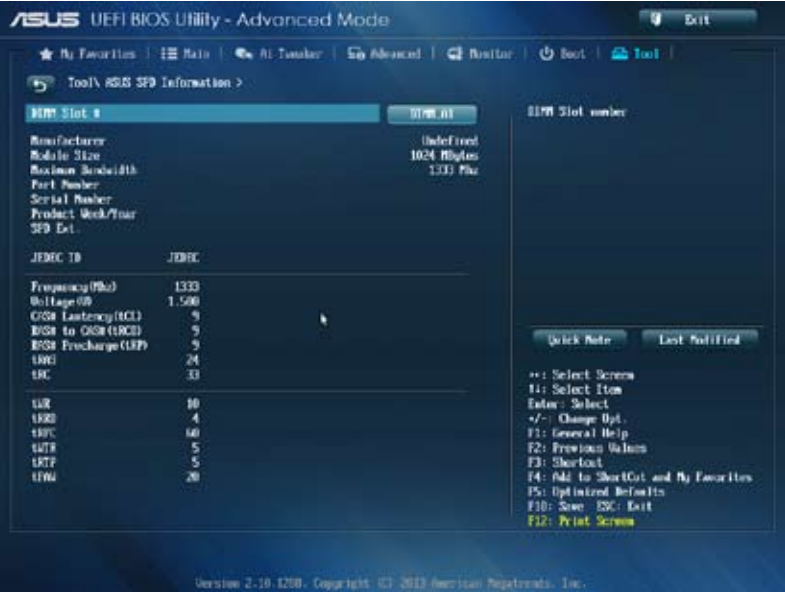

# 3.10 退出 BIOS 程序(Exit)

本菜单可让您读取 BIOS 程序出厂默认值与退出 BIOS 程序。你也可以由 Exit 菜单 進入 EZ Mode。

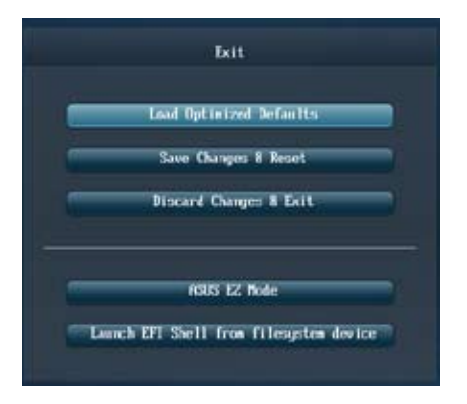

#### Load Optimized Defaults

本项目可让您载入 BIOS 程序设置菜单中每个参数的默认值。当您选择本项目或按 下 <F5>,便会出现一个确认对话窗口,选择 [Yes] 以载入默认值。

#### Save Changes & Reset

当您完成对 BIOS 设置程序所做的更改后,请选择本项目或按下〈F10>,将会出现 一个确认对话窗口,请选择 [Yes] 以保存设置并退出 BIOS 设置程序。

#### Discard Changes & Exit

本项目可让您放弃所做的更改,并恢复原先保存的设置。在选择本项目或按下 <Esc> 键后,将会出现一个确认对话窗口,请选择 [Yes] 以放弃任何设置并载入原先 保存的设置,同时退出 BIOS 设置程序。

#### ASUS EZ Mode

選擇本項目可進入 EZ Mode 菜單。

Launch UEFI Shell from filesystem device

本项目可以让您由含有数据系统的设备中启动 UEFI Shell (shellx64.UEFI)。

# 3.11 更新 BIOS 程序

华硕网站上提供有最新的 BIOS 程序,可以强化系统的稳定度、兼容性或运行性 能,但是运行 BIOS 程序更新是具有潜在性风险的,若是使用现有版本的 BIOS 程序 都沒有發生問題時,請勿手動運行更新 BIOS 程序。不適當的 BIOS 程序更新可能會 導致系統開機失敗。若有需要,請使用以下各節的方法來更新您的 BIOS 程序。

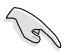

請訪問華碩網站(http://www.asus.com.cn)來下載本主板最新的 BIOS 程序。

- 1. EZ Update:在 Windows 操作系統中更新 BIOS 程序。
- 2. ASUS F7 Flash 2: 使用 U 盘来更新 BIOS。
- 3. ASUS CrashFree BIOS 3: 当 BIOS 文件遗失或损毁时,可以使用 U 盘或主板的 驅動程序與應用程序光盤來更新 BIOS。
- 4. ASUS BIOS Updater: 在 DOS 环境下,使用主板驱动程序与应用程序光盘与 U 盘来更新并备份 BIOS。

上述软件请参考相关章节的详细使用说明。

**Contractions** 

建议您先将主板原始的 BIOS 程序备份到 U 盘中,以备您往后需要再次 安裝原始的 BIOS 程序。請使用 ASUS Update 或 ASUS BIOS Updater 來拷貝主板原始的 BIOS 程序。

### 3.11.1 華碩 EZ Update

华硕 EZ Update 更新程序是一套可以让您在 Windows 操作系统下,用来管理、保 存与更新主板 BIOS 文件的应用程序。

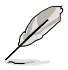

- 在使用华硕 EZ Update 升级程序之前,请先确认您已经通过内部网 **络对外连接,或者通过互联网服务供应商(ISP)所提供的连接方式** 連接到互聯網。
	- 随主板附赠的驱动程序与应用程序光盘中包含此应用程序。

### 3.11.2 華碩 EZ Flash 2

华硕 EZ Flash 2 程序计您能轻松的更新 BIOS 程序,可以不必再通过启动盘的冗 長程序或是到 DOS 模式下運行。

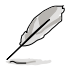

請至華碩網站 http://www.asus.com.cn 下載最新的 BIOS 程序文件。

請依照以下步驟通過 EZ Flash 2 更新 BIOS 程序:

- 1. 將保存有最新的 BIOS 文件的 U 盤插入 USB 連接端口。
- 2. 讲入 BIOS 设置程序的【Advanced Mode】, 选择【Tool】>【ASUS EZ Flash Utility】,然后请按下〈Fnter〉 键。

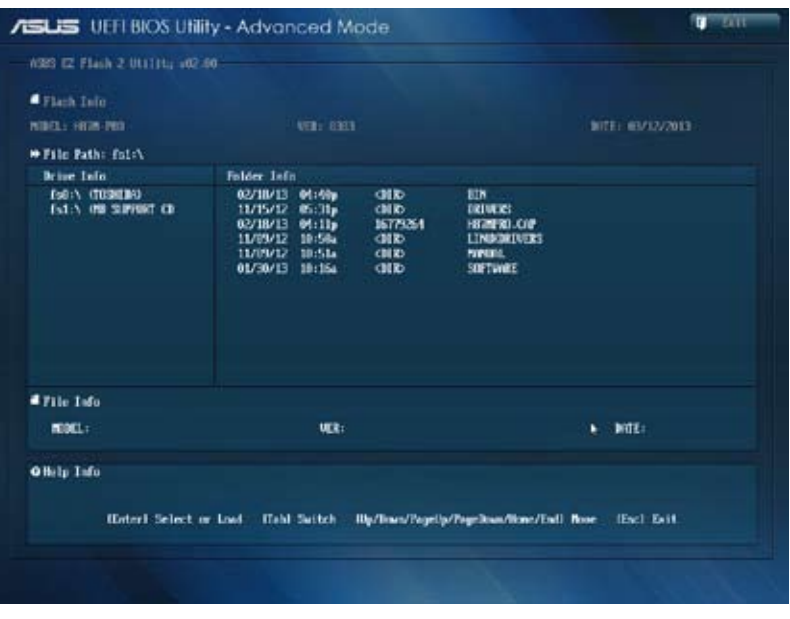

- 3. 请使用 <Tab> 键操控 Drive 区域。
- 4. 请利用上/下方向键找到存放有最新 BIOS 文件的 U 盘,然后请按下 <Enter> 鍵。
- 5. 请使用 <Tab> 键操控 Folder Info 区域。
- 6. 请利用上/下方向键找到 U 盘中最新的 BIOS 文件,然后请按下〈Enter〉键开始 BIOS 更新操作。当 BIOS 更新操作完成后请重新启动电脑。

第二章
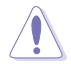

• 本功能僅支持採用 FAT 32/16 格式的單一磁區 U 盤。

当更新 BIOS 时,请勿关闭或重置系统以避免系统开机失败。

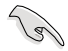

請讀取出廠默認值來保持系統的穩定。請參閱"3.9 退出 BIOS 程序"一 節中【Load Optimized Defaults】項目的詳細說明。

# 3.11.3 華碩 CrashFree BIOS 3

华硕最新自行研发的 CrashFree BIOS 3 工具程序,让您在当 BIOS 程序和数据被 病毒入侵或丢失时,可以轻松的从驱动程序及应用程序光盘,或是从含有最新或原始 的 BIOS 文件的 U 盤中恢復 BIOS 程序的數據。

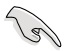

在驅動程序及應用程序光盤中的 BIOS 程序版本可能會比官方網站上 的 BIOS 程序版本旧,若是想要使用更新的 BIOS 程序,请至 http:// support.asus.com 网站下载,并保存在便携存储设备中。

恢復 BIOS 程序

請依照下列步驟使用應用程序光盤恢復 BIOS 程序:

- 1. 启动系统。
- 2. 将主板的应用程序光盘放入光驱,或是将含有最新或原始的 BIOS 文件的 U 盘插 入 USB 連接端口。
- 3. 然后工具程序便会自动检查光盘或存储设备中是否存有 BIOS 文件。当搜索到  $B$ IOS 文件后,工具程序会开始读取  $B$ IOS 文件并自动讲入 ASUS EZ Flash 2 程 序。
- 4. 系统需要您进入 BIOS 程序来恢复 BIOS 设置,为了确保系统的兼容性与稳定 性,建议您按下 <F5> 按键来载入 BIOS 程序的默认值。

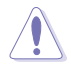

当更新 BIOS 时,请勿关闭或重置系统以避免系统开机失败。

#### 3.11.4 华硕 BIOS Updater

华硕 BIOS Updater 让您可以在 DOS 环境下更新 BIOS 程序,还可以用来复制现 有的 BIOS 文件,当您的 BIOS 程序在更新过程中失败或中断时,可以作为备份使 用。

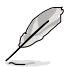

以下的程序画面只能参考,您实际操作的画面可能会与手册所示的画面 不盡相同。

更新 BIOS 之前

- 1. 准备本主板的驱动程序与应用程序光盘,以及 FAT32/16 格式且单一磁区的 U 盤。
- 2. 访问华硕网站 http://support.asus.com 下载最新的 BIOS 程序与 BIOS Updater, 然后保存在 U 盘。

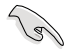

- DOS 环境下不支持 NTFS 格式,请勿将 BIOS 文件与 BIOS Updater 保存在 NTFS 格式的 U 盤。
- 请勿将 BIOS 程序保存在软盘,以免软盘的容量不够使用。
- 3. 将电脑关机,并卸除连接所有的 SATA 硬件设备(选购)。

#### DOS 环境下启动系统

- 1. 将存有最新 BIOS 文件与 BIOS Updater 的 U 盘插入 USB 连接端口。
- 2. 启动电脑,当 ASUS 标识出现时,按下 <F8> 来显示 BIOS 开机设备选择菜单。 将驱动程序与应用程序光盘放入光驱,然后选择光驱作为开机磁盘。

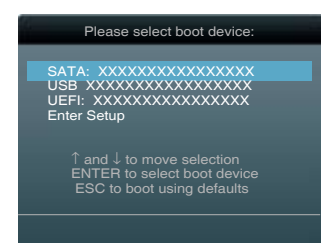

- 3. 当【Make Disk】菜单出现时,通过按下项目号码来选择【FreeDOS command prompt】項目。
- 4. 当 FreeDOS 出现时,输入命今 d:,然后按下〈Fnter〉,将磁盘 C(光驱)改为磁 盤 D(U 盤)。

```
Welcome to FreeDOS (http://www.freedos.org)!
C:\>d:
D:\>
```
# 更新 BIOS 文件

請依照以下步驟更新 BIOS 文件:

1. 当 FreeDOS 出现时,输入命令 bupdater /pc /g, 然后按下 <Enter>。

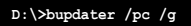

2. 然后会出现如下图所示的 BIOS Updater 画面。

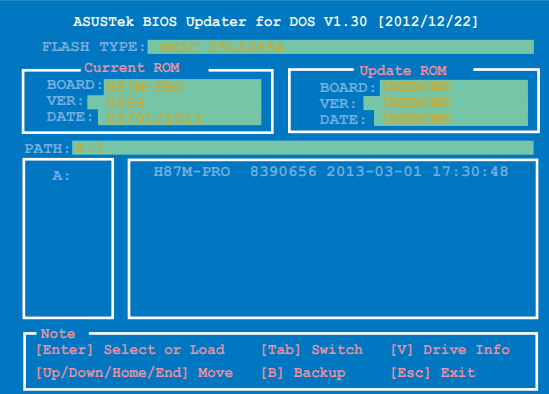

3. 按下<Tab>按键切换画面,使用<Up/Down/Home/End>按键选择 BIOS 文件, 然后按下〈Enter>, BIOS Updater 检查所选的 BIOS 文件后,会弹出确认更新的 畫面。

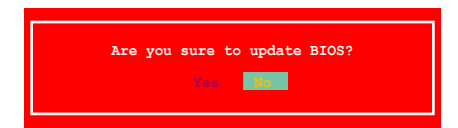

4. 选择 [Yes] 然后按下〈Enter>, 当 BIOS 更新完成时,按下〈ESC> 退出 BIOS Updater 并重新启动电脑。

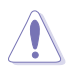

请勿在 BIOS 进行更新时,运行关机或重新启动电脑,以防止 BIOS 更新 失敗。

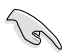

• 对于 BIOS Updater 1.30 或更高版本,当 BIOS 升级完毕后,工具程 序會自動回到 DOS 畫面。

- BIOS 程序的出厂默认值可让系统运行处于最佳性能。若系统因您改 变 BIOS 程序而导致不稳定,请读取出厂默认值来保持系统的稳定。 請在【Exit】菜單中選擇【Load Optimized Defaults】項目。詳細說 明請參考第三章的說明、
- 若您之前移除了所有 SATA 硬盘,当 BIOS 升级完成后,请确认将 所有 SATA 硬盤重新連接到主板。

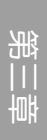

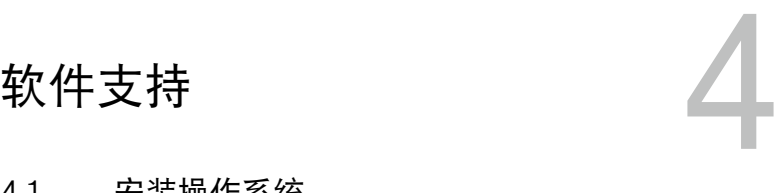

# 4.1 安裝操作系統

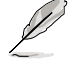

- 本主板支持 32-bit/64-bit Windows® 7 与 32-bit/64-bit Windows® 8 操作系統。
- 由于主板和周边硬件设备的选项设置繁多,本章介绍的设置过程仅供 你参考。你也可以参阅你使用的操作系统说明文件以取得更详尽的信 息。

# 4.2 驱动程序及应用程序光盘信息

华硕驱动程序及应用程序光盘的内容会不定时地升级,但不另行通知。 如欲得知最新的信息,請訪問華碩的網站 http://www.asus.com.cn。

#### 421 运行驱动程序及应用程序光盘

将驱动程序与应用程序光盘放入光驱。若您的系统已启动光盘"自动播放"的功 能,那么稍待一会儿光盘会自动显示【特别提醒】菜单。点击【驱动程序】、【应用 程序】、【制作磁盘】、【用户手册】与【联系信息】标签页可显示对应的菜单。

驅動程序菜單顯示系統檢 測到連接設備可使用的驅 動程序,請安裝適當的驅 動程序來使用該設備 AHCI/RAID 驅動程 序菜單包含有可創 建 RAID/AHCI 驅動 程序軟盤項目 手冊菜單顯示本光盤 所附的用户手冊,占 击想要的项目来开启 用戶手冊的文件夾

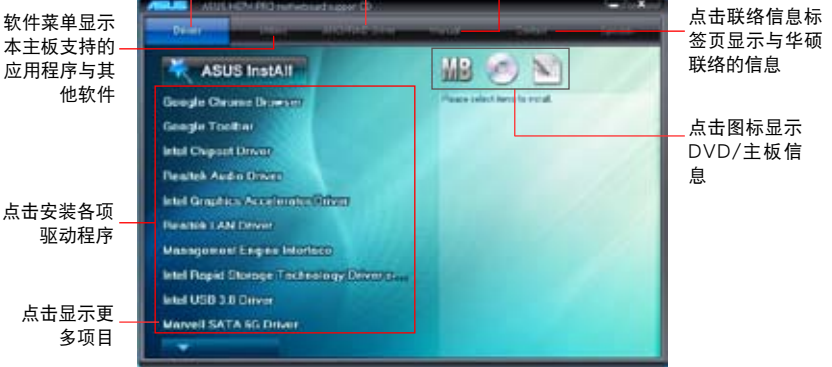

如果欢迎窗口并未自动出现,那么您也可以到驱动程序及应用程序光盘 中的 BIN 文件夹里直接点击 ASSETUP.EXE 主程序开启菜单窗口。

# 4.2.2 取得軟件用戶手冊

您可在驅動程序光盤中找到軟件用戶手冊,請依照以下步驟來取得您需要的軟件用 戶手冊。

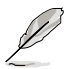

软件用户手册文件为 PDF 格式,在您开启用户手册文件前,请先安装 Adobe® Acrobat® Reader 瀏覽軟件。

1. 点击【Manual】 (用户手 册),由列表中选择 ASUS Motherboard Utility Guide。

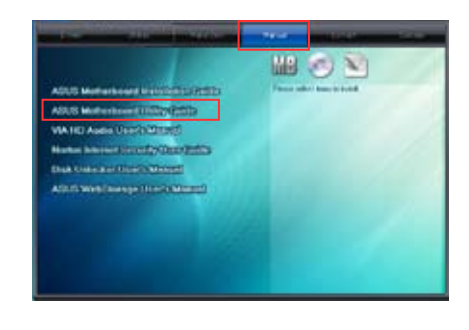

 $2.$  讲入【Manual】文件夹后,双击 您需要的用戶手冊文件夾。

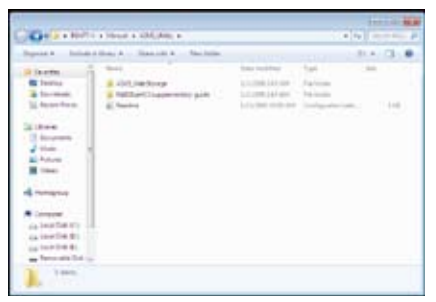

3. 请由数个语言的用户手册中选择 您需要的用户手册。双击开启文 件。

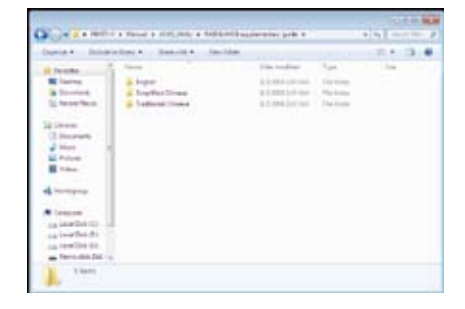

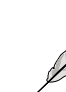

本章节的图标仅供参考,在驱动程序光盘中所包含的软件用户手册,会 依照您所购买的型号而有不同。

制造

# 4.3 軟件信息

驱动程序及应用程序光盘中大部分的应用程序都会有安装指导向导来协助您一步一 步轻松地安装软件。您也可以由个别软件所提供的在线说明文件或读我文件取得安装 方式及其他信息的說明。

4.3.1 华硕 AI Suite 3 程序

通过友善的用户界面,华硕 AI Suite 3 程序将所有的华硕独家功能集成在一个软件 套件中,可以同时操控并运行各项功能及应用程序。

安裝華碩 AI Suite 3 程序

請依照下列步驟將華碩 AI Suite 3 程序安裝到您的電腦:

- 1. 将应用程序光盘放到光驱中。若您的系统有开启自动运行功能,那么稍待一会儿 光盤會自動顯示【特別提醒】菜單。
- 2. 点击【应用程序】标签页,然后点击【AI Suite 3】。
- 3. 請依照屏幕指示來完成安裝步驟。
- 4. 安装完成后,重新启动电脑。

運行華碩 AI Suite 3 程序

您可以在以下 Windows 操作系统中开启 AI Suite 3 应用程序。

- 在 Windows® 7 操作系统中,点击通知区域的
- 在 Windows® 8 操作系统中,从开始屏幕点击 AI Suite 3 应用程序。

开启后,AI Suite 3 程序主画面便会出现。要讲入 AI Suite 3 主菜单栏,点击屏幕 頂端的 。

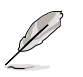

AI Suite 3 主画面仅供参考,请以您实际看到的画面为准。

主畫面

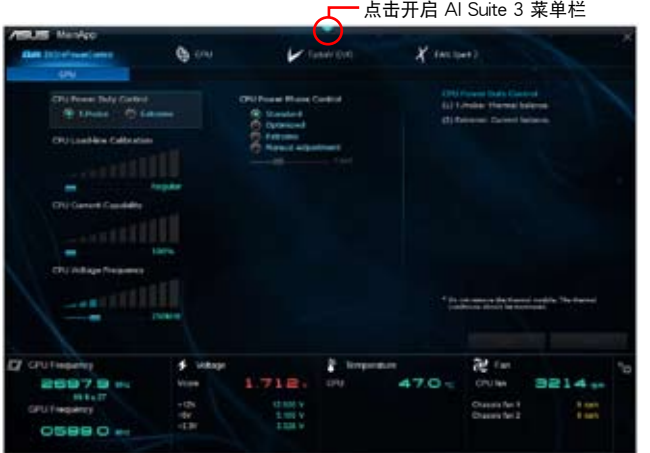

#### AI Suite 3 主菜单栏

)<br>Sa

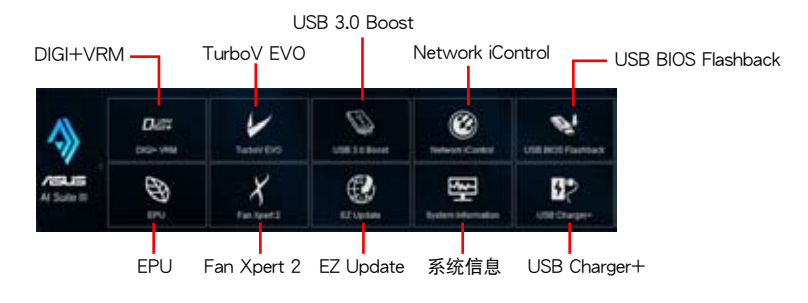

本章节的画面仅供参考,请以您实际看到的画面为准。

请参考驱动程序与应用程序光盘中的软件手册或访问华硕网站 http://www.asus.com.cn 獲取軟件設置的詳細信息。

# 4.3.2 DIGI+ VRM 程序

华硕 DIGI+ VRM 程序允许您调整 VRM 电压与频率以提升系统稳定性。此功能也 可提供最高的电源效率,但产生热量减少,可延长元件寿命并减少电能流失。 要开启 DIGI+ VRM,点击 AI Suite 3 主菜单栏上的【DIGI+ VRM】。

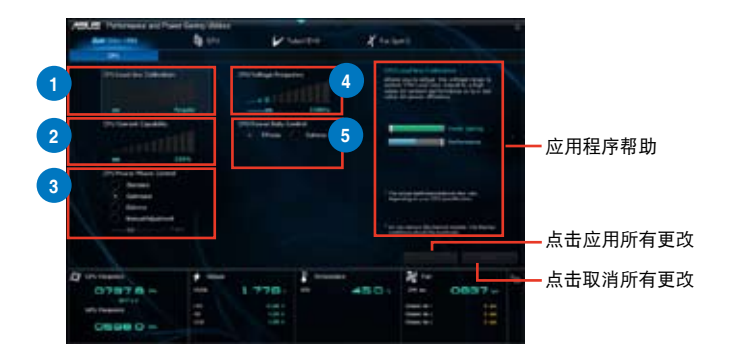

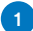

**1** CPU Load-line Calibration

本項目允許您調整電壓範圍以控制 CPU Load-line。較高的設置值可得到更高的系統性 能,降低設置值可節省系統能耗。

**2** CPU Current Capability

为超频提供更宽的电源调整范围。设置值越高,电源范围越宽,同时扩展超频频率范 圍。

**<sup>3</sup>** CPU Power Phase Control

在系统高负载时增加相位数可提高瞬时响应速度并得到更好的散热性能。系统低负载时 減少相位數可提高 VRM 效率。

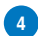

**<sup>4</sup>** CPU Voltage Frequency

调整频率将会影响 VRM 的瞬时响应和元件的散热。频率越高,瞬时响应越快。

**<sup>5</sup>** CPU Power Duty Control

用来调整每个 VRM 相位的电流以及每个相位元件的热量。

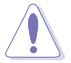

- 实际提升的性能将依使用的处理器型号而异。
- 请勿卸除散热模块,散热情况应受到监控。

請訪問華碩網站 http://www.asus.com.cn 獲取軟件設置的詳細信息。

#### 4.3.3 华硕 EPU (智能节能外理器)

华硕 EPU 程序是个可以满足不同电脑需求的节源工具。此程序提供数种模式供您 选择节省电量。在自动模式下,系统将会根据目前系统状态自动切换模式。您也可以 通过调整如 CPU 频率、vCore 电压与风扇控制等设置以个人化每个模式。

要开启 EPU, 点击 AI Suite 3 主菜单栏上的【EPU】。

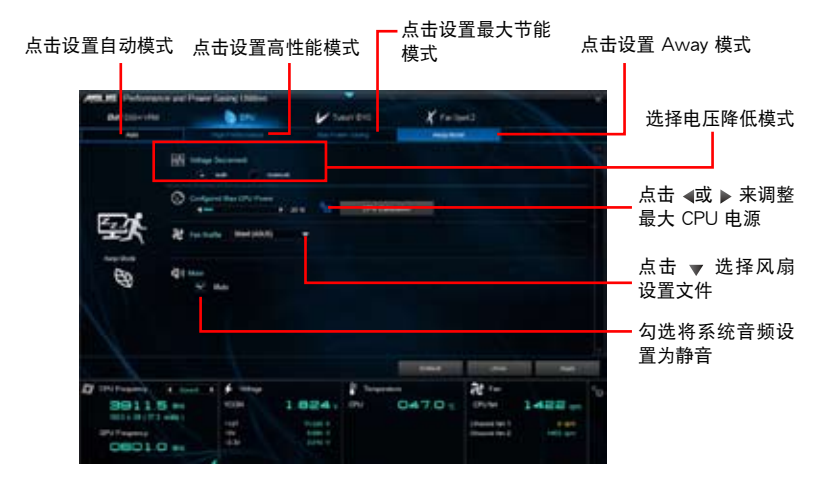

- 若您开启【Configured Max CPU Power】, 在 Windows 操作系统 信息中 CPU 頻率可能顯示為 800MHz。然而實際的 CPU 頻率依據 您手动设置的瓦数而定。您可以从最低位置调整 CPU 瓦数至默认设 置。
	- 【Configured Max CPU Power】的設置可能會在系統高負載時降低 对 CPU 的整体电源传送,并影响 CPU 性能。要恢复系统至默认设 置,请重新启动电脑。

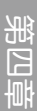

्ब

### 4.3.4 华硕 TurboV EVO

华硕 TurboV FVO 程序结合了 TurboV 这个性能强大的超频工具,提供您手动调 整处理器频率及相关电压,更提供了 Auto Tuning 功能,让您轻松提升系统性能。 要开启 TurboV EVO,点击 AI Suite 3 主菜单栏上的【TurboV EVO】。

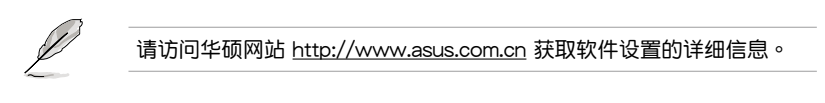

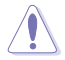

在调整处理器电压设置前,请先参考处理器使用说明。设置过高的电压 可能会造成处理器的永久损害,而设置过低的电压则可能会造成系统不 穩定。

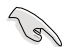

為求系統穩定,在華碩 TurboV 程序中的所有更改都不會保存至 BIOS 設 置中,亦不会在下一次开机时维持相同设置。请使用 Save Profile (保存 模式)功能保存您的个人化超频设置,并在 Windows 操作系统启动之后 手動載入設置模式。

#### 使用 TurboV EVO

CPU Frequency

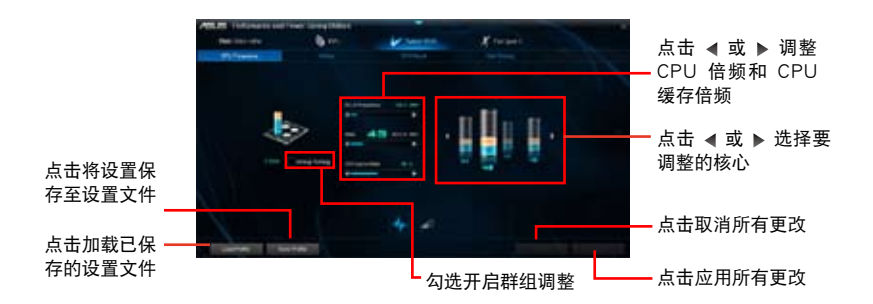

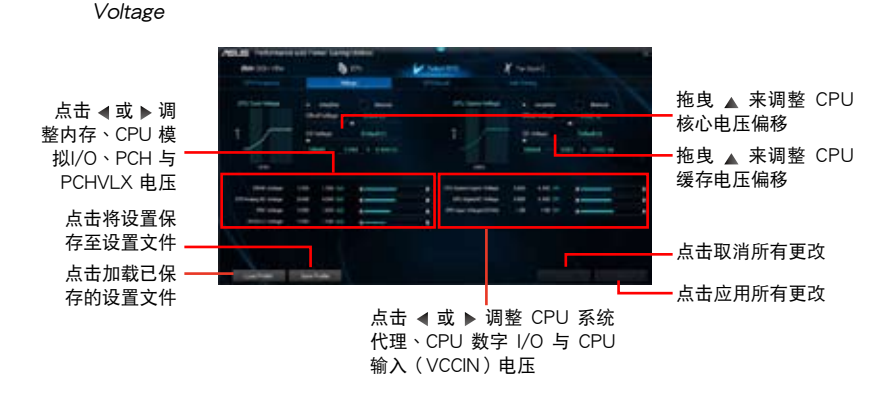

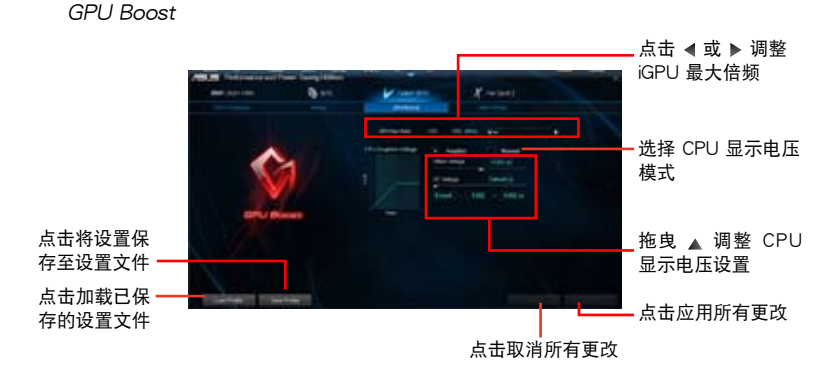

Auto Tuning

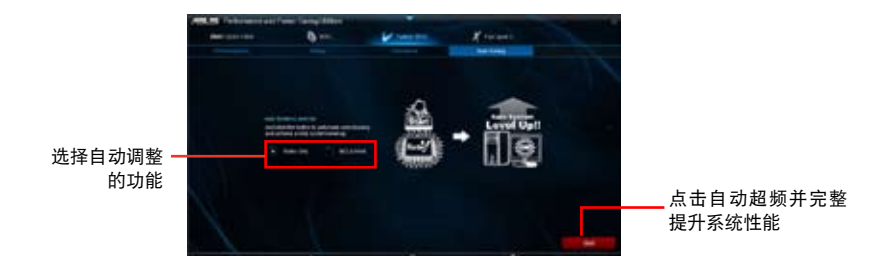

# 4.3.5 華碩 Fan Xpert 2

華碩 Fan Xpert 2 可以自動偵測并調整風扇速度。用戶可以根據風扇規格及不同的 地理位置、气候条件而带来的不同环境温度优化风扇设置。

要开启 Fan Xpert 2, 点击 AI Suite 3 主菜单栏上的【Fan Xpert 2】。

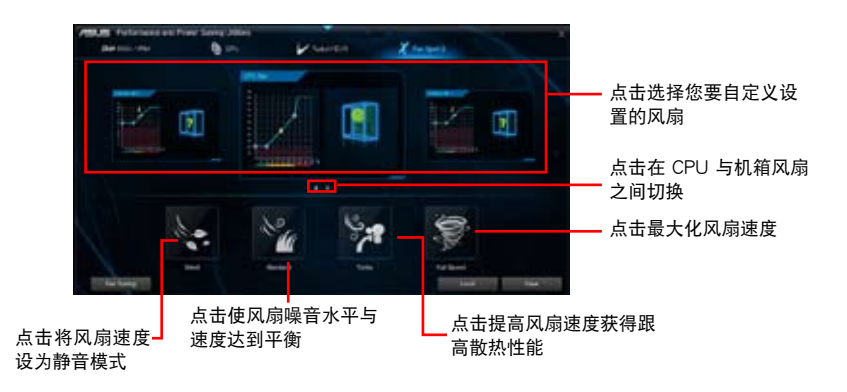

自定义风扇设置

Smart Mode (智能模式)

Smart Mode 允许您依据系统温度自定义风扇转速与反应。

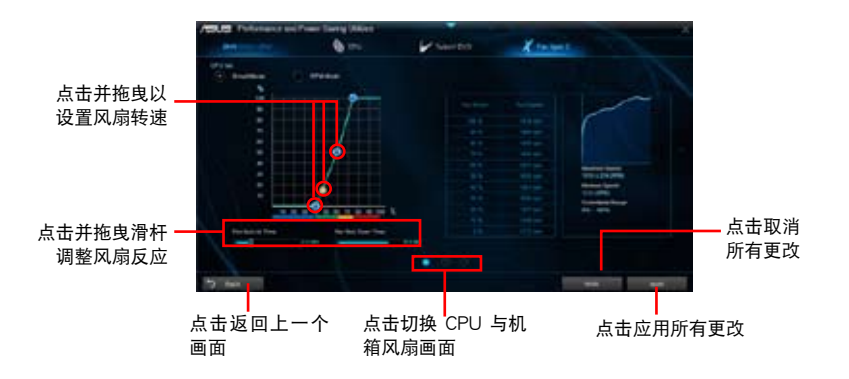

RPM Mode

RPM Mode 允许您设置当 CPU 温度低于 75℃ 时的 CPU 风扇转速。

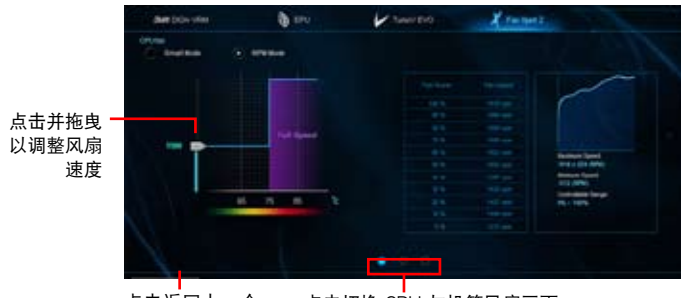

点击返回上一个 点击切换 CPU 与机箱风扇画面 畫面

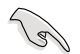

- 当 CPU 温度达到 75℃ 时,风扇将自动以全速运行以保护 CPU。
- 对于不支持 CPU 风扇侦测的主板,Fan Xpert 2 程序仅可控制 4-pin CPU 風扇。
- 若您的风扇安装时带有外接速度控制装置,则 Fan Xpert 2 可能无法 偵測風扇速度。
- Fan Xpert 2 程序不支持 2-pin 风扇。若您安装了 2-pin 风扇,则风 扇只可以全速運行。
- 若更换了 CPU 或机箱风扇,需重复风扇自动调整过程。

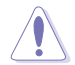

風扇自動調整過程中請勿移除風扇。

第四章

#### 4.3.6 华硕 USB 3.0 Boost (USB 3.0 加速)

华硕独创的 USB 3.0 Boost 功能加速 USB 3.0 设备速度,并支持最新的 USB Attached SCSI Protocol 协议 (UASP) 。使用 USB 3.0 Boost 功能,您可以轻松加 速 USB 3.0 設備的傳輸速度。

要开启 USB 3.0 Boost, 点击 AI Suite 3 主菜单栏上的【USB 3.0 Boost】。

使用 USB 3.0 Boost 程序

- 1. 將 USB 3.0 設備連接至 USB 3.0 接口。
- 2. 在 USB 3.0 Boost 画面中,点击选择 USB 设备。
- 3. 要开启 USB 设备的 UASP。点击【UASP】。要恢复普诵传输速度,点击 【Normal】。

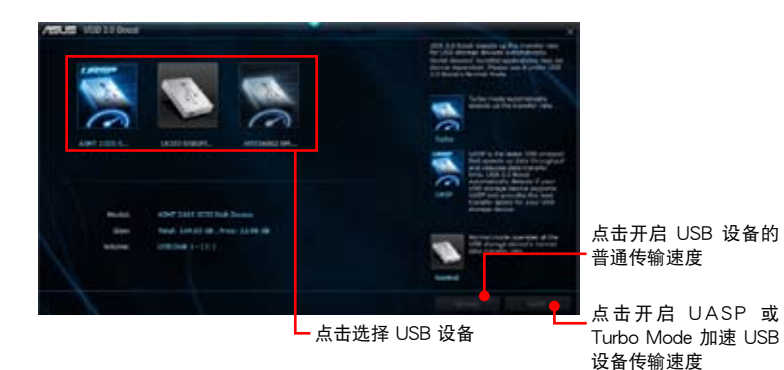

- 请访问华硕网站 http://www.asus.com.cn 获取软件设置的详细信 息。
- 使用 USB 3.0 設備來獲得高性能表現,數據傳輸的速度會按照 USB 設備的不同而改變。

### 4.3.7 華碩 Network iControl

Network iControl 是个直觉式一站式的网络带宽控制中心,,让用户可以更容易的管 理网络带宽,并且设置、监控与安排网络程序使用带宽的优先权,还可以自动连接 PPPoE 网络带给用户更便利的上网体验。

要开启 Network iControl, 点击 AI Suite 3 主菜单栏上的【Network iControl】。

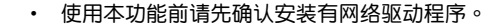

Network iControl 仅支持 Windows 7 操作系统,并仅支持内置的网 絡。

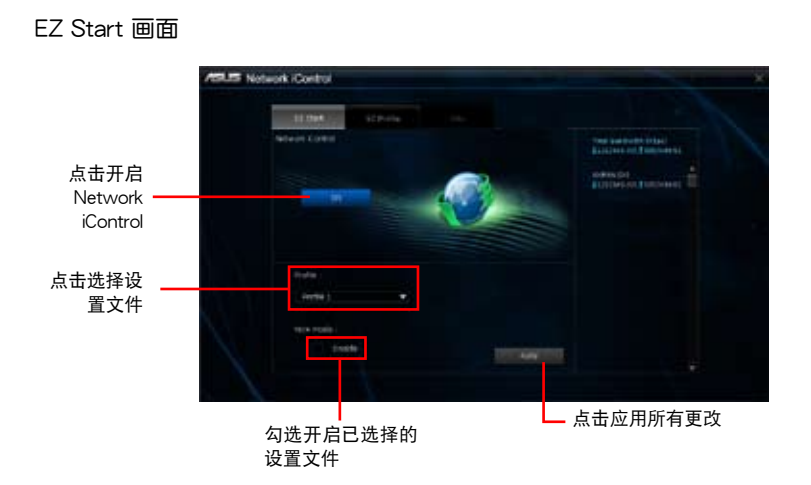

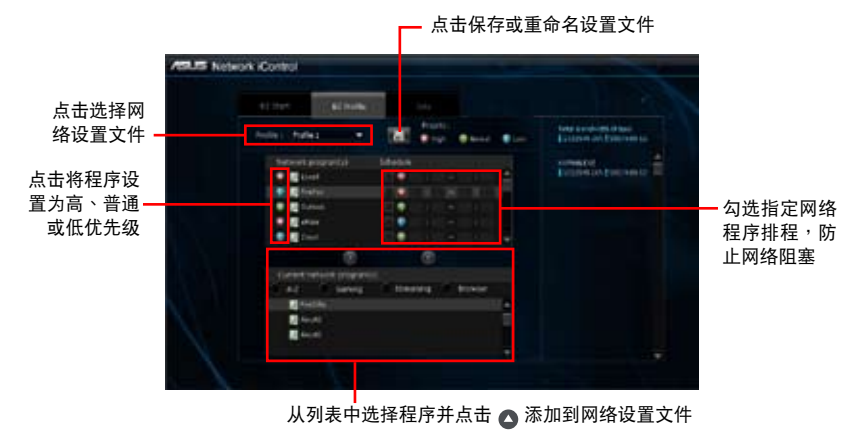

#### EZ Profile 画面

第四章

# 4.3.8 華碩 USB BIOS Flashback

USB BIOS Flashback 向导可以查看并将最新版 BIOS 程序保存至 USB 存储设备, 配合 ASUS USB BIOS Flashback 的硬件特色,让您不需重新开机即可更新 BIOS 程 序。

要开启 USB BIOS Flashback,点击 AI Suite 3 主菜单栏上的【USB BIOS Flashback】。

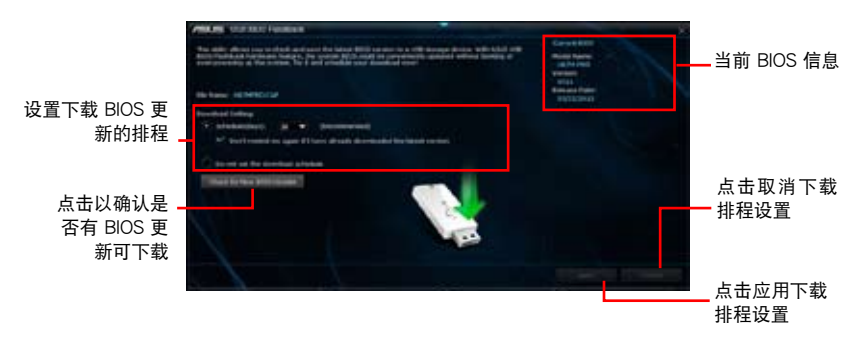

設置下載 BIOS 更新的排程

- 1. 在"Download Setting"区域中点击【Schedule (days)】,并选择下次讲行下载 更新的天數。
- 2. 请点击【Apply】保存 BIOS 下载排程,或点击【Cancel】以取消下载排程。

#### 下載最新版 BIOS

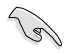

下载前请确认您已将 USB 设备连接到主板上支持 BIOS Flashback 的 USB 接口。请参考"2.3.1 后侧面板连接端口"的说明。

- 1. 请点击【Check for New BIOS Update】查看是否有 BIOS 固件更新可下载。 請等待系統確認最新版的 BIOS 固件版本。
- 2. 当检测到新版 BIOS 固件时,请在"Save to"区域点击 ■,选择 USB 存储设备 後請點擊【Download】。
- 3. 下载完后请占击【OK】。

# 4.3.9 華碩 EZ Update

EZ Update 程序可让您自动更新主板软件、驱动程序和 BIOS。您也可以手动升级 已保存的 BIOS 文件,并选择系统进入开机自检 (POST) 时的启动图标。 要开启 EZ Update,点击 AI Suite 3 主菜单栏上的【EZ Update】。

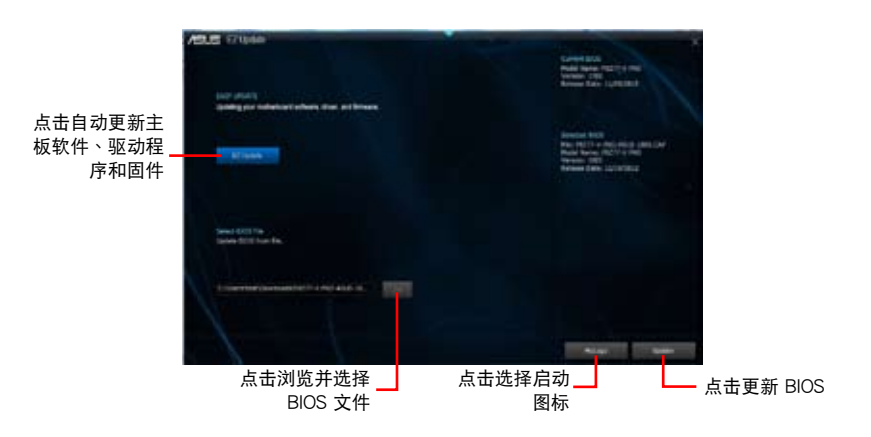

### 4.3.10 华硕 USB Charger+ 程序

这个程序可以快速为您的便携 USB 设备讲行充电,即使电脑在关机、睡眠模式, 或是休眠模式時都可以運行充電功能。

要开启 USB Charger+, 点击 AI Suite 3 主菜单栏上的【USB Charger+】。

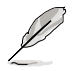

若 BIOS 中的【ErP-ready】项目设置为 [Enabled], USB Charger+ 功能 不可用。

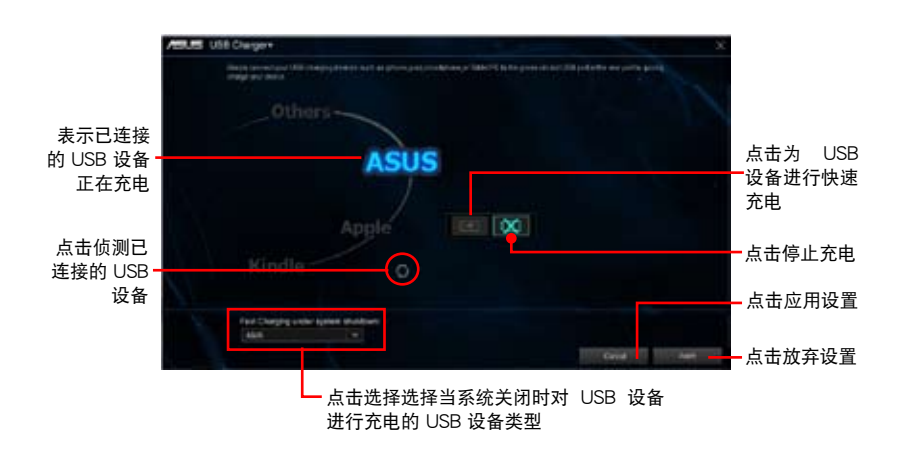

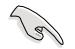

确定将 USB 设备连接到支持此应用程序的 USB 接口上。请参考"后侧 面板連接端口"部分的說明。

# 4.3.11 系統信息

System Information 可顯示主板、處理器、內存等信息。 要开启系统信息,点击 AI Suite 3 主菜单栏上的【System Information】。

#### 查看主板信息

• 点击【MB】标签页可以查看主板的制造商、产品名称、版本以及 BIOS 的信息。

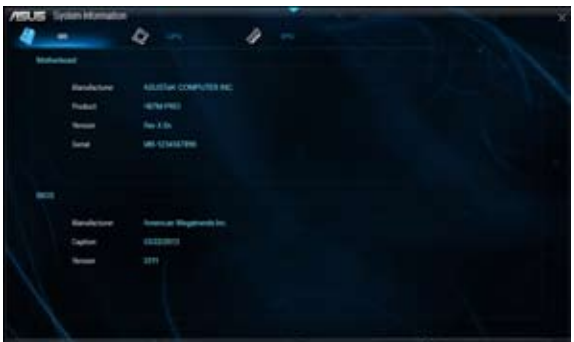

### 查看 CPU 信息

• 点击【CPU】标签页可以查看处理器和缓存的信息。

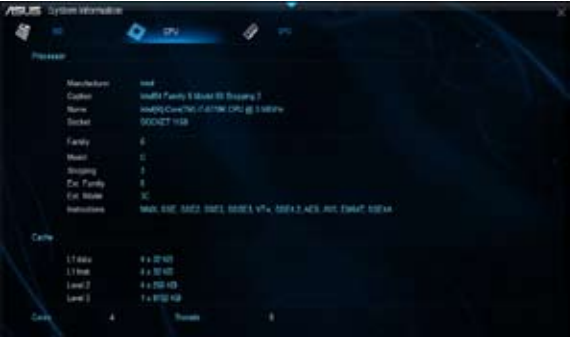

查看 SPD 信息

• 点击"SPD"标签页,然后选择内存插槽,可以查看安装于该插槽的内存条信 息。

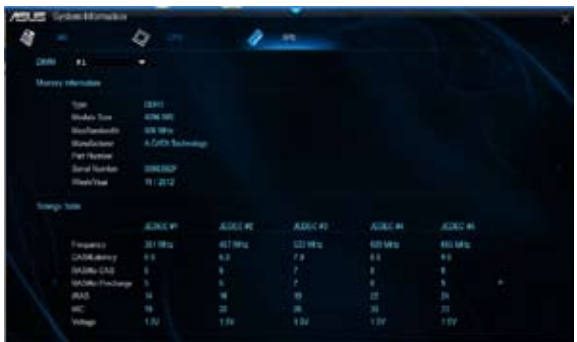

#### 4.3.12 音頻設置程序

本主板内置一个支持八声道音频输出功能的 Realtek® 音频处理芯片,可以让您通 過電腦體驗前所未有的音響效果。這套軟件提供接口自動檢測(Jack-Sensing)功 能、支持 S/PDIF 数字音频输入/输出、中断功能等。此音频芯片还支持 Realtek® 独 家 UAJ®(通用音频接口)技术,免去了音频连接错误,并提供用户即插即用的便 利。

请依照安装向导的指示来安装 Realtek® 音频驱动程序与应用程序,您可以在华硕 驱动程序光盘中找到这个音频驱动程序与应用程序。

当 Realtek® 音频驱动程序与应用软件安装完成后,您可以 在右下方的任务栏上找到 Realtek® HD 音频管理器图标。在 任务栏的图标上以鼠标双击就会显示 Realtek® HD 音频控制 面板。

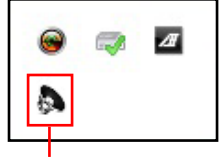

Realtek HD 音頻管理器

Windows® 7/8 操作系統下的 Realtek HD 音頻管理器

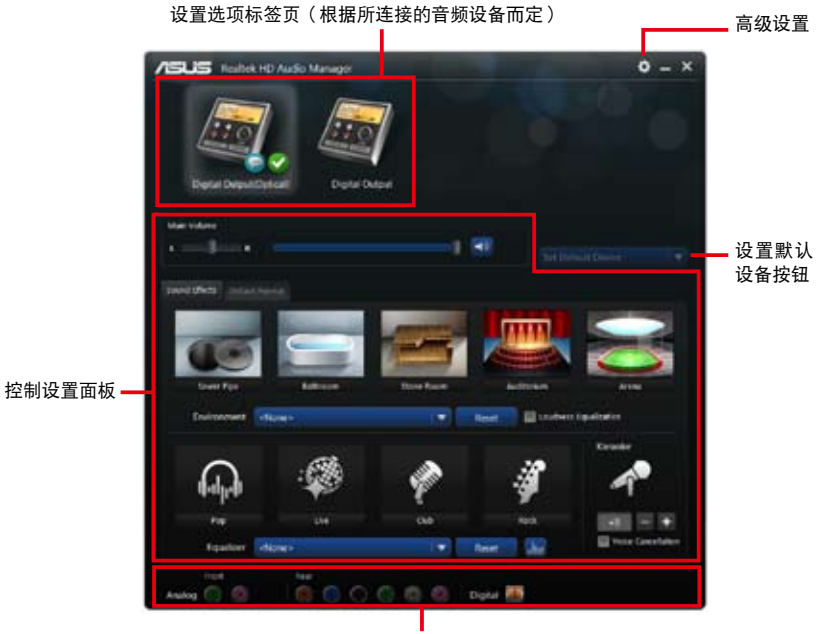

模拟与数字接口状态

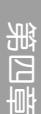

# 4.3.13 Intel® SBA 支持

Intel® SBA(Small Business Advantage)是硬件与软件功能的组合,提供专为小型 企业所设计的独特的安全性和高效性。

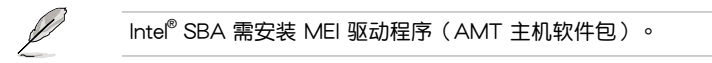

#### 操作平台需求:

- Windows® 7/8(32/64bit)操作系统。
- Lynx Point PCH 搭载 Core™ Haswell 处理器 (Shark Bay 平台),支持 5MB vPro ME 9.0 版本固件。

CPU 及芯片組要求:

- \* Intel® Core™ i3 / i5 / i7 搭載 B85、H87 Express 芯片組
- \* Intel® Core™ i5 / i7 vPro™ 搭載以下任一芯片組:B85、H87 與 Q87
- 您必须安装 Intel®管理引擎工具包。(必须安装并运行本地可管理服务及 Intel® 管理引擎界面)
- 目标设备必须获得系统管理员授权。

Ÿ

- Intel® SBA 不支持分辨率为 800 x 600 像素的屏幕。
- 不具备 5MB ME 固件的型号不支持 Intel® SBA,请参考规格表的详 細說明。
- 请访问华硕网站 http://www.asus.com.cn 获取最新合格中央处理器 供應列表(QVL)。

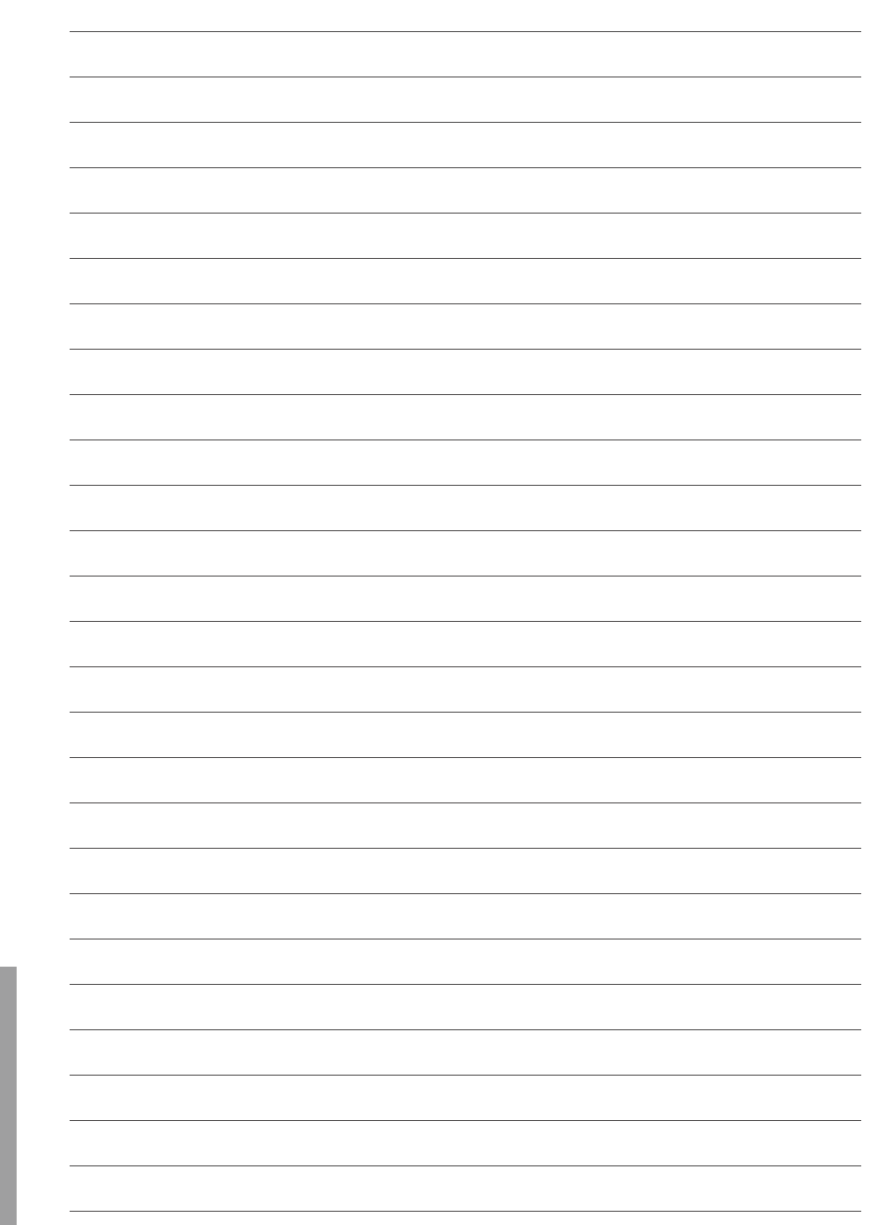

RAID 支持<br>
5

第五章

# 5.1 RAID 功能設置

本主板内置 Intel® 芯片组,可让您通过 Serial ATA 硬盘设置 RAID 0丶1丶5 与 RAID 10 磁盤陣列。

• Intel<sup>®</sup> Rapid Storage Technology:支持 RAID 0、RAID 1、RAID 10 和 RAID 5。

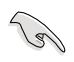

若您想要使用设置有 RAID 磁盘阵列的硬盘来启动系统请在安装操作系 統到選定的硬盤之前,先將應用程序 DVD 光盤內的 RAID 驅動程序文件 複製至軟盤中。請參考 4.5 創建一張搭載有 RAID 驅動程序的軟盤 一節 的說明。

#### 5.1.1 RAID 定义

RAID  $0$  的主要功能为「Data striping」,即区块延展。其运行模式是将磁盘阵列 系统下所有硬盘组成一个虚拟的大硬盘,而数据存取方式是平均分散至多颗硬盘,是 以并行的方式读取/写入数据至多颗硬盘,如此可增加存取的速度,若以二颗硬盘所 建构的 RAID 0 磁盘阵列为例,传输速度约为阵列中转速最慢的硬盘的二倍速度。整 休而言,RAID 0 模式的磁盘阵列可增加数据传输的性能与速率。

RAID 1 的主要功能为「Data Mirroring」, 即数据映射。其运行模式是将磁盘阵列 系统所使用的硬盘,创建为一组映射对应(Mirrored Pair),并以平行的方式读取/写 入数据至多颗硬盘。而写入至各个硬盘的数据是完全一样的,在读取数据时,则可由 本組內所有硬盤同時讀出。而 RAID 1 模式的磁盤陣列最主要就是其容錯功能(fault tolerance),应能在磁盘阵列中任何一颗硬盘发生故障的情况时,其它硬盘仍可以继 续动作,保持系统不中断运行。即使阵列中某一颗硬盘损毁时,所有的数据仍会完整 地保留在磁盤陣列的其它硬盤中。

RAID 5 的主要功能为将数据与验证信息加以延展,分别记录到三部或以上的硬盘 中。而 RAID 5 阵列设置的优点,包括有取得更理想的硬盘性能、具备容错能力,与 更大的保存容量。RAID 5 阵列模式最适合的使用范畴,可用于交叉处理操作、数据 库应用、企业资源的规划,与商业系统的应用。这类型的阵列模式,最少需要三部硬 盤方可進行設置。

RAID 10 的主要功能为「Data striping」+「Data Mirroring」, 也就是集 RAID 0 与 RAID 1 之所长,不但可运用到 RAID 0 模式所提供的高速传输速率,也保有了 RAID 1 模式的数据容错功能,让您不但享有高速的数据传输功能,对于数据的保存 也无后顾之忧。

### 5.1.2 安装 Serial ATA (SATA)硬盘

本主板支持 Serial ATA 硬盘。为了最佳的性能表现,当您要创建阵列模式设置 时,请尽可能采用具备相同型号与容量的硬盘。

請依照以下安裝方式來建構 SATA RAID 磁盤陣列。

- 1. 將硬盤安裝至硬盤槽中。
- 2. 安装硬盘连接排线,将欲建构磁盘阵列的硬盘连接至主板。
- 3. 將 SATA 電源線連接到每一部硬盤。

# 5.1.3 在 BIOS 程序中設置 RAID

在您开始创建阵列之前,您必须先在 BIOS 程序设置中设置对应的 RAID 选项。请 依照下列步骤讲行操作:

- 1. 在启动之后系统仍在内存的启动自检(Power-On Self Test, POST)时,按下 <Delete> 按鍵進入 BIOS 設置程序。
- 2. 进入【Advanced】>【SATA Configuration】,然后按 <Enter>。
- 3. 將【SATA Mode】選項設置為 [RAID Mode]。
- 4. 保存您的设置值并退出 BIOS 程序。

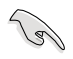

关于如何在 BIOS 中针对菜单进行浏览与输入,请参考第三章的相关说 明。

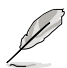

由于芯片的限制,当您设置 SATA 连接端口为 RAID 时,所有的 SATA 連接端口均會以 RAID 模式運行。

#### $514$ Intel<sup>®</sup> Rapid Storage Manager Option ROM 应用程序

請依照下列步驟來進入 Intel® Rapid Storage Manager Option ROM 應用程序:

1. 启动您的电脑。

2. 当系统运行开机自检(POST)时,按下<Ctrl> +<I> 按键进入应用程序主菜单。

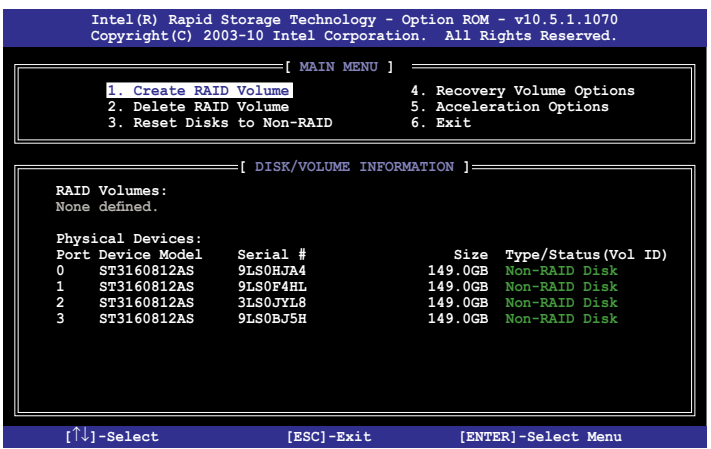

在屏幕下方的导览键可让您移动光标到不同的选项并选择菜单中的选项。

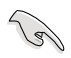

本节中的 RAID BIOS 设置画面仅供参考之用,故所显示的画面与实际设 置畫面可能稍有不同。

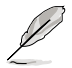

本应用程序可以支持四个硬盘讲行 RAID 设置。

第五章

#### 創建 RAID 設置

#### 請依照下列步驟創建 RAID 設置:

1. 选择 1. Create RAID Volume,然后按下〈Enter〉按键,会出现如下图所示的窗 口畫面。

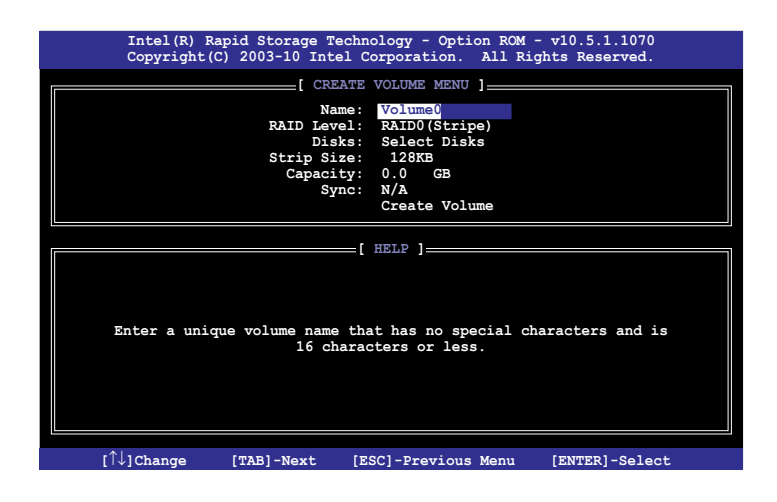

- 2. 为您的 RAID 磁区键入一个名称,然后按下 <Enter> 按键。
- 3. 使用向上、向下方向键来选择您想要的 RAID 层级,然后按下 <Enter> 按键。
- 4. 选择【Disks】项目,然后按下<Enter>按键以便选择要进行阵列设置的硬盘设 备。然后如下图所示的画面便会出现。

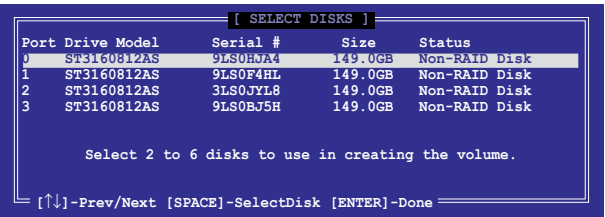

- 第五章
- 5. 请使用上/下方向键来选择硬盘设备,确认后请按下〈空格〉按键来进行选择。然 后被选定的硬盘设备旁便会出现一个小三角形图标。当要进行阵列设置的硬盘设 備選擇完畢後,請按下 <Enter> 按鍵。
- 6. 使用上/下方向键来选择 RAID 磁盘阵列 (RAID 0、RAID 10、RAID 5) 要分区 的容量,然后按下〈Fnter〉按键。分区的数值可由 4KB 递增至 128KB,数据分 區的數值應該以硬盤使用的目的來決定。下列為推荐:

RAID 0:128KB

RAID 10:64KB

RAID 5:64KB

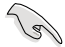

若此系统欲作为服务器使用,建议您选择较低的磁区大小;若此系统欲 作为多媒体电脑用来运行影音的编辑制作,建议您选择较高的磁区大小 來獲得最佳的性能。

- 7. 输入您所要的阵列容量,然后按下〈Enter〉按键。本项目默认值是采用最高可容 許的磁盤容量。
- 8. 选择【Create Volume】项目,按下〈Enter〉按键来创建磁盘阵列,然后便会出 现如下图的窗口画面。

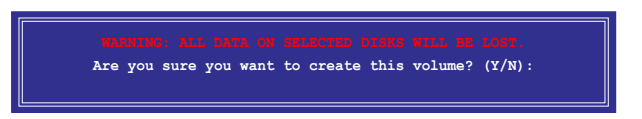

9. 按下按键〈Y〉来创建阵列并回到主菜单,或是按下〈N〉来回到 CREATE VOLUME MENU(创建阵列标签)菜单。

#### 刪除 RAID 陣列

当您要删除 RAID 设置时请小心,保存在硬盘中的数据会被全部删除。

請依照以下步驟刪除 RAID 陣列:

1. 选择 2. Delete RAID Volume,然后按下<Enter> 按键,会出现如下图所示的窗口 畫面。

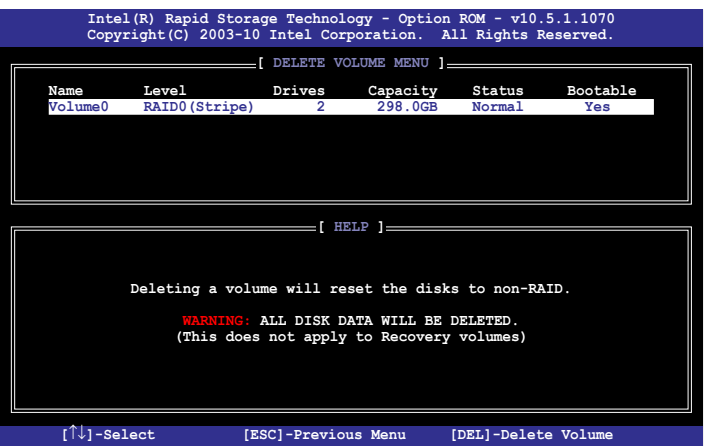

2. 使用上/下方向键来选择您想要删除的 RAID 设置,然后按下<Del>按键。然后如 下圖所示的畫面便會出現。

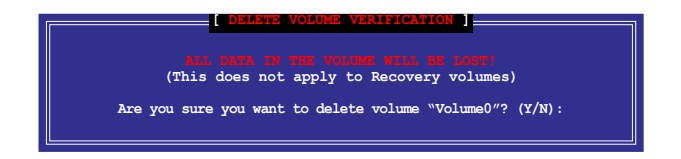

3. 按下〈Y〉按键来删除 RAID 并回到主菜单,或是按下〈N〉来回到 DELETE VOLUME MENU(創建陣列標籤)菜單。

退出 Intel® Rapid Storage Manager 应用程序

請依照以下步驟退出應用程序:

1. 选择 5. Exit,然后按下 <Enter> 按键,会出现如下图所示的窗口画面。

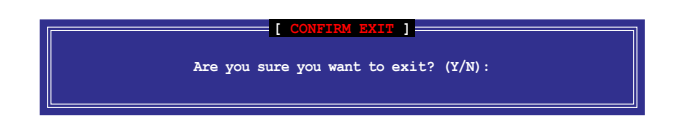

2. 按下 <Y> 按鍵來退出應用程序,或是按下 <N> 回到主菜單。

# 5.2 創建一張搭載有 RAID 驅動程序的軟盤

当您欲在拥有 RAID 设置的硬盘中安装 Windows® 操作系统时,您需要准备一张搭 載有 RAID 驅動程序的軟盤。

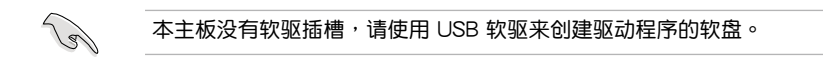

### 5.2.1 在不進入操作系統狀態下創建 RAID 驅動程序軟盤

請依照下列步驟在不進入操作系統狀態下創建 RAID/SATA 驅動程序軟盤:

- 1. 开启您电脑的电源。
- 2. 當進行 POST 啟動自檢時按下 <Del> 鍵進入 BIOS 程序設置。
- 3. 将光驱设置为主要启动设备。
- 4. 将驱动程序与应用程序光盘放入光驱中。
- 5. 保存设置并退出 BIOS 程序设置。
- 6. 當菜單出現時,按下 <1> 來創建一張 RAID 驅動程序軟盤。
- 7. 將已格式化的軟盤放入軟驅中,並按下 <Enter> 鍵。
- 8. 依照屏幕的指示完成驅動程序軟盤的創建。

第五章

# 5.2.2 在 Windows® 操作系統中創建 RAID 驅動程序軟盤

请依照下列步骤在 Windows® 操作系统中创建 RAID 驱动程序软盘:

- 1. 启动 Windows 操作系统。
- 2. 連接 USB 軟驅並將軟盤放入軟驅中。
- 3. 将驱动程序与应用程序光盘放入光驱中。
- 4. 点击【Intel AHCI/RAID Driver】标签页,然后点击【Intel AHCI/RAID Driver Disk】選項來創建一張 RAID 驅動程序軟盤。
- 5. 依據您的操作系統選擇 32bit 或 64bit 文件夾。將已選擇文件夾中的文件複製到 USB 軟盤的根目錄下。

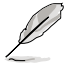

請將驅動程序軟盤切換為防止寫入以避免遭受電腦病毒的感染。

### 5.2.3 在安装 Windows® 操作系统时安装 RAID 驱动程序

请依照下列步骤在 Windows®7或更新版本操作系统中安装 RAID 驱动程序:

- 1. 当安装操作系统时,选择【Load Driver】。
- 2. 将搭载有 RAID 驱动程序的 U 盘插入 USB 连接端口,或将驱动程序与应用程序 光盘放入光驱,并点击【Browse】。
- 3. 选择您的设备后,选择【Drivers】>【RAID】,并选择 RAID 驱动程序文件再按 下【OK】。
- 4. 依照屏幕指示來完成驅動程序的安裝。

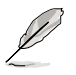

在从 U 盘载入 RAID 驱动程序之前,您必须使用另一台电脑来将应用程 序光盤中的 RAID 驅動程序複製到 U 盤。

第五章

# 华硕的联络信息

# 华硕电脑(上海)有限公司 ASUSTEK COMPUTER (SHANGHAI) CO., LTD

#### 市场信息

地址:上海市闵行莘庄工业区春东路 508 號 電話:+86-21-54421616 傳真:+86-21-54420088 互聯網:http://www.asus.com.cn/

# 技術支持

电话: +86-20-28047506 (800-820-6655) 電子郵件:h t t p://v i p.a s u s.c o m/ eservice/techserv.asp/x 在線支持:http://support.asus.com/ techserv/techserv.aspx

# 华硕电脑公司 ASUSTeK COMPUTER INC. (亚大地区)

#### 市場信息

地址:台湾台北市北投区立德路 15 号 電話:+886-2-2894-3447 傳真:+886-2-2890-7798 電子郵件:info@asus.com.tw 互聯網:http://www.asus.com.tw

### 技術支持

電話:+86-21-38429911 傳真:+86-21-58668722, ext. 9101# 在線支持:http://support.asus.com/ techserv/techserv.aspx

# ASUS COMPUTER INTERNATIONAL (美国)

#### 市場信息

地址:800 Corporate Way, Fremont, CA 94539, USA 電話:+1-510-739-3777 傳真:+1-510-608-4555 互聯網:http://usa.asus.com

#### 技術支持

电话: +1-812-282-2787 傳真:+1-812-284-0883 在線支持:http://support.asus.com/ techserv/techserv.aspx

# ASUS COMPUTER GmbH (德国/奥地利)

### 市場信息

地址:Harkort Str. 21-23, D-40880 Ratingen, Germany 傳真:+49-2102-959911 互聯網:http://www.asus.de

在線聯絡:http://www.asus.de/sales (仅回答市场相关事务的问 題)

### 技術支持

電話:+49-1805-010923(元件)

- 電話:+49-1805-010920(系統/筆 記本電腦/易系列產品/LCD)
- 傳真:+49-2102-9599-11
- 在線支持:http://support.asus.com/ techserv/techserv.aspx
- \* 使用德国固定电话拨打每分钟话费为 0.14 欧元,使用手机拨打每分钟话费为 0.42 歐元。

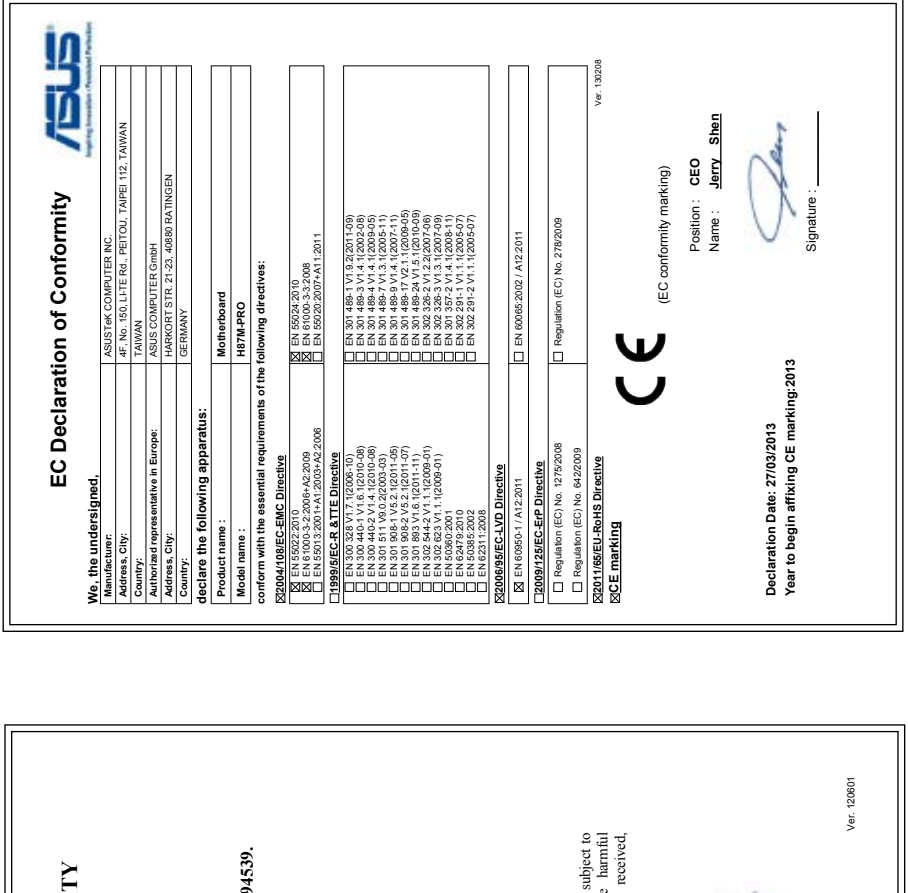

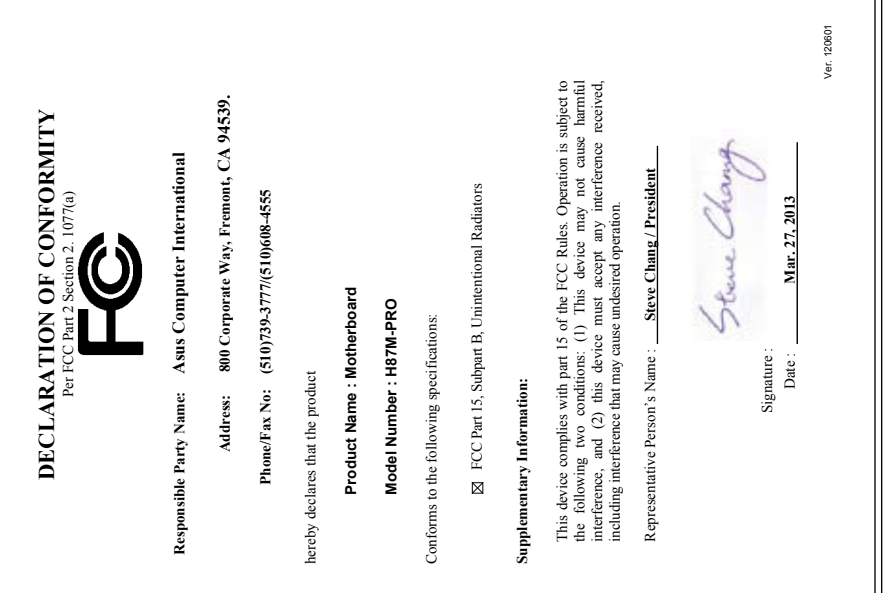